# Aranda SOFTWARE **DELIVERY**

PDF generado usando el kit de herramientas de fuente abierta mwlib. Ver http://code.pediapress.com/ para mayor información. PDF generated at: Thu, 30 Aug 2012 20:00:07 UTC

# Contenidos

# Artículos

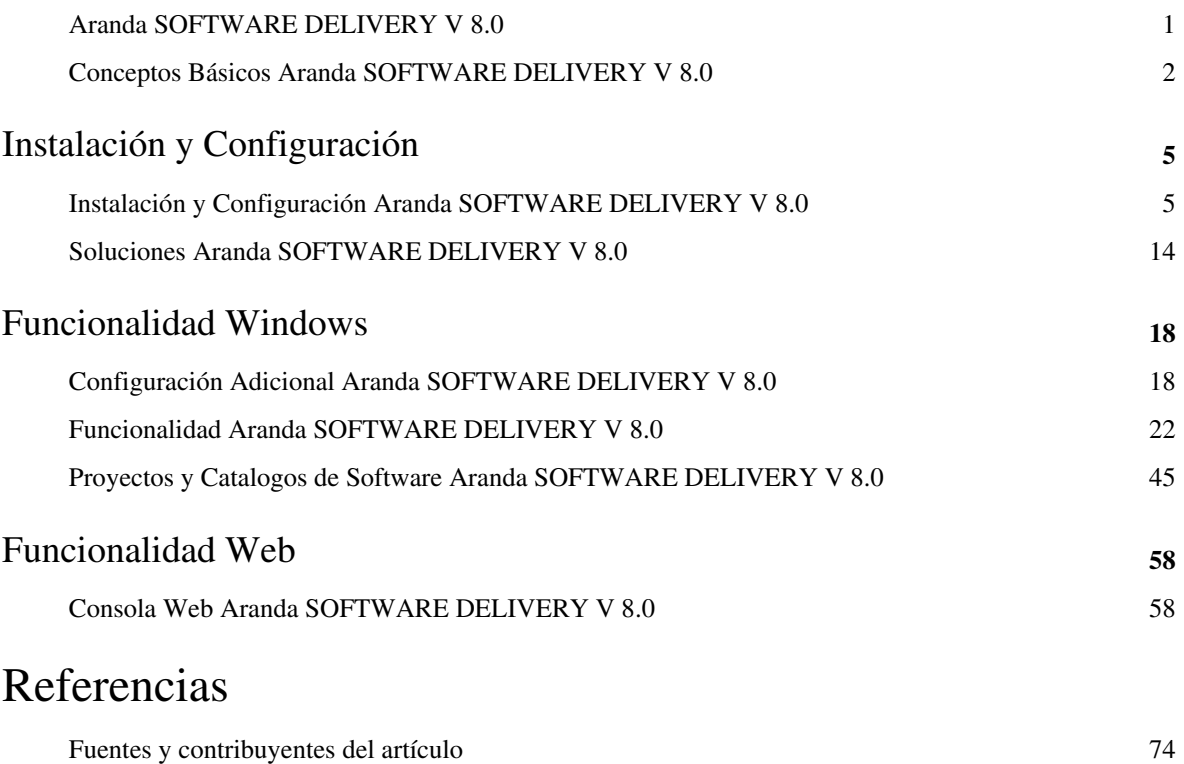

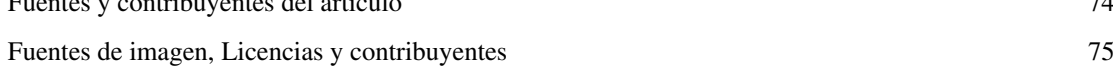

## <span id="page-2-0"></span>**Aranda SOFTWARE DELIVERY V 8.0**

#### Aranda SOFTWARE DELIVERY - Versión 8.0

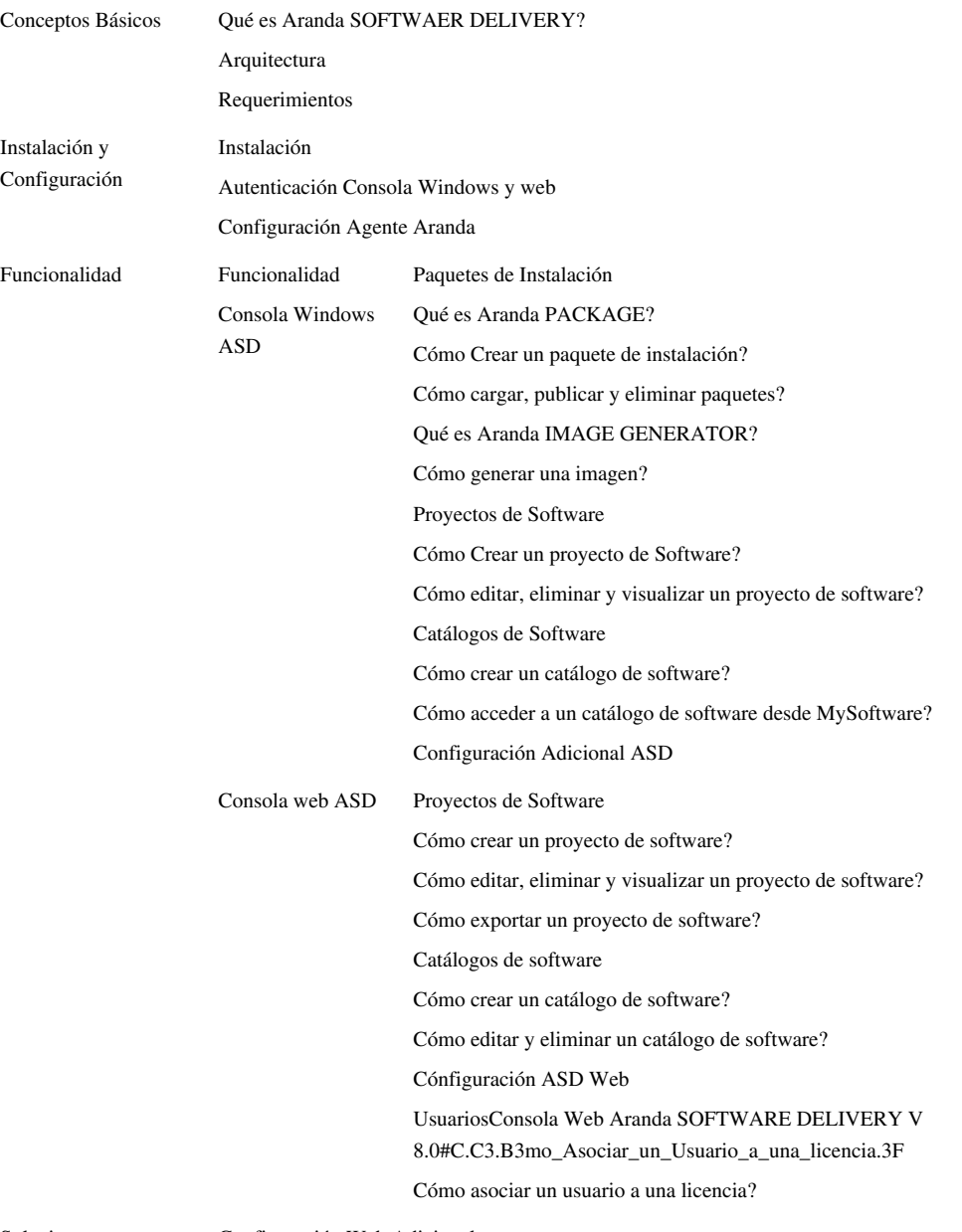

Soluciones [Configuración Web Adicional](http://arandatraining.com/wiki/index.php?title=Soluciones_Aranda_SOFTWARE_DELIVERY_V_8.0%23Configuraci.C3.B3n_Web_Adicional)

# **Conceptos Básicos Aranda SOFTWARE DELIVERY V 8.0**

### **Qué es Aranda SOFTWARE DELIVERY?**

Aranda SOFTWARE DELIVERY (ASD), es la solución que facilita la distribución centralizada y programada de software y archivos en cualquiera de las estaciones de trabajo de su organización, en forma desatendida y sin interferir en la productividad de los usuarios.

Adicionalmente efectua tareas de administración de su infraestructura IT, tales como: implementación de aplicaciones nuevas, transferencia, ejecución de archivos y desinstalación de software no autorizado.

Los componentes de Aranda SOFTWARE DELIVERY son parte integral y complementaria del Sistema de administración de inventarios, Aranda ASSET MANAGEMENT, buscando optimizar las labores de manejo, transferencia y envío de archivos, al igual que aquellas relativas a la instalación de software, que usted ya conoce gracias a su manejo de las posibilidades de administración remota que le brinda la consola AAM.

### **Órden Lógico del uso del Producto**

Los contenidos presentados a continuación sobre el uso de Aranda SOFTWARE DELIVERY, serán organizados y estructurados para el mejor entendimiento y aprendizaje de las funcionalidades existentes.

La navegación en los documentos publicados no requiere una lectura ordenada de los mismos, sin embargo sugerimos unas etapas lógicas para entender los conceptos y procesos a definir:

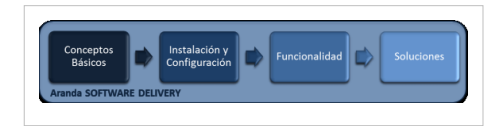

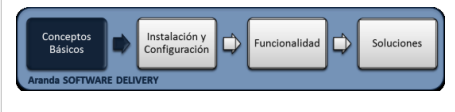

### **Conceptos Básicos**

Antes de comenzar a interactuar con el producto debemos conocer la información básica de su arquitectura y requerimientos funcionales:

### **Arquitectura Aranda SOFTWARE DELIVERY**

La arquitectura de Aranda SOFTWARE DELIVERY es una aplicacion

distribuida en los siguientes componentes:

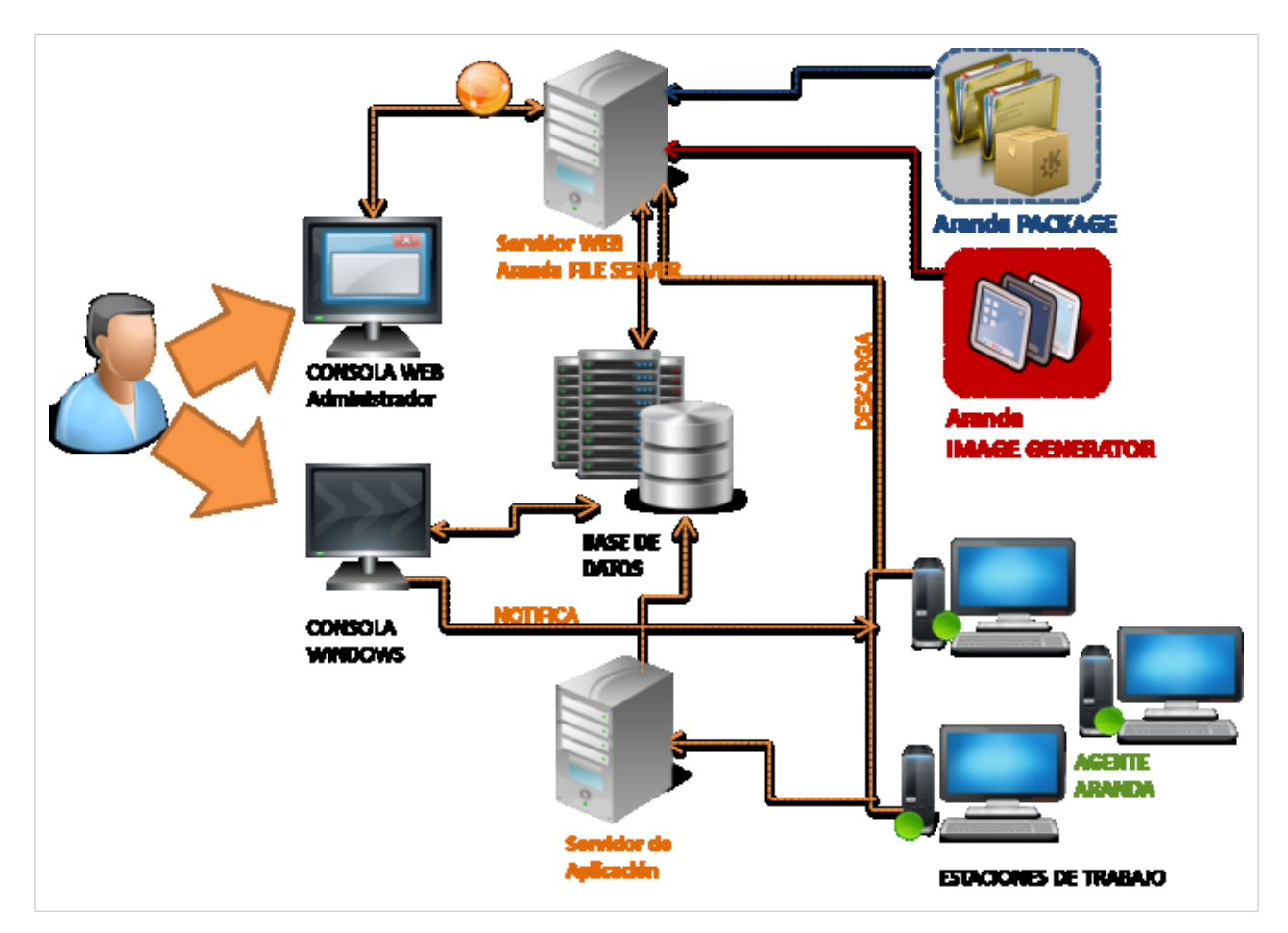

- **Base de datos**: Repositorio donde se almacena toda la información del sistema. La base de datos guarda la información de los archivos de instalación y distribución de software.
- **Servidor Aranda FILE SERVER**: Su función es almacenar y distribuir los paquetes o autoexpandibles de instalación. Aranda FILE SERVER es el módulo en el que se publican los paquetes e imágenes generadas a través de Aranda SOFTWARE DELIVERY, este módulo también se encarga de proveer las actualizaciones del agente de Aranda.
- **El servidor de Aplicación**: Sevidor donde se alojan las diferentes aplicaciones que complementan el sistema de Aranda SOFTWARE DELIVERY, entre estas se encuentran: La aplicación de Administración, Interfaz (Administra los Agentes), los servicios Windows y módulos de seguridad.
- **Agente Aranda**: El agente es instalado en un grupo estaciones de trabajo, llevan un archivo de configuración que apunta al servidor donde se encuentra instalada la Interfaz y se encarga de realizar la ejecución del proyecto enviado. Realiza las validaciones automáticas y recolecta la información de archivos y software instalado. El agente se puede instalar en forma local y remota, funciona para Windows XP o Windows 7.
- **Aranda PACKAGE**: Con APK es posible crear los archivos ejecutables autoexpandibles (.exe) que serán publicados en el AFS y posteriormente, serán asociados a los proyectos de instalación para así ser distribuidos en las estaciones que requiera.
- **Aranda IMAGE GENERATOR**: AIG le permite generar imágenes a partir de instalaciones de software o cambios a nivel de estructura de archivos y/o registro de Windows.
- **Consola Windows Administrador**: A través de esta interfaz, el usuario con rol de administrador, podrá administrar y realizar seguimiento de las actividades relacionadas la creación proyectos de distribución, configuración de paquetes de instalación y definición de catálogos de software.

#### **Requerimientos**

Previo a la instalación de Aranda SOFTWARE DELIVERY debe tener en cuenta las siguientes características:

#### **Hardware y Software**

En el servidor en donde se tiene el Aranda FILE SERVER AFS, debe tener espacio en disco duro para el almacenamiento de los instaladores generados.

#### **En el servidor**

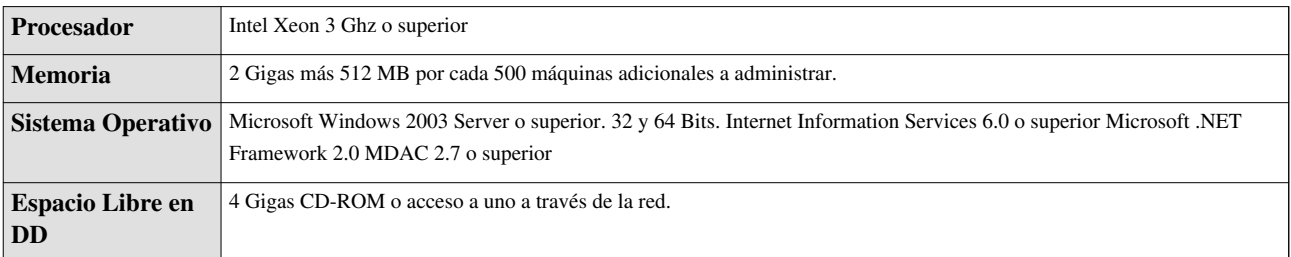

#### **En el Cliente**

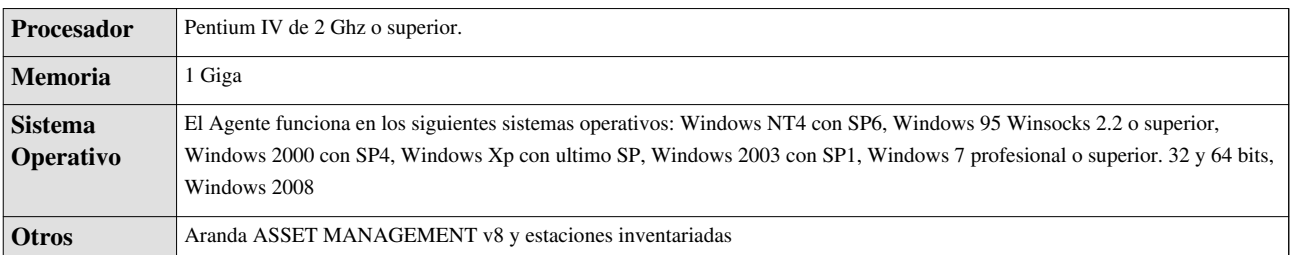

#### **Base de Datos**

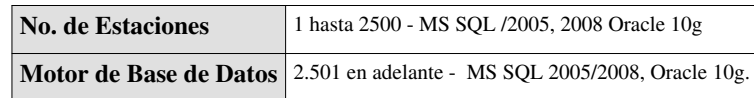

En cualquier momento podrá regresar a los **[contenidos básicos de Aranda SOFTWARE DELIVERY V 8.0.](#page-2-0)**

### **Artículos relacionados**

Después de conocer los conceptos básicos de Aranda SOFTWARE DELIVERY, debe continuar con la siguiente información:

- **[Instalación y Configuración Aranda SOFTWARE DELIVERY V 8.0](#page-6-0)**
- **[Funcionalidad Aranda SOFTWARE DELIVERY V 8.0](#page-23-0)**

# <span id="page-6-0"></span>Instalación y Configuración

# **Instalación y Configuración Aranda SOFTWARE DELIVERY V 8.0**

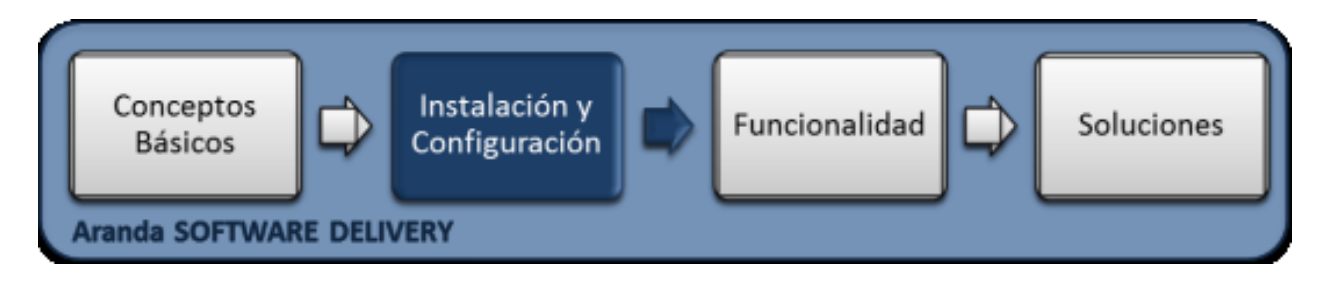

### **Instalación**

Aranda SOFTWARE DELIVERY funciona en paralelo con el sistema de administración de inventarios de Aranda instalado en su empresa. Esto significa que para el correcto funcionamiento de SOFTWARE DELIVERY, es necesario haber realizado previamente la instalación, ya sea de Aranda ASSET MANAGEMENT, Aranda INVENTORY PLUS o Aranda INVENTORY.

La instalación de Aranda SOFTWARE DELIVERY consta de dos etapas: instalación del servidor DELIVERY donde residirá la consola desde la cual se crean, configuran, envían y administran los proyectos, y la instalación del agente DELIVERY en cada una de las estaciones de trabajo que componen la red AAM, el cual que se encargará de la ejecución de los proyectos recibidos.

La instalación de Aranda SOFTWARE DELIVERY debe tener en cuenta algunas actividades para su correcto funcionamiento:

- Ejecute el instalador para la consola web de administrador, seleccionando el archivo :**Aranda.ASD.Web.Installer\_8.x.x** (donde **x** es la actualización de la versión)
- Ejecute el instalador parala consola windows de administrador, seleccionando el archivo : **Aranda.ASD.Windows.Installer\_8.x.x** (donde x es la actualización de la versión.
- Realice la configuración de Aranda SOFTWARE DELIVERY Web.
- Realice la configuración del agente Aranda Agent Distribution.
- Instale la aplicación Aranda ASSET MANAGEMENT, incluyendo los módulos de servidor que genera servicios como Aranda Conserver, Aranda Cruncher, Aranda Mailer, Aranda Repserver, ArandaSDB Manager. (Ver instalación de Aranda ASSET MANAGEMENT).
- Instale el módulo **Aranda FILE SERVER**, módulo en el que se publican los paquetes e imagenes generadas a traves de Aranda SOFTWARE DELIVERY, este modulo tambien se encarga de proveer las actualizaciones del agente de Aranda.

### **Instalador Consola Web Aranda SOFTWARE DELIVERY**

El asistente de instalación para las consola web de administrador de Aranda SOFTWARE DELIVERY, debe tener en cuenta el siguiente procedimiento:

- 1. Bienvenida al asistente de instalación de la consola web de administrador Aranda SOFTWARE DELIVERY.
- 2. Se define una ruta para la instalación de la consola web de administrador Aranda SOFTWARE DELIVERY. Este nombre está predeterminado, al igual que el del Directorio Virtual del IIS. Sin embargo, si desea instalar la aplicación en otro directorio virtual, puede ingresarlo manualmente
- 3. Confirmación de la instalación de la consola web de administrador y espere que los archivos se instalen.
- 4. Proceso de instalación.
- 5. Confirmación de la Instalación completa de la consola web de administrador.
- 6. Diríjase a Inicio -> Panel de Control -> Herramientas administrativas -> Servicios de Internet Information Server.Verifique que se haya creado dentro del Sitio Web Predeterminado del servidor, un directorio virtual llamado ASD y MySoftware.

#### **Instalador Consola de Administración**

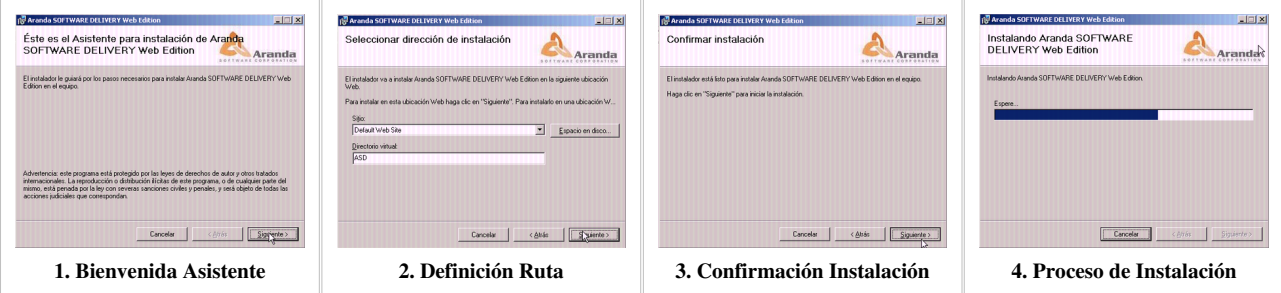

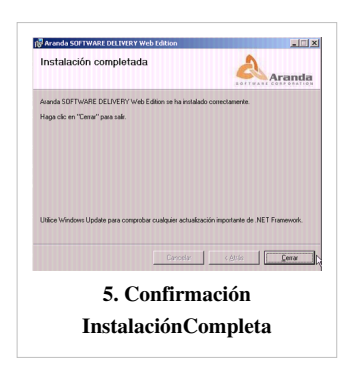

### **Instalador Consola Windows Aranda SOFTWARE DELIVERY**

El asistente de instalación para las consola windows de administrador de Aranda SOFTWARE DELIVERY, debe tener en cuenta el siguiente procedimiento:

- 1. Bienvenida al asistente de instalación de la consola windows de administrador Aranda SOFTWARE DELIVERY.
- 2. Confirme el contrato de licencia del producto.Lea cuidadosamente los términos de la licencia y si desea continuar con la instalación, seleccione la casilla **Acepto** los términos del acuerdo de licencia, de lo contrario, haga clic en la opción **Cancelar**.
- 3. Digite el nombre del usuario y de la empresa en donde se encuentra instalando la herramienta.
- 4. Seleccione el tipo de instalación **Personalizada** con el fin de que pueda cambiar ciertos valores de configuración como por ejemplo la carpeta de instalación.
- Completa: automáticamente se instalan todos los componentes del producto.
- Personalizada: Puede seleccionar los componentes y la ruta de instalación.
	- 5. Seleccione la carpeta en que se guardarán los archivos de instalación.
	- 6. Seleccione los componentes que desea que el programe instale.
- Software Delivery Modules & Console: Esta opción permite diseñar proyectos de distribución de software para las estaciones de trabajo.
- Aranda Image Generator: Esta opción permite administrar los proyectos de imágenes creados en ASD.
	- 7. Inicie el proceso de instalación al seleccionar la opción **Instalar**.
	- 8. Confirmación de la Instalación completa de la consola windows de administrador.

#### **Instalador Consola Windows**

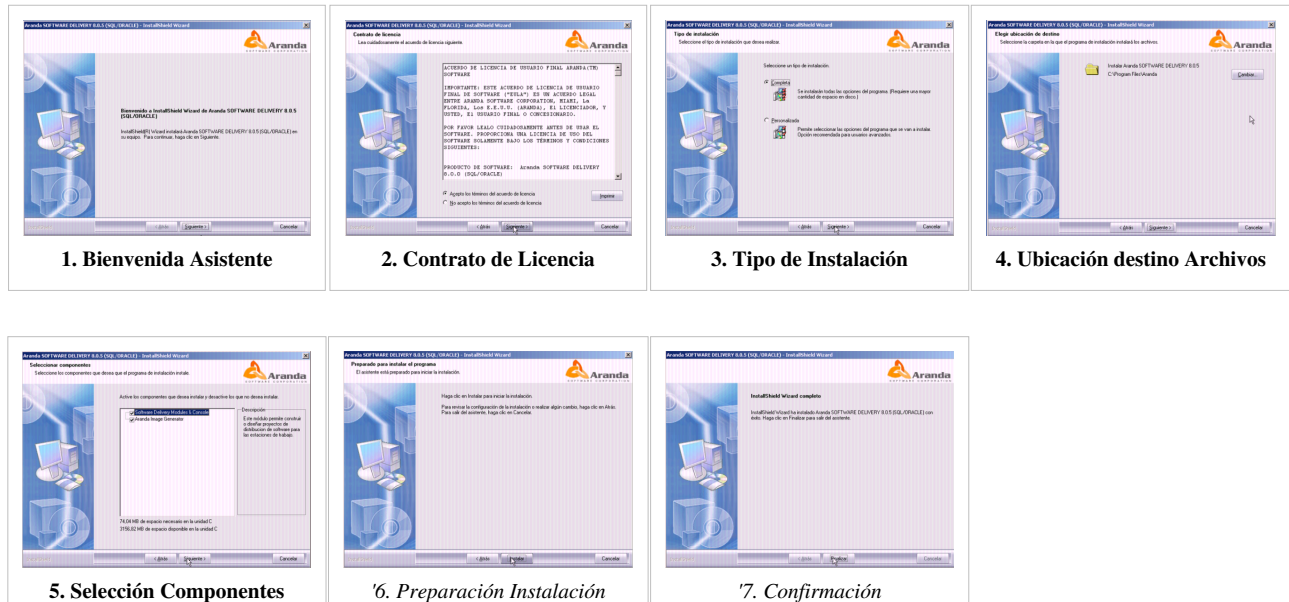

*InstalaciónCompleta*

### **Configuración Web Aranda SOFTWARE DELIVERY**

- 1. En la estación en la que realizó la instalación Aranda SOFTWARE DELIVERY ingrese a Inicio, Todos los programas, Aranda SOFTWARE y Aranda SOFTWARE DELIVERY. Enseguida se habilita la ventana **Aranda ASD Web Configurator**, donde podrá configurar la base de datos a la cual se va a conectar y las credenciales de ingreso a la aplicación ASD.
- 2. Presione el botón **Abrir** y seleccione el archivo de configuración de la ubicación web. Realice los cambios respectivos y guarde los cambios o verifique la conexión.

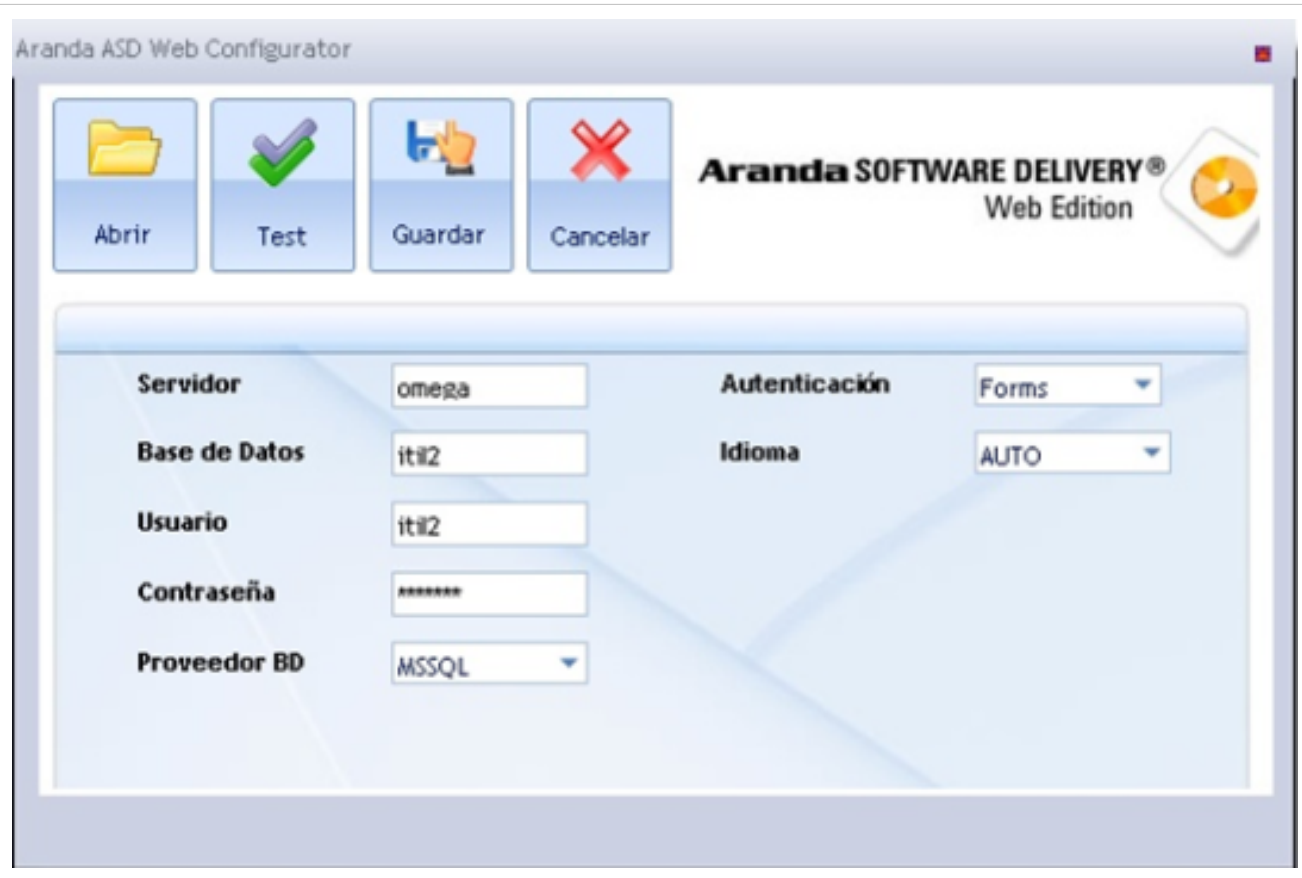

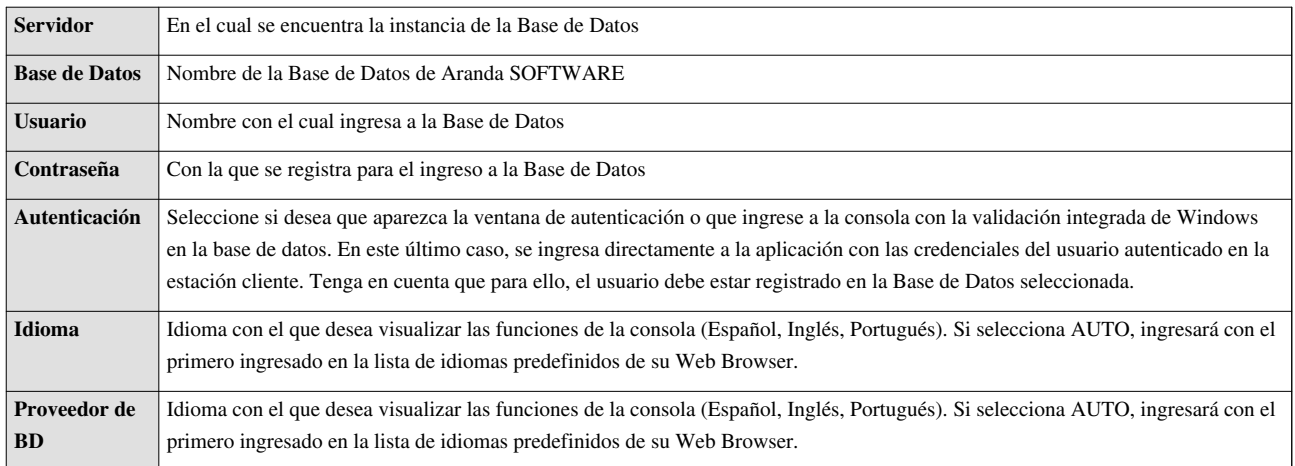

- 2. Confirme que la conexión es correcta, presionando el botón **Test**
- 3. Guarde la configuración definida presionando el botón **Guardar**.

4. Al terminar la configuración puede ingresar a la aplicación Aranda SOFTWARE DELIVERY WEB, desde su Web Browser.

**Nota:** Después de la instalación y configuración de la consola web, al ingresar a la consola de administración de Aranda SOFTWARE DELIVERY, puede encontrar algunos errores de funcionamiento que pueden solucionarse teniendo en cuenta algunos procedimientos de la **[Configuracion Web](http://arandatraining.com/wiki/index.php?title=Soluciones_Aranda_SOFTWARE_DELIVERY_V_8.0%23Configuraci.C3.B3n_Web_Adicional) [Adicional](http://arandatraining.com/wiki/index.php?title=Soluciones_Aranda_SOFTWARE_DELIVERY_V_8.0%23Configuraci.C3.B3n_Web_Adicional)**.

### **Configuración Agente Aranda**

- 1. En la estación en la que realizó la instalación Aranda SOFTWARE DELIVERY ingrese a Inicio, Todos los programas, Aranda SOFTWARE , Aranda SERVER donde se ejecuta el Agent Distribution para la configuración del agente
- 2. Configure los puertos que usará el agente para reportar el inventario, descargar actualizaciones entre otros a continuación se explicara cada uno de los puertos con su funcionalida. Al terminar acepte los cambios.

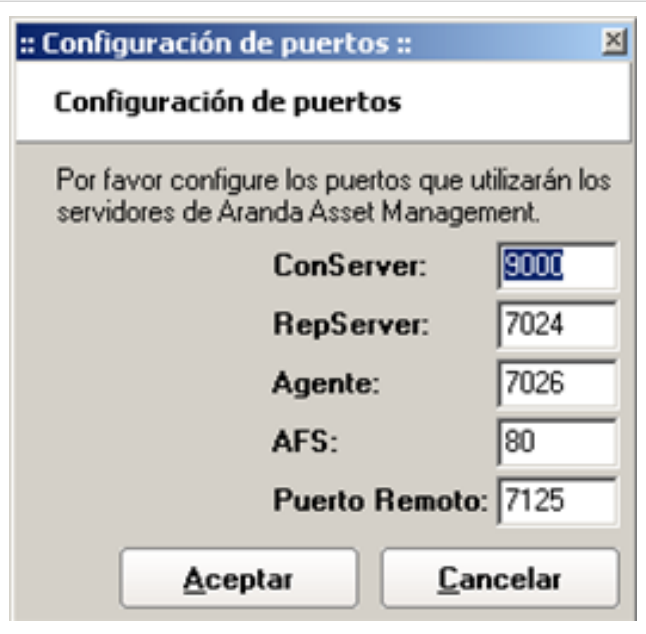

3. En la ventana **Asistente para configurar nuevos perfiles**, se inicia la configuración del agente para lo cual se puede contar con varios perfiles de instalación lo cual permite contar con diferentes configuraciones del agente.Ingrese un nombre para el perfil.

Al crear los perfiles se generara en el servidor una carpeta de nombre **Agent** esta queda compartida como solo lectura para todos los usuarios.Dentro de esta carpeta se crean dos archivos importantes por perfil:

- **Agent\_nombredelperfil.bat** :este archivo permite la instalación del servicio Aranda Communicator en las estaciones de trabajo.
- **Acfile\_nombredelperfil.ini** :este archivo tiene toda la información de configuración del agente tal como: conserver al que enviará el inventario, periodicidad de generación de inventario, entre otros.

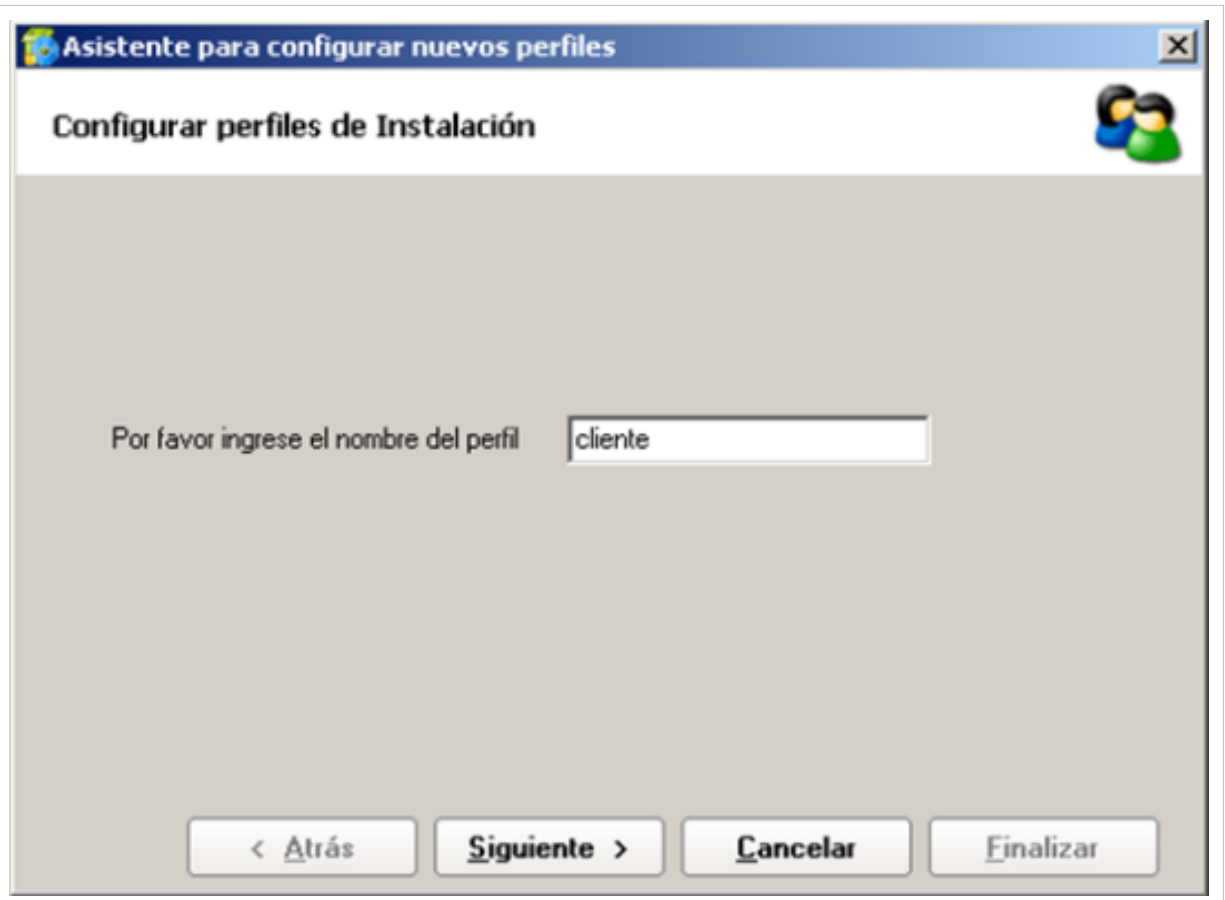

4. Para activar el uso de aranda SOFTWARE DEIVERY en el agente, ingrese al inicio, Todos los Programas, Aranda SOFTWARE, Aranda SOFTWARE DELIVERY y Aranda AGENT DISTRIBUTION. Ejecute la aplicación y en la ventana Agents Distribution, en la sección información adicional actualice el producto a ASD.

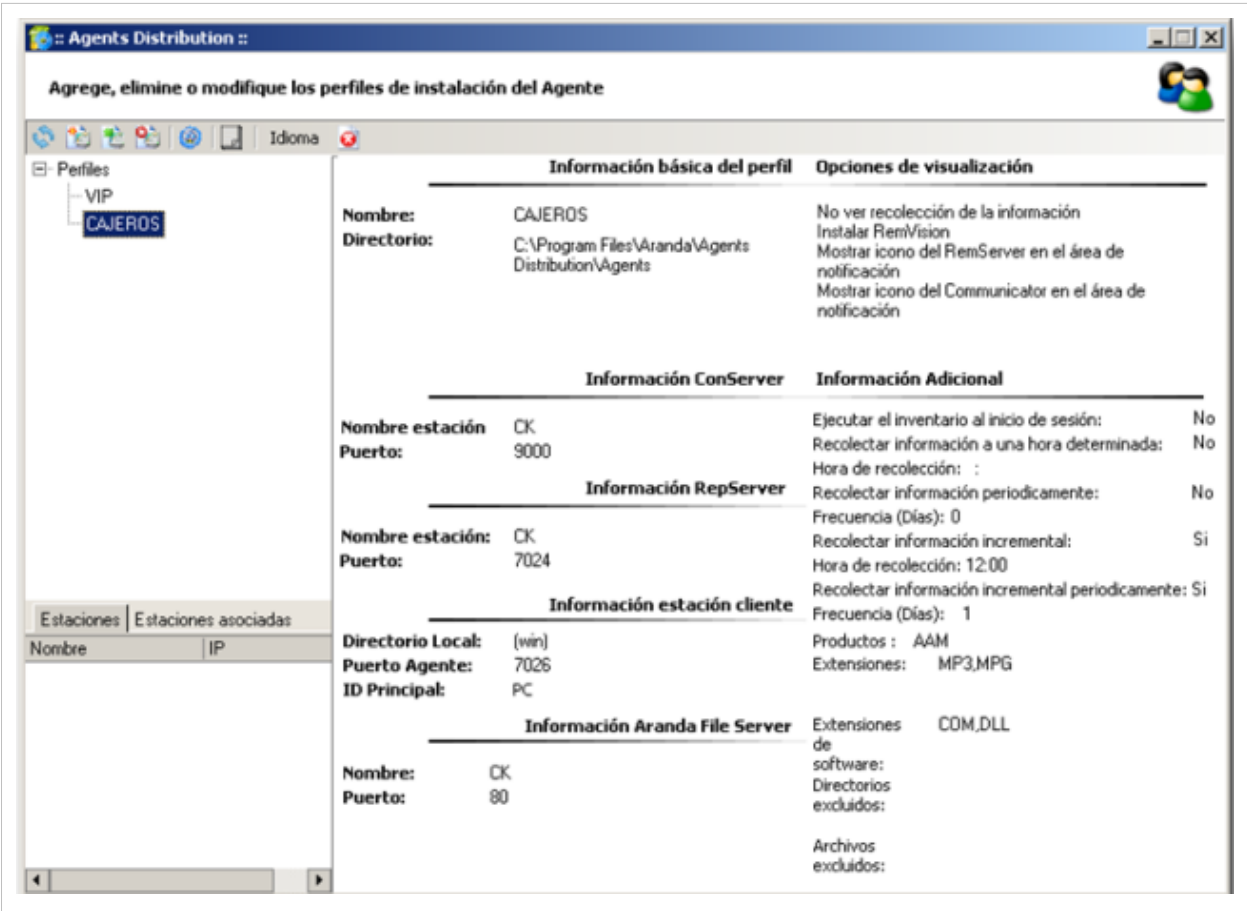

### **Autenticación Consola Windows y Web**

Una vez se ha completado exitosamente la instalación y cofiguración de Aranda CMDB, abra la consola que desee:

- **Consola Windows**:
- 1. Para esto diríjase a Inicio, Todos los Programas, Aranda SOFTWARE, **Aranda SOFTWARE DELIVERY y DELIVERY Console**.
- 2. Seguido a esto, se habilita la ventana de autenticación de Aranda SOFTWARE DELIVERY, para la consola windows, ingrese el usuario y la contraseña, dependiendo del tipo de autenticación que elija: **Aranda** o **Windows**.

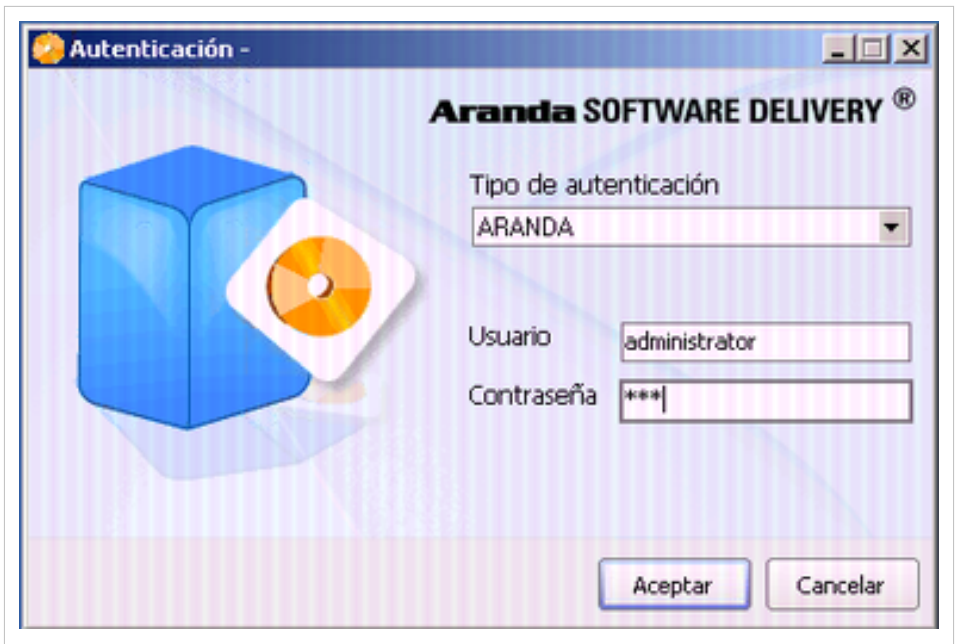

- **Consola Web**
- 1. Habrá un navegador y abra una instancia de su Aplicación Web digitando la siguiente
- URL:**http://server/SoftwareDelivery.Admin/**; Donde "server" es el nombre del servidor Web o su dirección IP. 2. Al ingresar, se cargará la página de autenticación de Aranda SOFTWARE DELIVERY Web Edition, ingrese el usuario y la contraseña, dependiendo del tipo de autenticación que elija: **Aranda** o Windows.

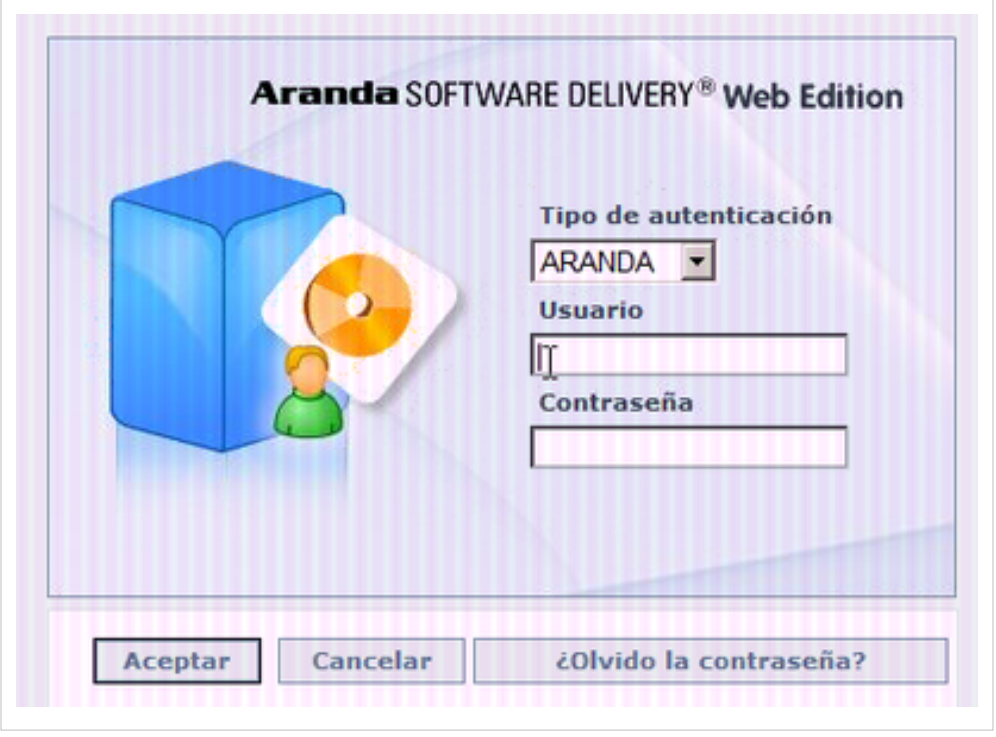

### **Tipo de Autenticación**

El tipo de autenticación para la consola windows o web de Aranda SOFTWARE DELIVERY, son los siguientes:

• **Aranda**: Los usuarios pueden ser importados desde el Directorio Activo o creados en Aranda PROFILE.

**Usuario**: Ingrese el usuario creado en Aranda PROFILE.

**Contraseña**: Ingrese la contraseña creada manualmente.

• **Windows**, corresponde a los usuarios importados desde el directorio activo al módulo Aranda PROFILE.

**Usuario**: Ingrese el usuario correspondiente del Directorio Activo.

**Nota:** Esta opción sólo es posible si el alias del usuario en Windows es igual al del usuario en Aranda; para ello, se recomienda importar los usuarios del Directorio Activo. [Ver Cómo Importar usuarios del Directorio Activo en Aranda PROFILE.](http://arandatraining.com/wiki/index.php?title=Funcionalidad_Aranda_PROFILE_V_8.0%23C.C3.B3mo_importar_usuarios_del_directorio_activo)

**Contraseña**: Ingrese la contraseña con la que se valida en el Directorio Activo.

**Dominio**: Ingrese el dominio (servidor) al cual pertenece el usuario.

**Nota**: Recuerde que la definición de permisos se hace por grupo de trabajo, de tal forma que al ingresar un usuario a determinado grupo, aplicarán los permisos definidos para el grupo. [Ver cómo adicionar un permiso a un grupo de trabajo en Aranda PROFILE.](http://arandatraining.com/wiki/index.php?title=Funcionalidad_Aranda_PROFILE_V_8.0%23Como_adicionar_un_permiso_a_un_grupo_de_trabajo.3F)

En cualquier momento podrá regresar a los **[contenidos básicos de Aranda SOFTWARE DELIVERY V 8.0](#page-2-0)**

### **Artículos relacionados**

Después de realizar la instalación y configuraciones para el funcionamiento de la aplicación, iniciará las tareas encaminadas al descubrimiento y monitoreo de los dispositivos de red.

• **[Funcionalidad Aranda SOFTWARE DELIVERY V 8.0](#page-23-0)**

# **Soluciones Aranda SOFTWARE DELIVERY V 8.0**

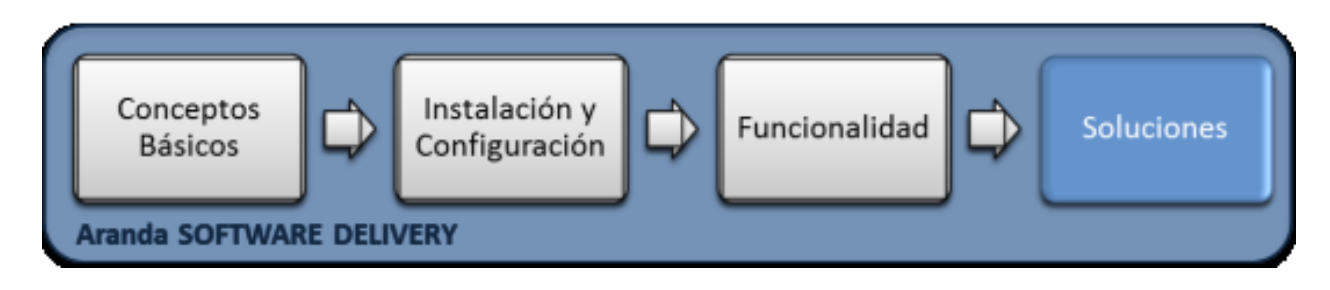

### **Soluciones**

En la etapa de soluciones se generan contenidos complementarios a temas de instalación, configuración y funcionamiento del producto, que requieren un énfasis especial para dar respuesta puntual a temas externos que pueden afectar el aprendizaje del producto. Con procedimientos claros, ejemplos o aclaración de terminología del producto se apoyan llos contenidos generados.

### **Configuración Web Adicional**

### **Grupo de Aplicaciones**

Para el adecuado funcionamiento de la consola web, debe confirmar el grupo de aplicaciones. Para revisar esta información efectue la siguiente operación:

- 1. En su computador ingrese al panel de control, herramientas administrativas y **Administración de Equipos**.
- 2. Seleccione la opción Servicios y Aplicaciones y Administrador de Internet Information Services (IIS).
- 3. En el área de conexiones ingrese a Default Web Site y al sitio ASD.
- 4. En el área de acciones ingrese a Configuracione avanzadas y confirme que el grupo de aplicaciones tenga configurada la opción **Classic.NET AppPool**.
- 5. Guarde y aplique los cambios.

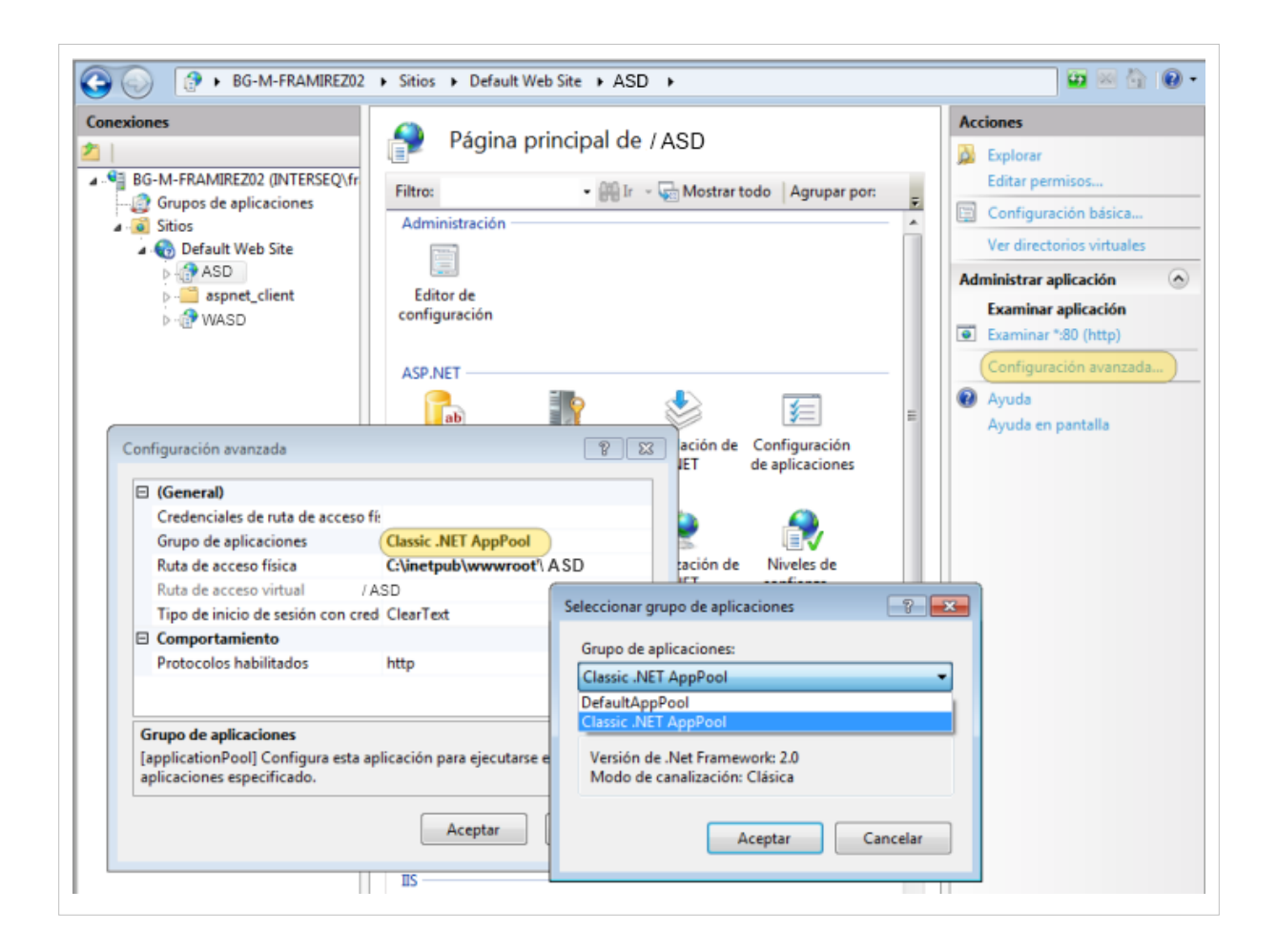

### **Modo Administración**

Para aplicaciones que corran sobre Windows 2008 y Windows 7, de los archivos generados en la configuración de la consola web, debe tener en cuenta que estas aplicaciones deben ejecutarse en modo administrador. Para revisar esta información efectue la siguiente operación:

- 1. En su computador ingrese al explorador de windows, seleccione la unidad C, archivos del programa y la carpeta Aranda.
- 2. Seleccione el archivo **Aranda ASD Service Configurator** o el archivo **Aranda.APA.Configurator.Service.**
- 3. En las **propiedades** de cada archivo, seleccione el tab Compatibilidad y habilite la opción Ejecutar este programa como administrador.
- 4. Guarde y aplique los cambios.

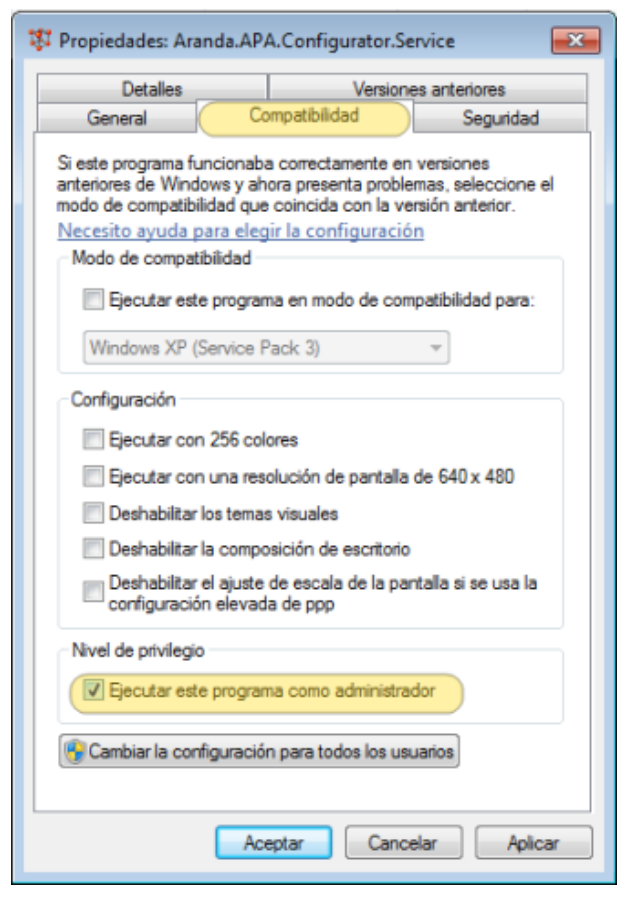

### **Permisos Usuarios IIS**

Para el adecuado funcionamiento de la consola web, debe tener en cuenta los permisos del usuario IIS. Para revisar esta información efectue la siguiente operación:

- 1. En su computador ingrese al explorador de windows, seleccione la unidad C, la carpeta Inetpub, wwwroot y ASD.
- 2. En las propiedades de la carpeta ASD, seleccione el tab de seguridad e identifique el usuario IIS. Este usuario debe tener los permisos para Modificar los archivos. Si no esta habilitada esta opción edite la información y active el permiso
- 3. Guarde y aplique los cambios.

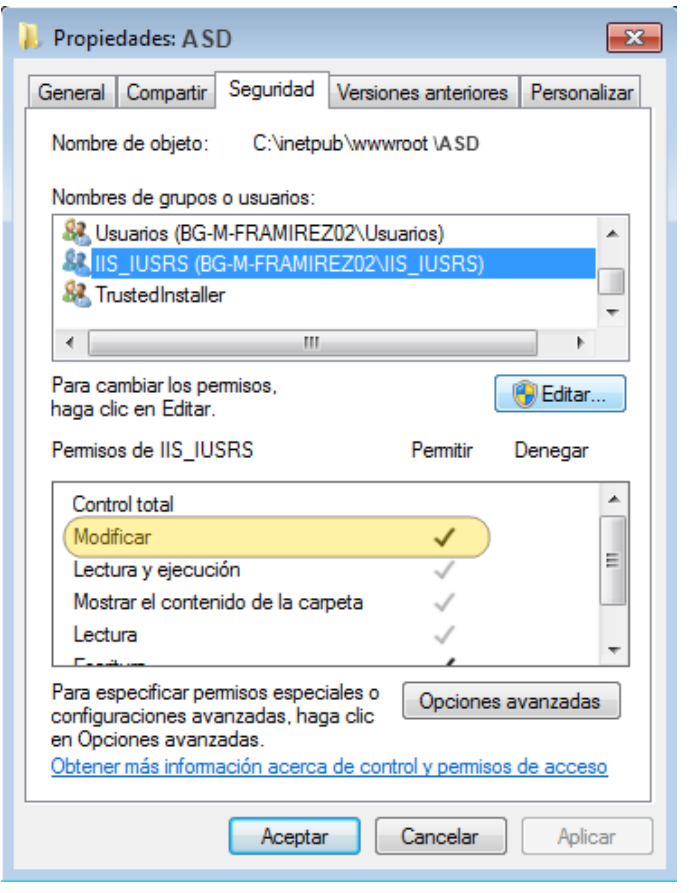

En cualquier momento podrá regresar a los **[contenidos básicos de Aranda SOFTWARE DELIVERY V 8.0](#page-2-0)**

### **Artículos Relacionados**

• **[Instalación Aranda SOFTWARE DELIVERY V 8.0](#page-6-0)**

# <span id="page-19-0"></span>Funcionalidad Windows

# **Configuración Adicional Aranda SOFTWARE DELIVERY V 8.0**

### **Conceptos Guía**

### **Configuración Consola Windows ASD**

Esta funcionalidad permite configurar componentes relacionados con la distribución e intalación de archivos de software . En la Consola windows de administrador identifique y seleccione la opción **Herramientas** en el menú superior. En la lista que se depliega seleccione la opción **Configuración**. Se habilita las siguientes opciones de configuración:

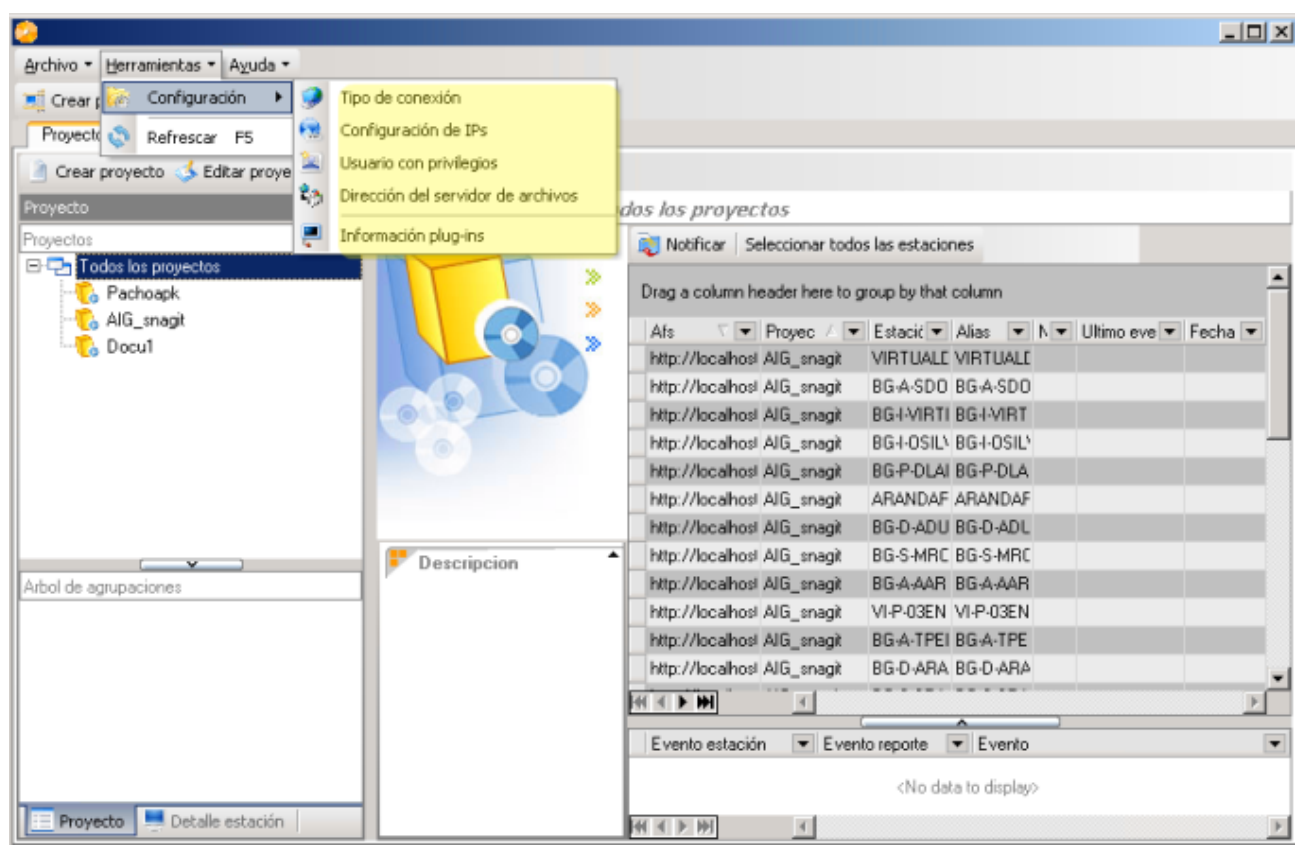

#### **Tipo de conexión**

Permite seleccionar el tipo de conexión que desea usar para enviar los paquetes: Nombre de PC o dirección IP.

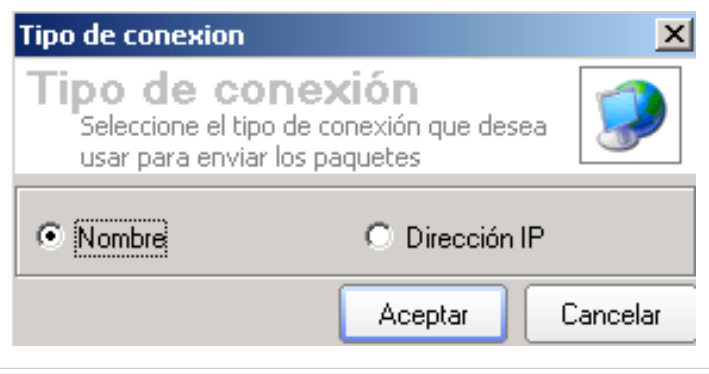

### **Configuración de IPs**

Permite ver el listado de las estaciones con sus respectivas direcciones IP. En caso de que tenga más de una IP, debe asignar una como predeterminada.

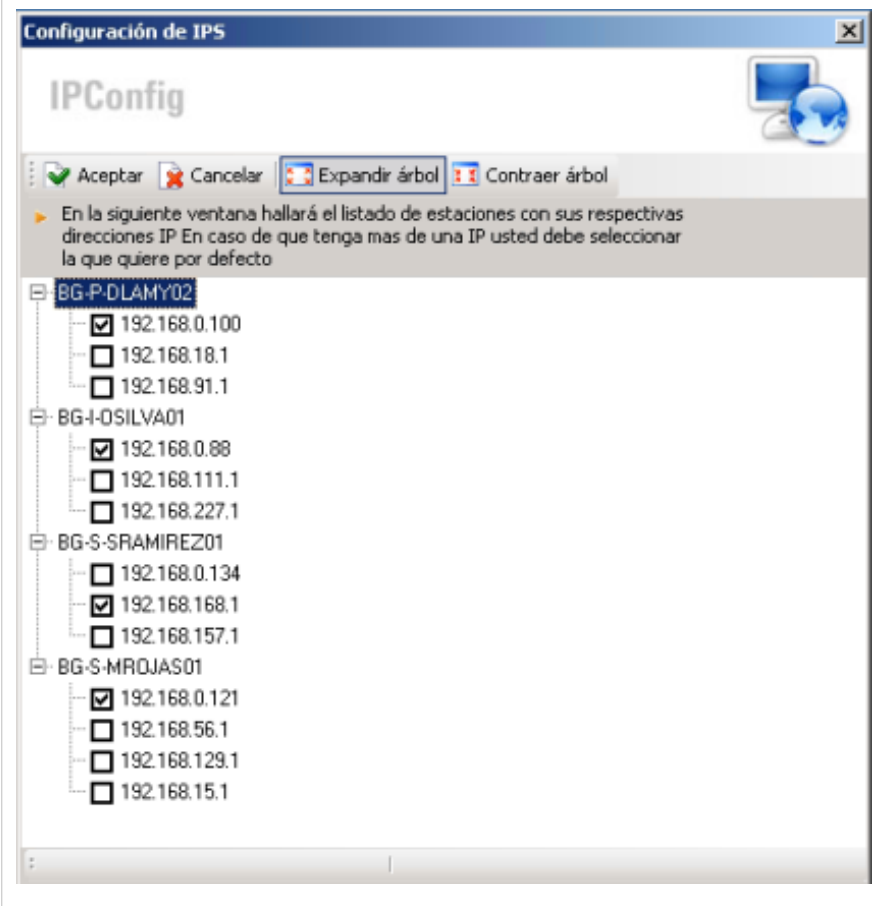

### **Usuario con privilegios**

Permite abrir un acceso al USERSConfig del módulo Aranda SETTINGS, donde se pueden agregar, eliminar o editar los usuarios que desee a la Base de Datos Aranda.

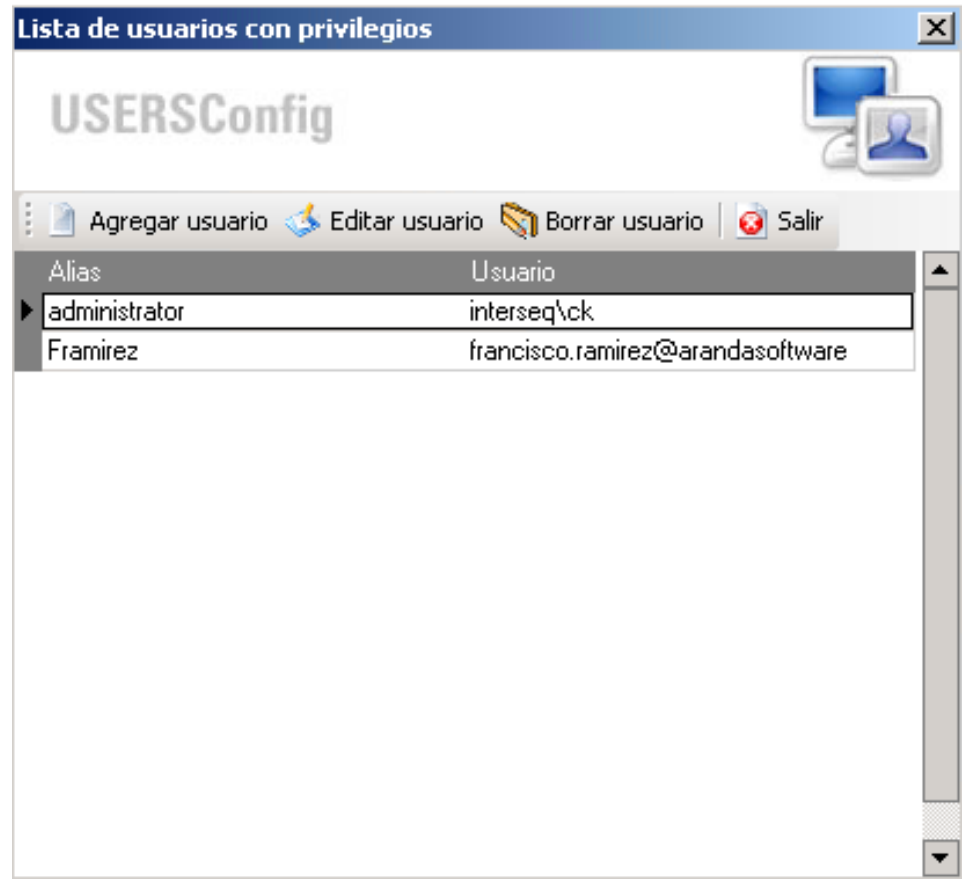

### **Dirección del servidor de archivos**

Permite configurar la dirección del servidor de archivos AFS en el cual se publican los paquetes (autoexpandibles) de instalación. Ingrese la ruta en el formato http://ServidorWeb/afs .

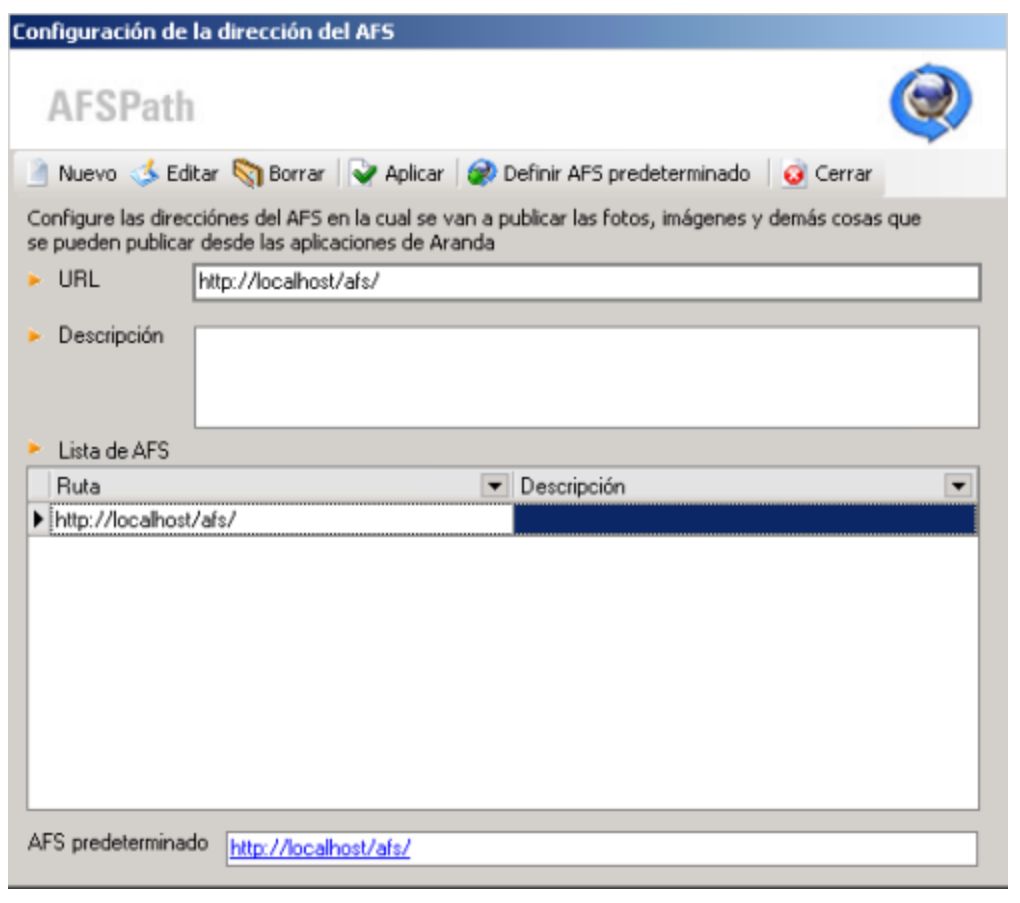

#### **Información Plug-Ins**

Permite visualizar los siguientes paquetes prediseñados y de uso común:

- Cambiar el Desktop en un Path específico.
- Crear un acceso directo a un ejecutable en un directorio específico.
- Asignar una página de inicio predeterminada para Internet Explorer.
- Asignar una impresora de red como predeterminada.

En esta interfaz puede visualizar en el panel izquierdo el listado de plug-ins y en el panel derecho su correspondiente descripción y forma de utilizarlo en la creación del paquete.

### **SoftwareDeliveryV8 ConfiguracionAdicional plugins.pngPublicar archivos AFS**

Permite publicar paquetes (APK) o imágenes (AIG), seleccionar la división del archivo a publicar (si es muy grande), seleccionar el AFS donde va a ser publicado y configurar los que desee (editar, eliminar, crear).

En cualquier momento podrá regresar a los **[contenidos básicos de Aranda SOFTWARE DELIVERY V 8.0](#page-2-0).**

### **Artículos Relacionados**

• **[Funcionalidad Aranda SOFTWARE DELIVERY V 8.0](#page-23-0)**

# <span id="page-23-0"></span>**Funcionalidad Aranda SOFTWARE DELIVERY V 8.0**

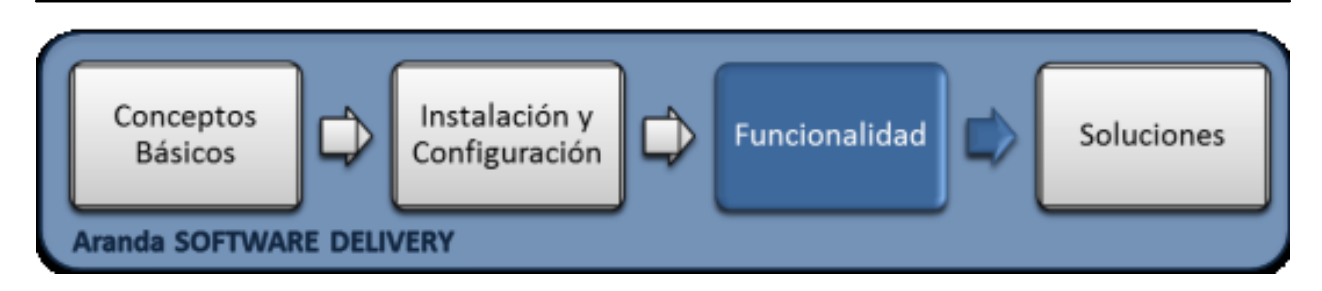

### **Funcionalidad**

Para entender el funcionamiento y uso de Aranda SOFTWARE DELIVERY, se definirán unos conceptos y preguntas que servirán de guía para que el usuario identifique los tópicos necesarios para relizar la distribución de software y actualización de archivos, mediante la creación de paquete de información y la generación de imágenes de software.

Igualmente encontrará elementos básicos para el manejo manejo de la consola windows y consola web de administración Aranda SOFTWARE DELIVERY.

#### $-1$  $-1$  $\times$ Archivo \* Herramientas \* Ayuda \*  $\overline{2}$ Crear paquete | 83 Publicar archivos AFS **Gi** Sair Proyectos de software | Catálogos de software Crear proyecto & Editar proyecto C Eliminar proyecto E Ver detalles Filtro por Proyectos - Todos los proyectos Notificar Seleccionar todos las estaciones <mark>타무:</mark> Todes los pro Drag a column header here to group by that column **Rachoapl** & AlG\_snagit  $\begin{tabular}{r|c|c|c|c|c} \hline \vspace{0.1cm} \hline \vspace{0.1cm} \hline \vspace{0.1$  $\boxed{\color{blue} \blacktriangledown \color{black} \parallel \color{blue} \mathsf{Project} \color{black} \mid \color{blue} \blacktriangledown \color{black} \parallel \color{blue} \mathsf{E} \color{black} \text{static} \color{black} \blacktriangledown \color{black} \parallel \color{blue} \mathsf{A} \color{black} \text{fast} \color{black} \parallel \color{blue} \blacktriangledown \color{black} \parallel \color{blue} \mathsf{N} \color{black} \blacktriangledown \color{black} \parallel \color{blue} \text{Ulimo eve} \color{blue} \blacktriangledown \color{black} \parallel \color{blue} \mathsf{F} \color{black} \text{echo} \color{$ No. 1995/1008/1009 AIG\_snagit BG-I-VIRT BG-I-VIRTI . http://localhosl.AIG\_snagit BG-I-OSIL\ BG-I-OSIL\ Arbol de agrupacione . http://localhost.AIG\_snagit BG-P-DLA BG-P-DLAI . http://localhosl AIG\_snagit ARANDAF ARANDAF . http://localhost.AIG\_snagit. BG-D-ADL BG-D-ADU · http://localhost.AIG\_snagit BG-S-MRC BG-S-MRC Descripcion . http://localhost AIG\_snagit BG-A-AAR BG-A-AAR · http://localhost AIG\_snagit VI-P-03EN VI-P-03EN . http://localhosl AIG\_snagit BG-A-TPE BG-A-TPEI **Mary** *Life a* Booth AIG are and BGJNBA BGJNARA Evento estación v Evento reporte v Evento <No data to display> Proyecto **Mill** Detalle estación  $H \leftarrow H$ k.

### **Elementos Básicos de la consola**

- 1. **Menú Superior:** En esta sección podrá crear paquetes, guardar y configurar la información de los mismos, actualizar la información, obtener ayuda y salir de la aplicación.
- 2. **Barra de Acceso Rápido:** Esta opción presenta una barra de herramientas para tener acceso a tareas de administración, generar paquetes de software que serán publicados en al AFS de su elección y luego, serán asociados a los proyectos de instalación.
- 3. **Área de trabajo:** En este espacio se ejecutan tareas de administración y diseño de proyectos de software, asi como la gestión de catálogos de software. En el área de trabajo se destacan 2 secciones:
	- Proyectos de Software: En esta sección aparece el listado de proyectos de software definidos y las estaciones de trabajo asociadas.
	- Catálogos de Software: En esta sección encuentra el listado de catálogos de software y las tareas de administración asociadas.

Puede ampliar las características y conceptos de esta funcionalidad en la Consola de Administración Windows SOFTWARE DELIVERY.

### **Paquetes de Instalación**

Aranda SOFTWARE DELIVERY permite generar instaladores de software estandarizados y autoajustables para que puedan ser distribuidos en forma automática por el administrador en las estaciones de trabajo seleccionadas.Los paquetes de instalación son de dos clases:

- **Aranda PACKAGE**: permite generar manualmente instaladores personalizados.
- **Aranda IMAGE GENERATOR**: obtiene una imagen con la información necesaria para la instalación de la aplicación deseada.

### **Qué es Aranda PACKAGE?**

Es la herramienta que permite configurar los paquetes de instalación de archivos o registros.

Un paquete es un archivo ejecutable que contiene la(s) aplicación(es) que se va(n) instalar, las instrucciones para la creación/modificación de llaves en el registro y/o el acceso a recursos compartidos desde Aranda SOFTWARE DELIVERY. En el paquete, el administrador especifica qué quiere hacer y el orden de los pasos en los que se debe realizar.

Con APK es posible crear los archivos ejecutables autoexpandibles (.exe) que serán publicados en el Aranda FILE SERVER AFS y posteriormente, serán asociados a los proyectos de instalación para así ser distribuidos en las estaciones que requiera.

Los paquetes de instalación tienen las siguientes características:

- Copiar de archivos y /o carpetas.
- Registrar archivos de extensión dll o / y reg
- Ejecutar archivos con parámetros administrativos
- Ejecutar archivos del tipo MSI
- Ejecutar archivos desde recursos compartidos.

### **Cómo crear un paquete de instalación?**

1. En la Consola windows de administrador identifique y seleccione la opción **Archivo** en el menú superior. En la lista que se depliega seleccione la opción **Crear paquete**. Se habilita la herramienta Aranda PACKAGE para la generación del paquete.

De forma alternativa en la barra de acceso rápido de la consola, seleccione el botón **Crear Paquete**.

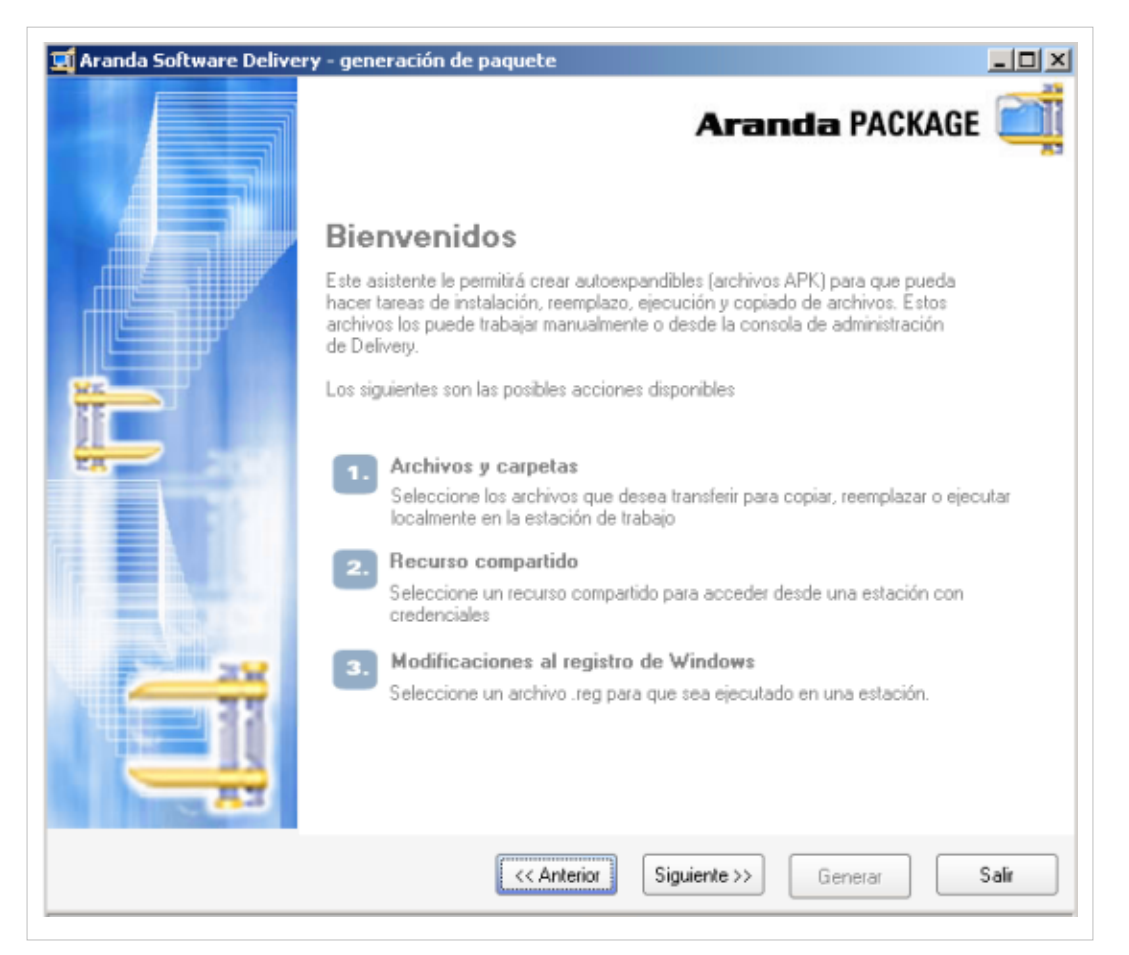

2. Al seleccionar la opción **Configurar dirección del servidor de archivos** se configura la url del servidor de archivos en la que se publicaran los paquete de ASD.

3. Al activar la opcion **¿Desea cambiar la ubicación donde se generará el paquete?**, se define la ruta donde se guardan los paquetes de instalación. En esta ruta remota se copiarán, ejecutarán o transferirán los archivos incluidos en el proyecto.

4. En la parte inferior de la ventana, ingrese el nombre del paquete.

**Nota:** Las opciones Cargar Paquete, Borrar Paquete y Publicar archivo estarán deshabilitadas cuando se esté creando un paquete. Únicamente se habilitan cuando se va a editar uno ya existente. Ver Cómo cargar, publicar y borrar un paquete.

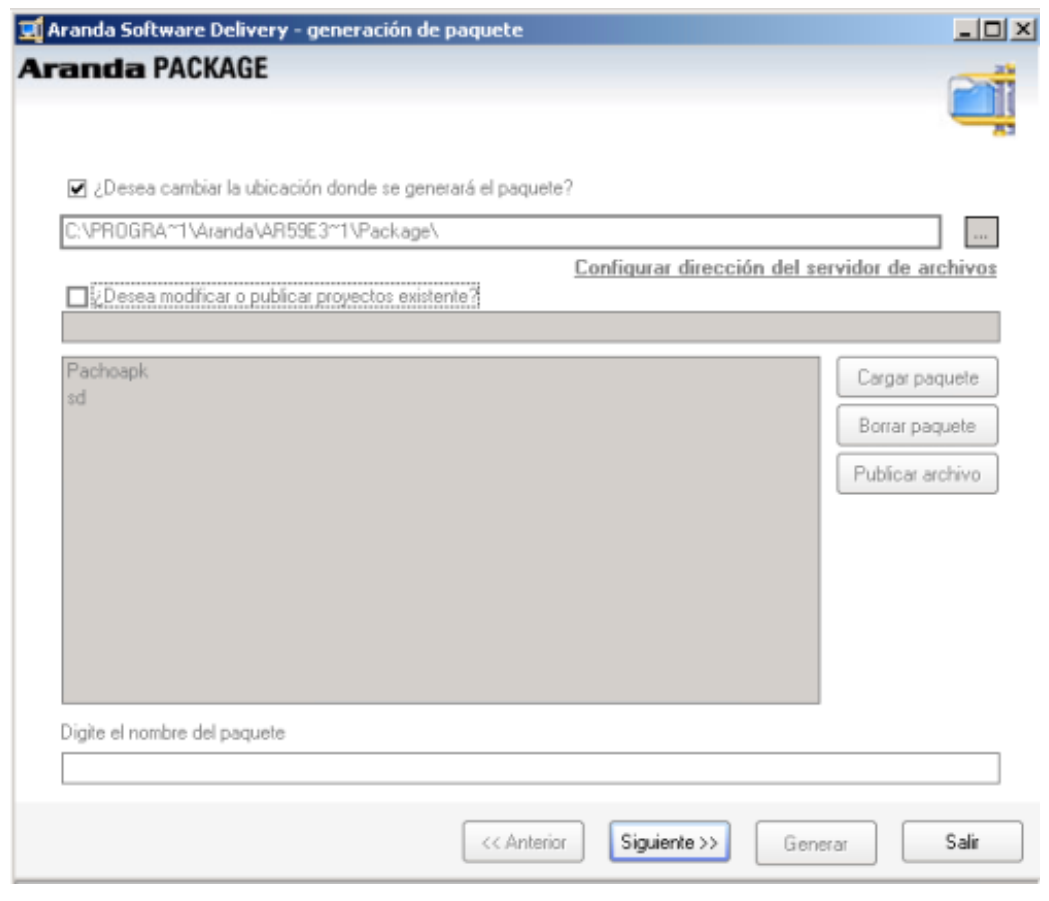

5. El sistema presenta tres formas para crear paquetes, seleccione uno o todas las opciones y continue la generación del paquete.

- [Procesar archivos y/o carpetas](http://arandatraining.com/wiki/index.php?title=Funcionalidad_Aranda_SOFTWARE_DELIVERY_V_8.0%23C.C3.B3mo_Procesar_archivos_y.2Fo_carpetas).
- Agregar archivos para ejecutar por recurso compartido.
- [Crear llaves en el registro de Windows.](http://arandatraining.com/wiki/index.php?title=Funcionalidad_Aranda_SOFTWARE_DELIVERY_V_8.0%23Crear_llaves_en_el_registro_de_Windows)

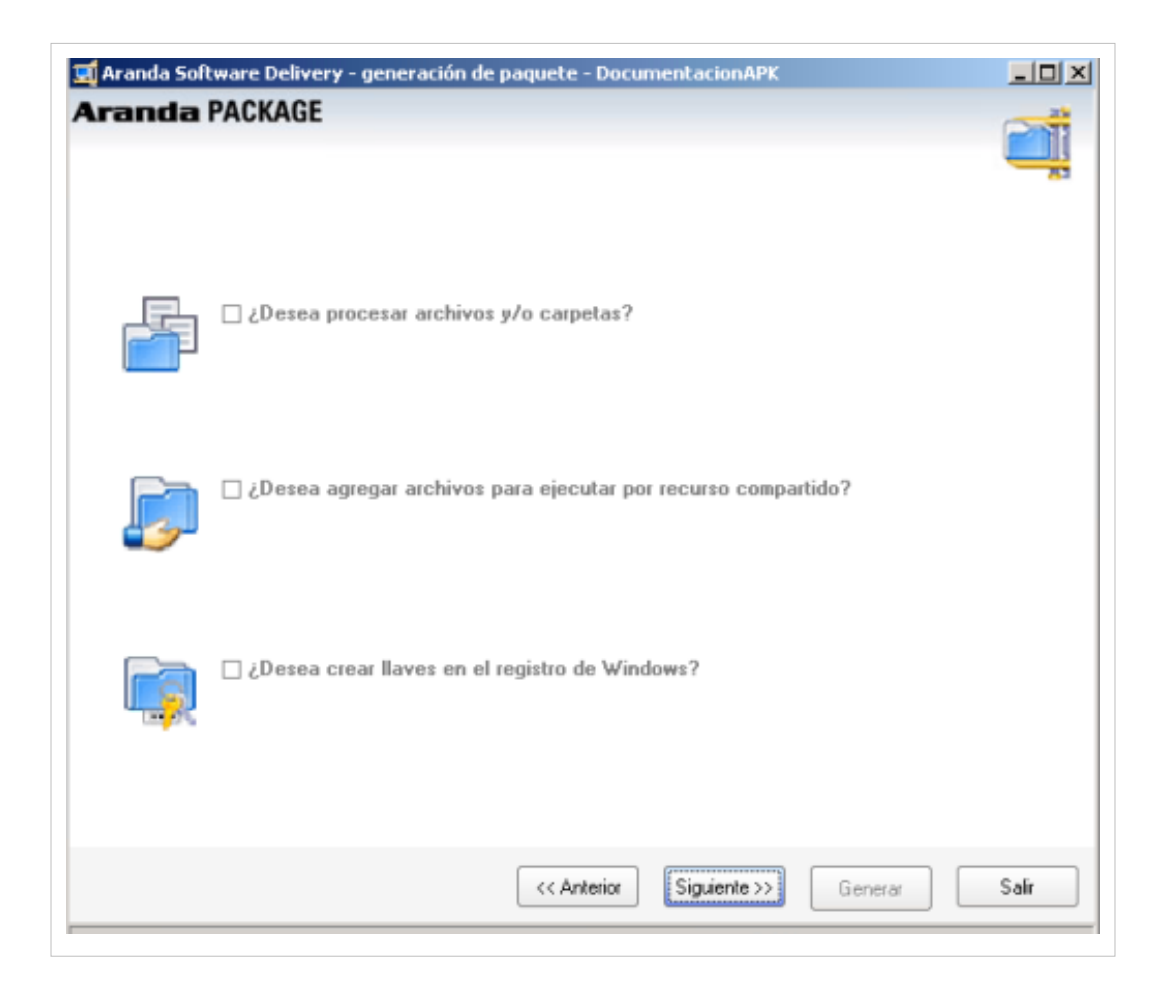

#### **Cómo Procesar archivos y/o carpetas**

En esta sección selecciona los archivos o carpetas que desee transferir para copiar, ejecutar o reemplazar en la estación de trabajo.

- 1. En la parte superior de la ventana elija el botón **Archivos** y/o **Carpetas**.
- 2. Seleccione los archivos y/o carpetas que desea incluir dentro del paquete que va a crear.

3. En la siguiente ventana encuentra el listado de los archivos seleccionados anteriormente; Aquí podrá devolverse y agregar los archivos faltantes o continuar la generación.

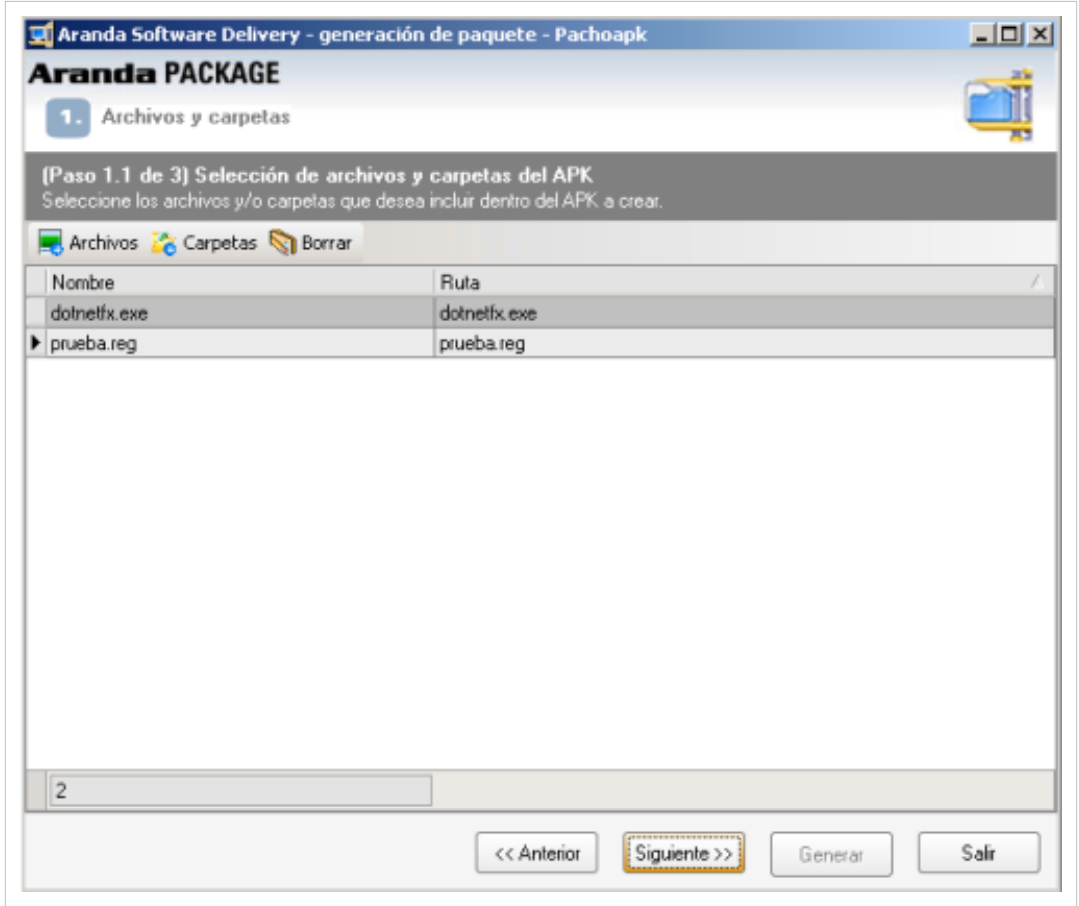

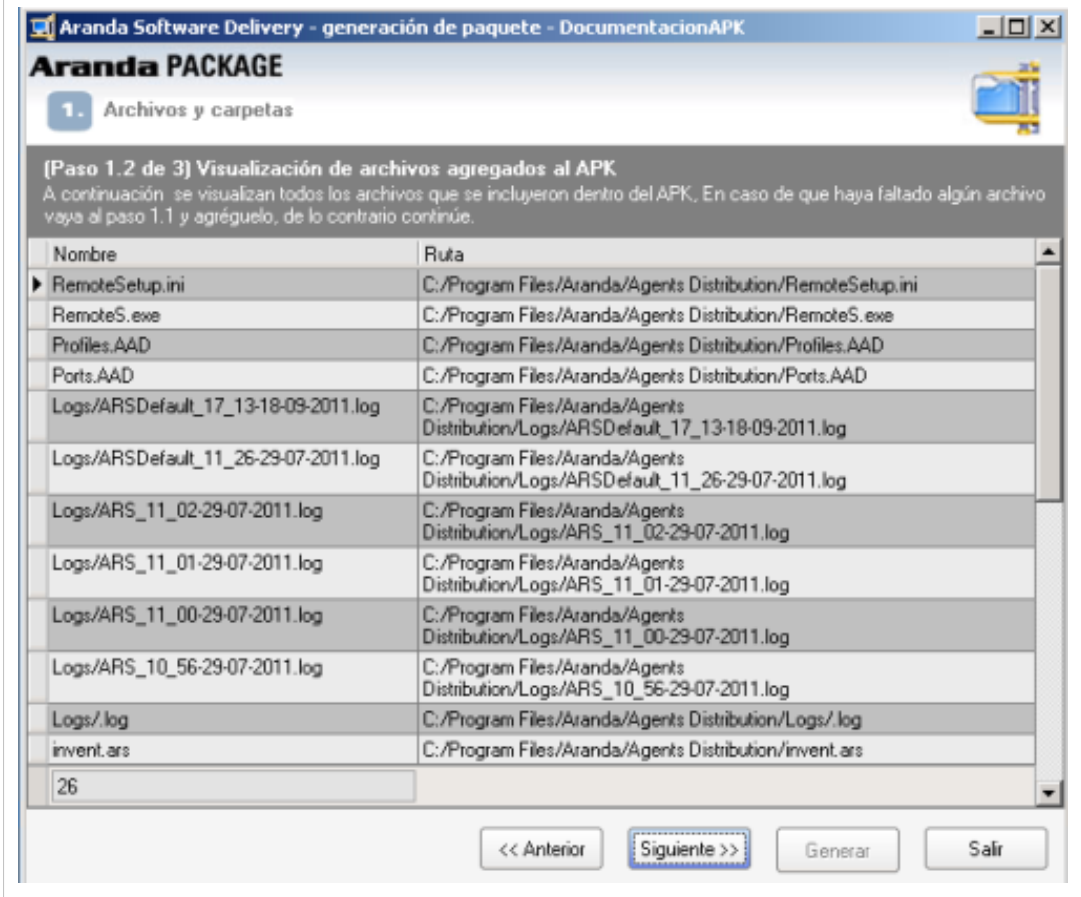

4. Defina las acciones a seguir con la información seleccionada.

- **Copiar archivos**: Al activar esta opción podrá copiar o reemplazar los archivos definidos en una ubicación específica.
- **Ejecutar archivos**: Al activar esta opción podrá ejecutar localmente el archivo transferido.

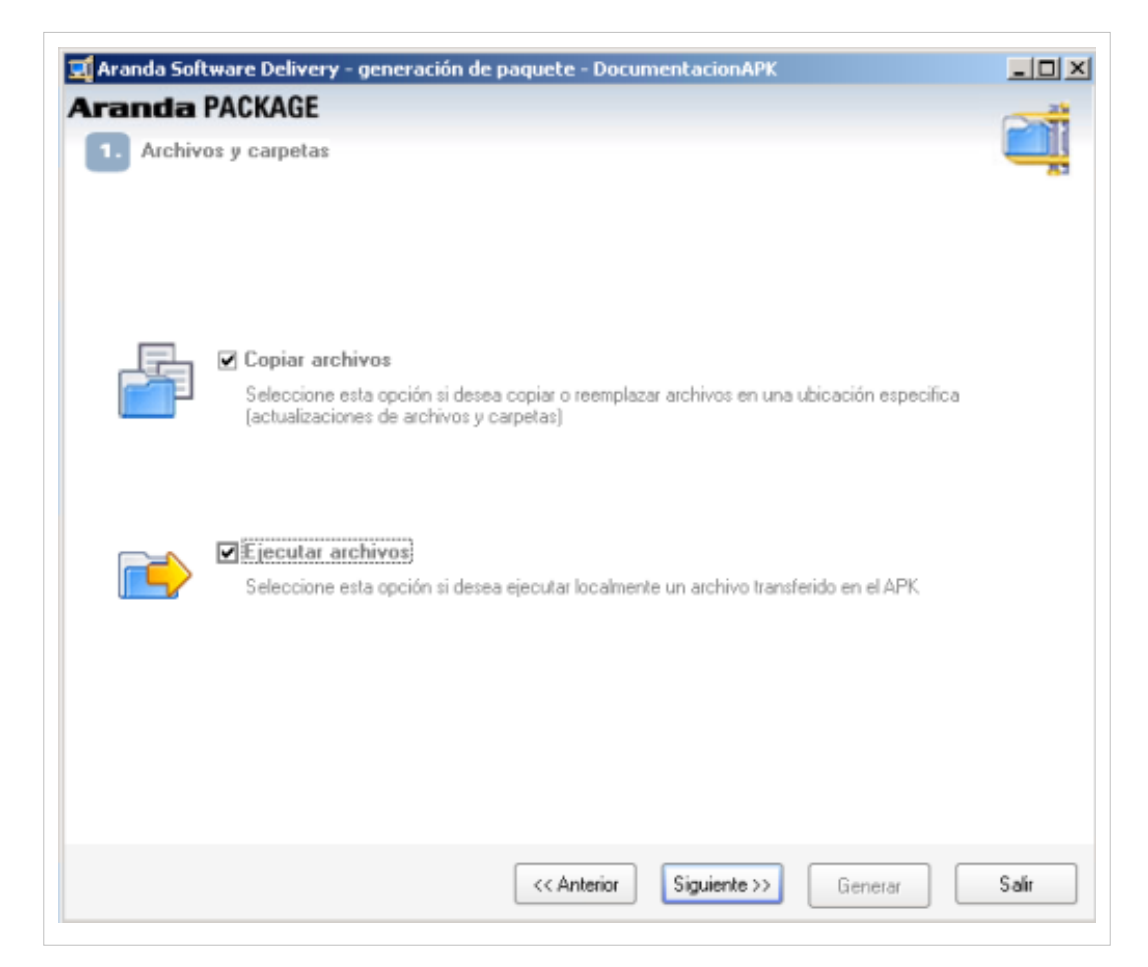

5. Configure la ubicación donde desea copiar los archivos del paquete. En el panel izquierdo se encuentran los registros con su respectiva ruta de origen; aquí podrá seleccionar uno o todos los archivos a copiar. En la sección derecha encuentra la rutas destino de los archivos seleccionados; Aquí podrá escoger una ruta predefinida o agregar una ruta remota para guardar los archivos.

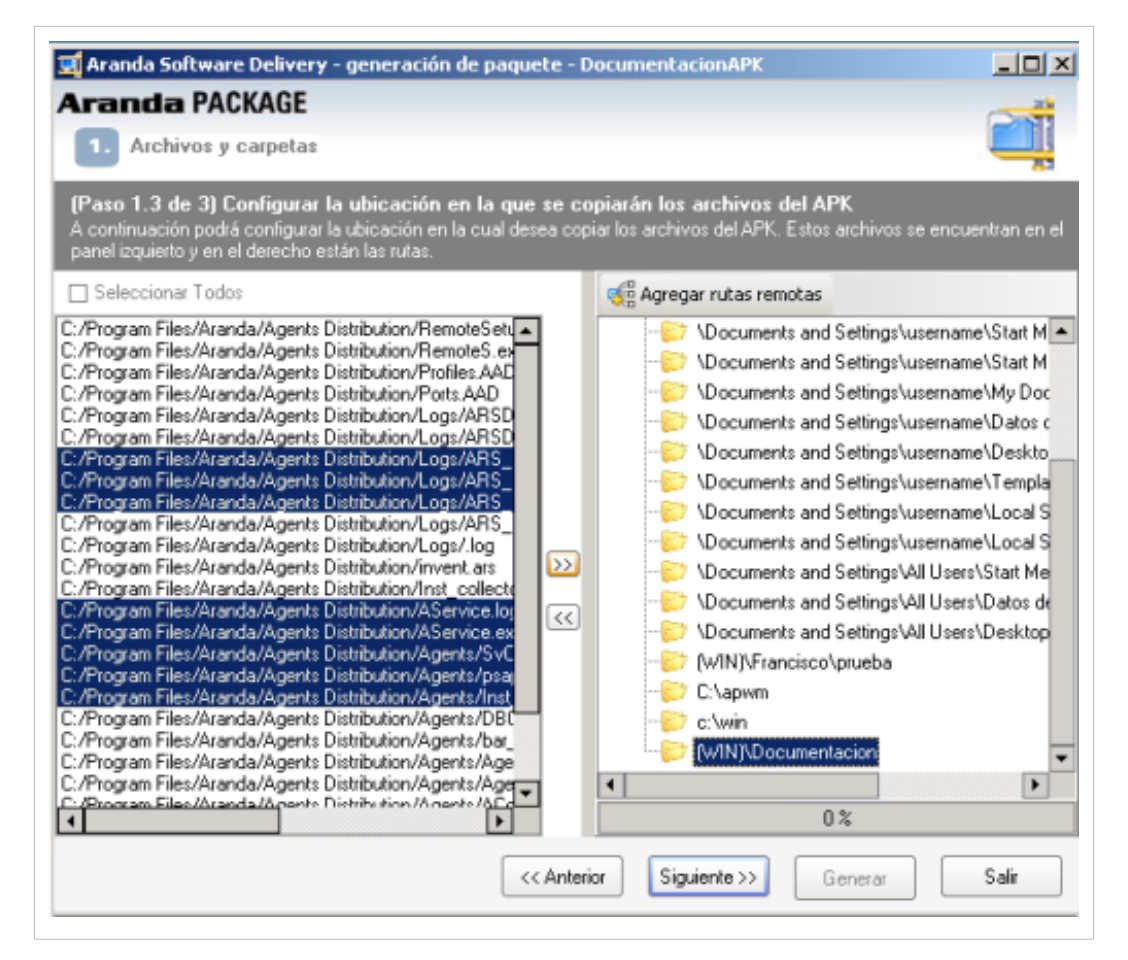

6. Si activó la opción **Ejecutar con usuario autenticado**, esta pantalla le permitirá escoger los archivos y agregarlos al panel derecho superior que contiene el listado de los archivos a ejecutar, haciendo clic en **>>**. Organice los archivos en orden de ejecución, utilizando los botones **Subir archivo** y **Bajar archivo**.

- Seguido a esto, podrá ingresar los párametros que requieran los archivos para poderse ejecutar. Seleccione el archivo en el panel derecho e ingrese dichos campos en el panel **Parámetros de ejecución.**
- Si tiene algún archivo de extención .reg, podrá agregarlo a la lista de **archivos a registrar** (panel derecho inferior), seleccionándolo en el panel izquierdo y haciendo clic en **>>**.

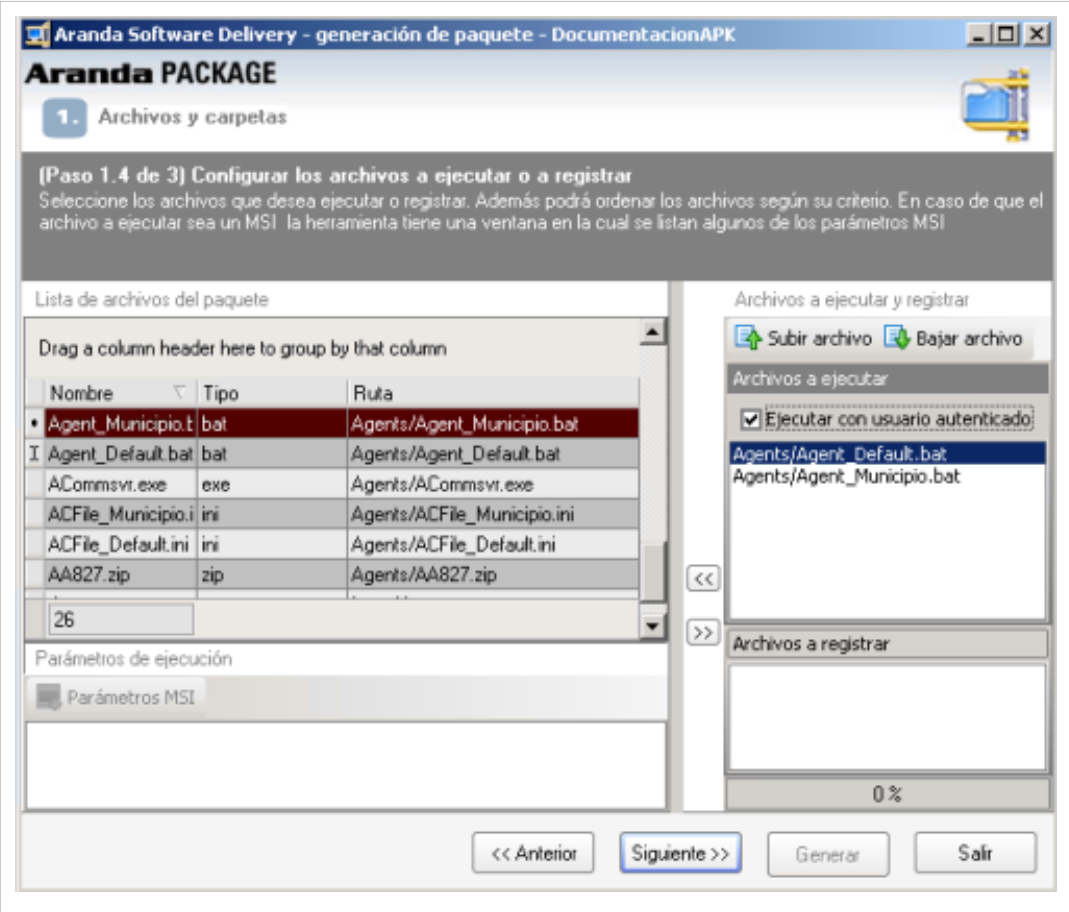

7. Continue con las opciones de Finalización proceso de creación paquetes.

#### **Agregar Rutas Remotas**

En la sección derecha de la rutas predefinidas, haga clic en el botón **Agregar rutas remotas**. En la ventana que se habilita podrá definir una nueva ruta remota donde se copiarán los archivos de 3 formas diferentes: nueva ruta digitada, nueva ruta explorador o nueva ruta comodin.

1. Configure y seleccione los archivos a ejecutar o registrar, ordenando los archivos según su criterio. Si hay algún archivo tipo MSI, en la parte inferior se listarán algunos de los parámetros correspondientes.

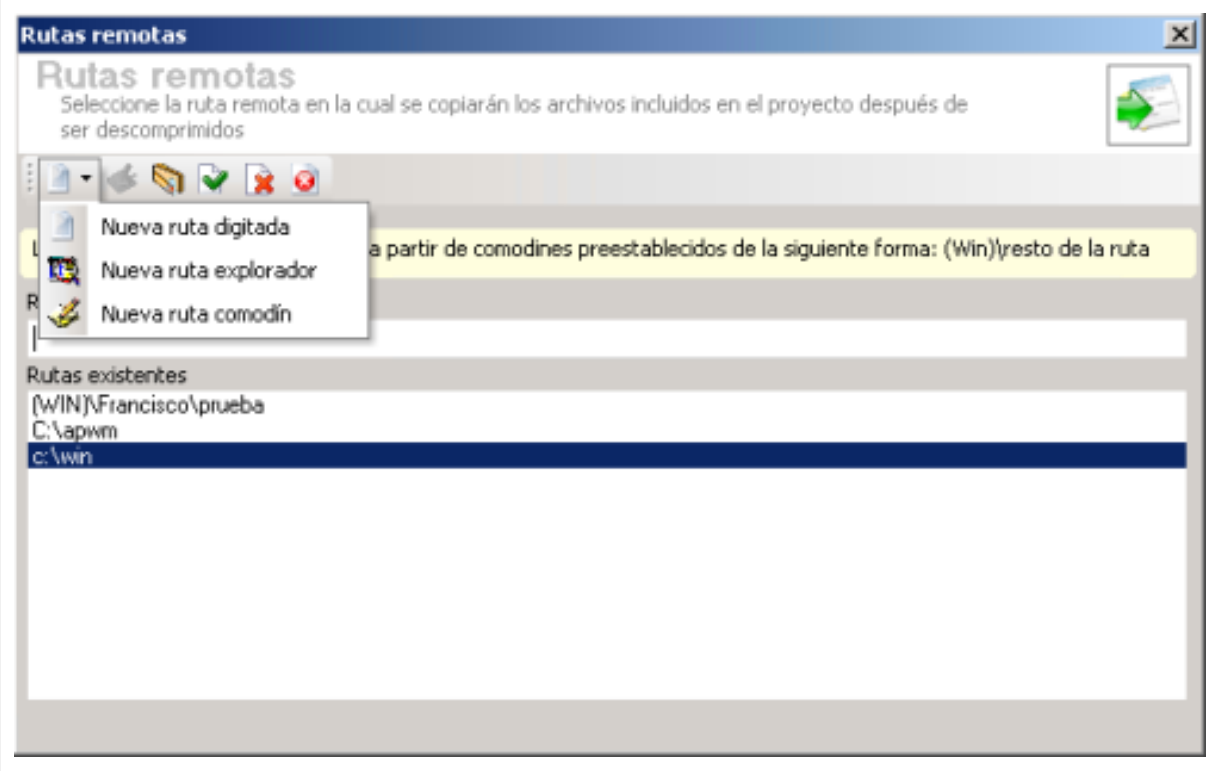

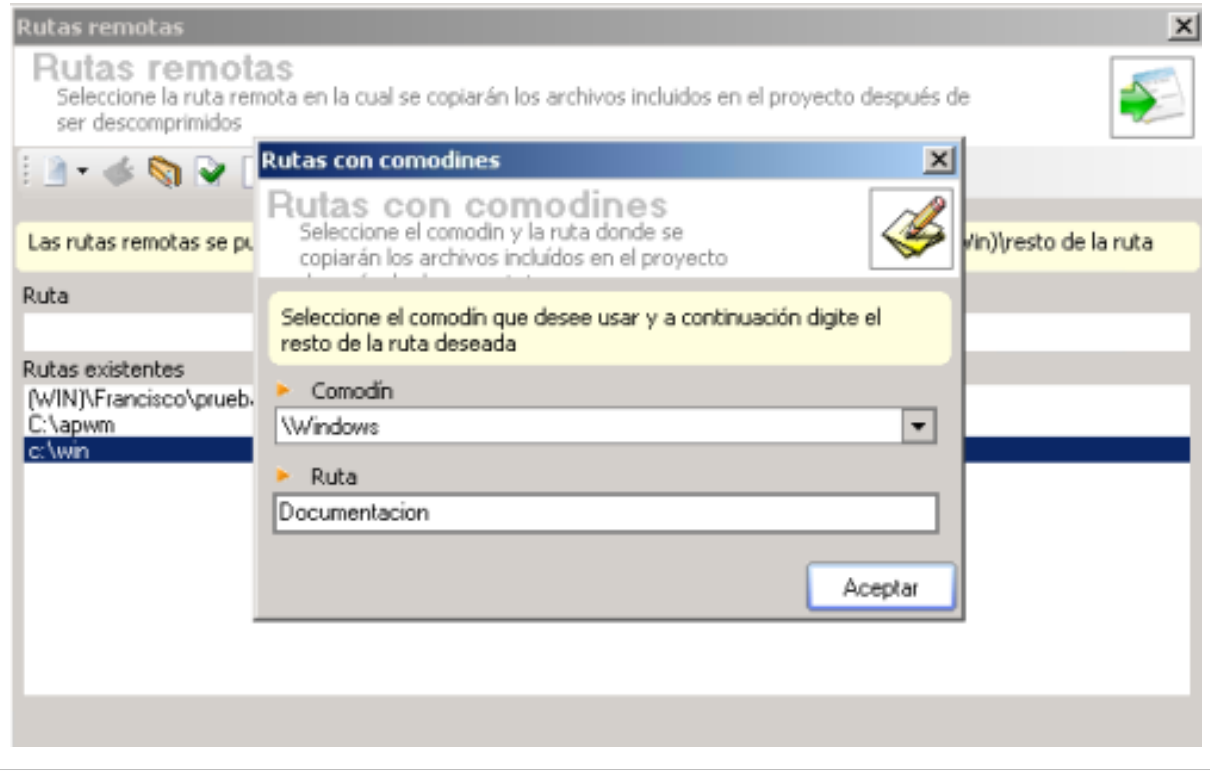

#### **Cómo agregar archivos para ejecutar por recurso compartido?**

Esta opción se utiliza cuando requiere que las estaciones de trabajo busquen el programa a instalar en un recurso compartido. Para este caso se genera un paquete muy pequeño que sólo contiene la ruta del recurso compartido, es decir, en el recurso compartido se encontrará el programa a instalar.

1. Defina los archivos a instalar por recurso compartido recurso compartido.

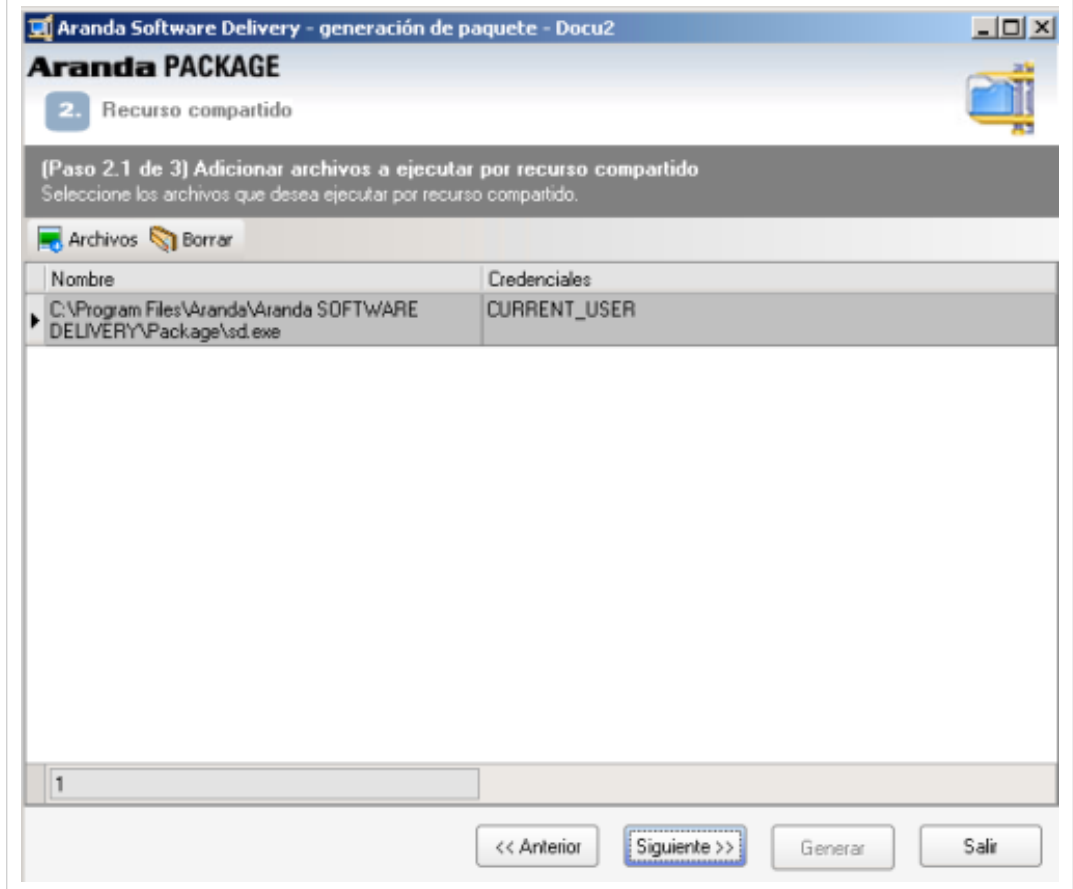

2. Configure las credenciales a usar al ejecutar los archivos por recurso compartido. En la sección izquierda de la ventana, seleccione las credenciales que requiera. En caso de necesitar nuevas, podrá agregarlas haciendo clic en el botón **Agregar Credenciales**.

3. En forma automática se definen los parámetros MSI (si el archivo a ejecutar es de este tipo).
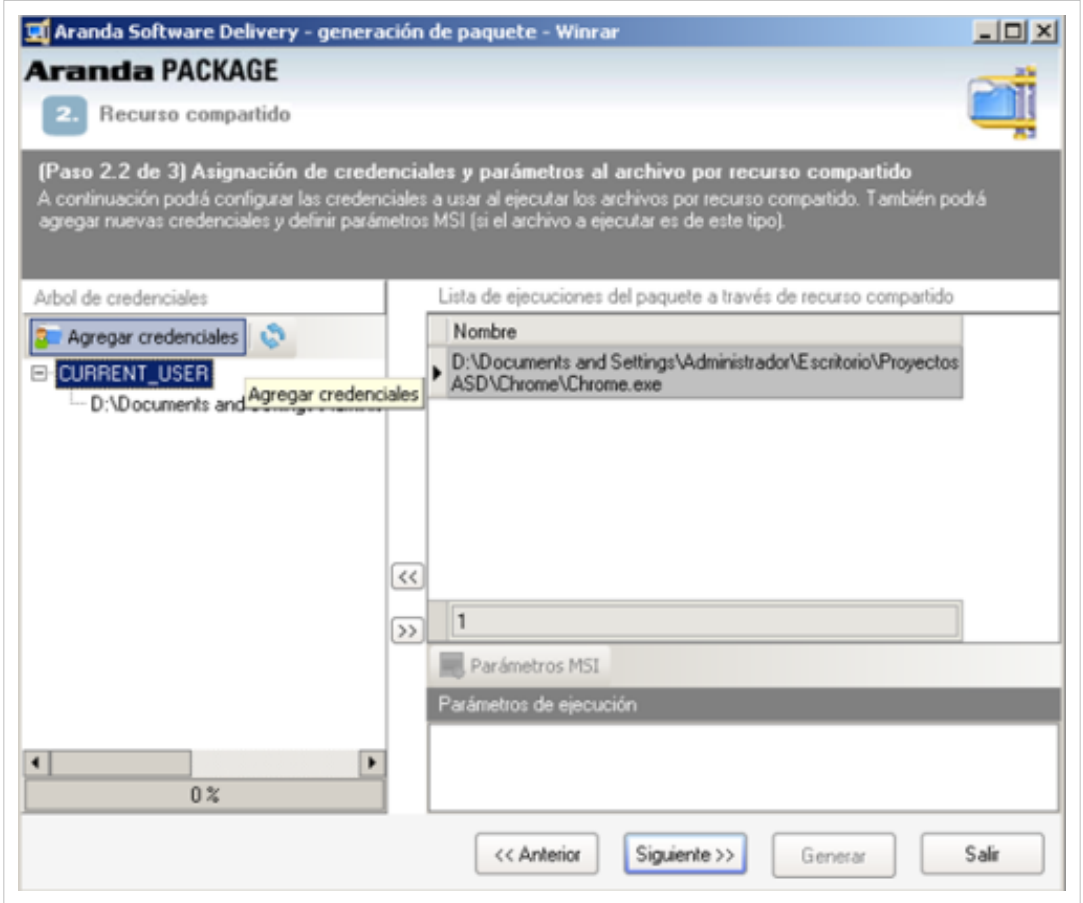

4. Continue con las opciones de **Finalización proceso de creación paquetes**

#### **Crear llaves en el registro de Windows**

Esta opción le permite ejecutar archivos del tipo ".reg", mediante los cuales se hacen cambios en el registro de Windows.

- 1. Cargue los archivos del registro windows (\*.reg), que se incluirá en el paquetede instalación, seleccionando el botón **Agregar archivo.reg**.
- 2. Seleccione los archivos de registro de Windows (\*.reg) que serán ejecutados en la estación del cliente.

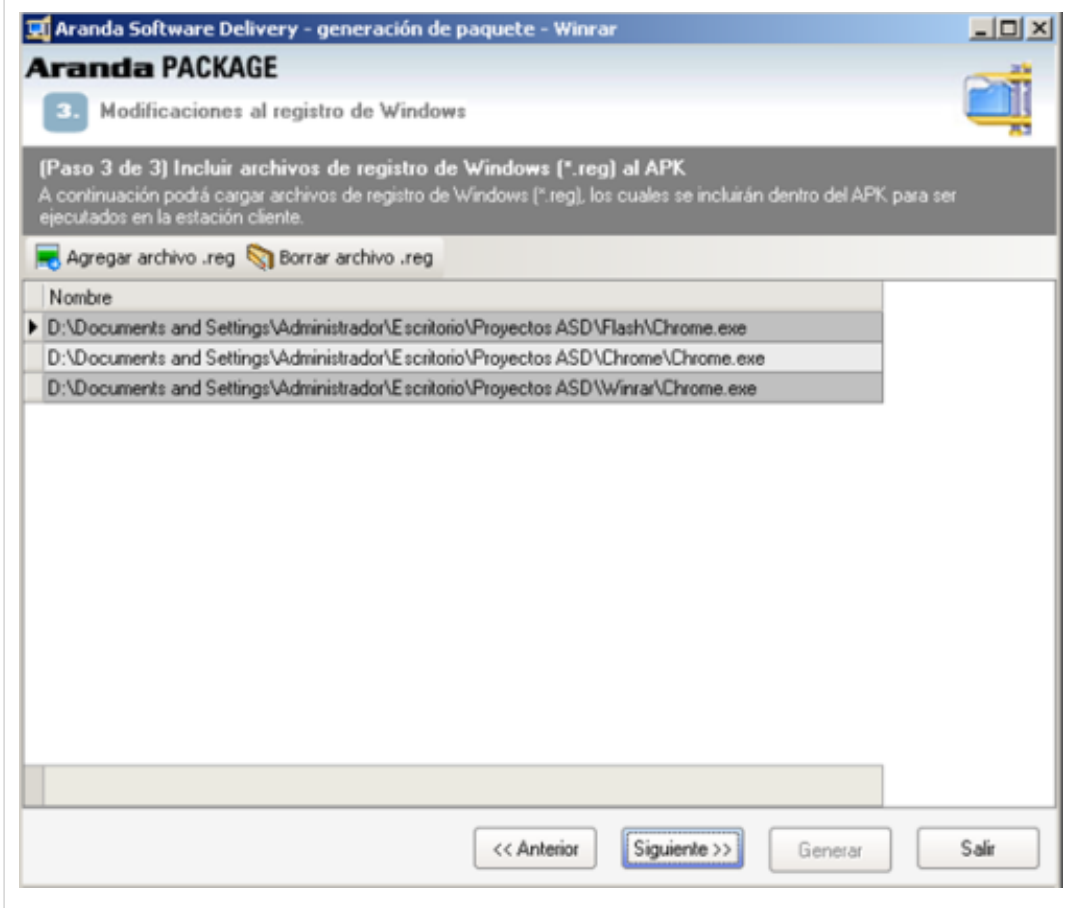

3. Continue con las opciones de Finalización proceso de creación paquetes

#### **Finalización proceso de creación de paquetes**

1. Defina las acciones que requiera generar cuando se ejecute la instalación del paquete:

- Reiniciar la estación si es necesario
- Revisar versión y fecha antes de reemplazar
- No crear información de desinstalación del proyecto
- Apagar la estación al terminar la ejecución del APK (paquete)

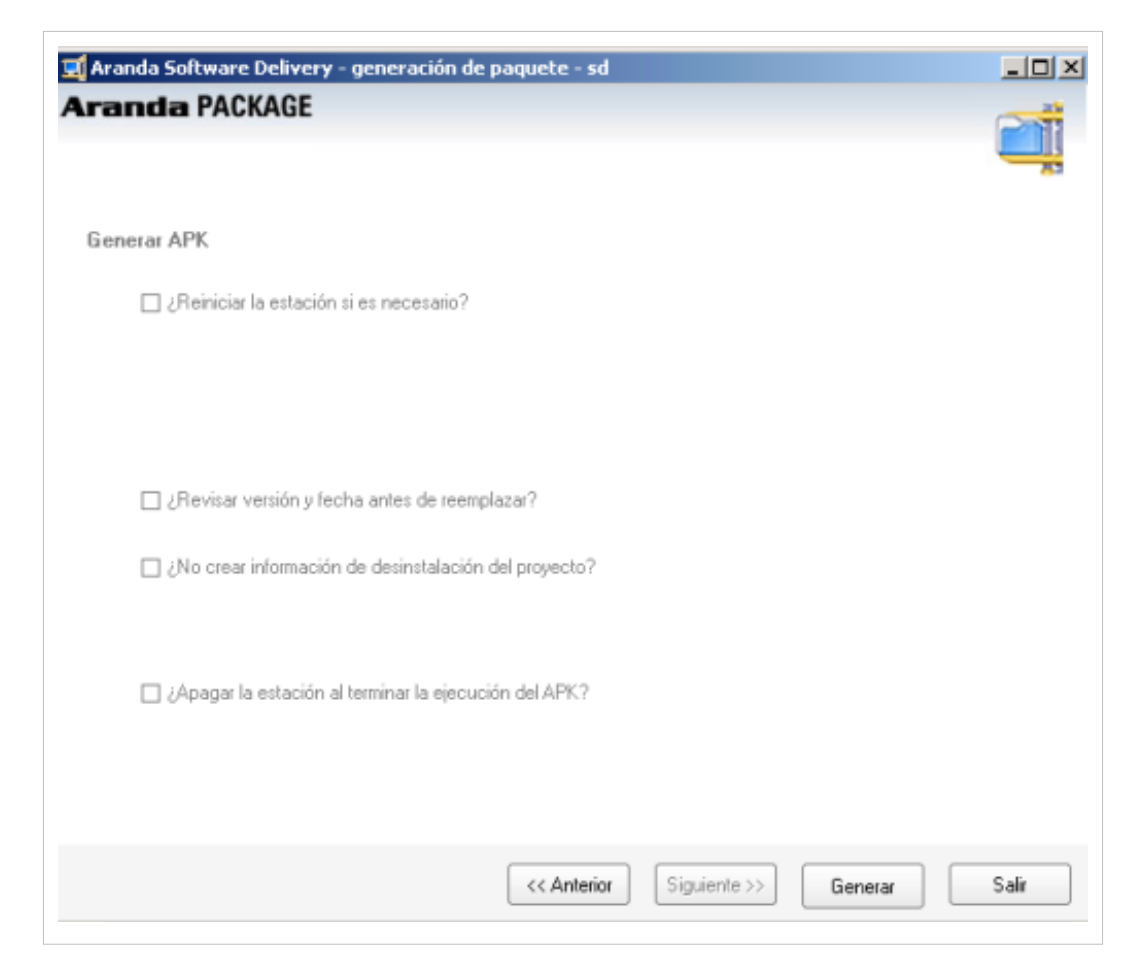

2. Presione el botón **Generar** para completar la configuración del paquete de instalación. En el mensaje que se presenta debe confirmar la publicación del paquete de archivos. Si la respuesta es afirmativa se habilita la ventana **sincronizar archivos**, de lo contrario, tiene la opción de generar un nuevo paquete.

#### **Sincronizar archivos**

3. En la ventana **Sincronizar Archivos** se define el servidor Aranda FILE SERVER AFS, donde será publicado el paquete.

4. Seleccione el tamaño en megabytes en los que desea que se divida el archivo, en caso de que éste sea demasiado grande y haga clic en el botón **Publicar**.

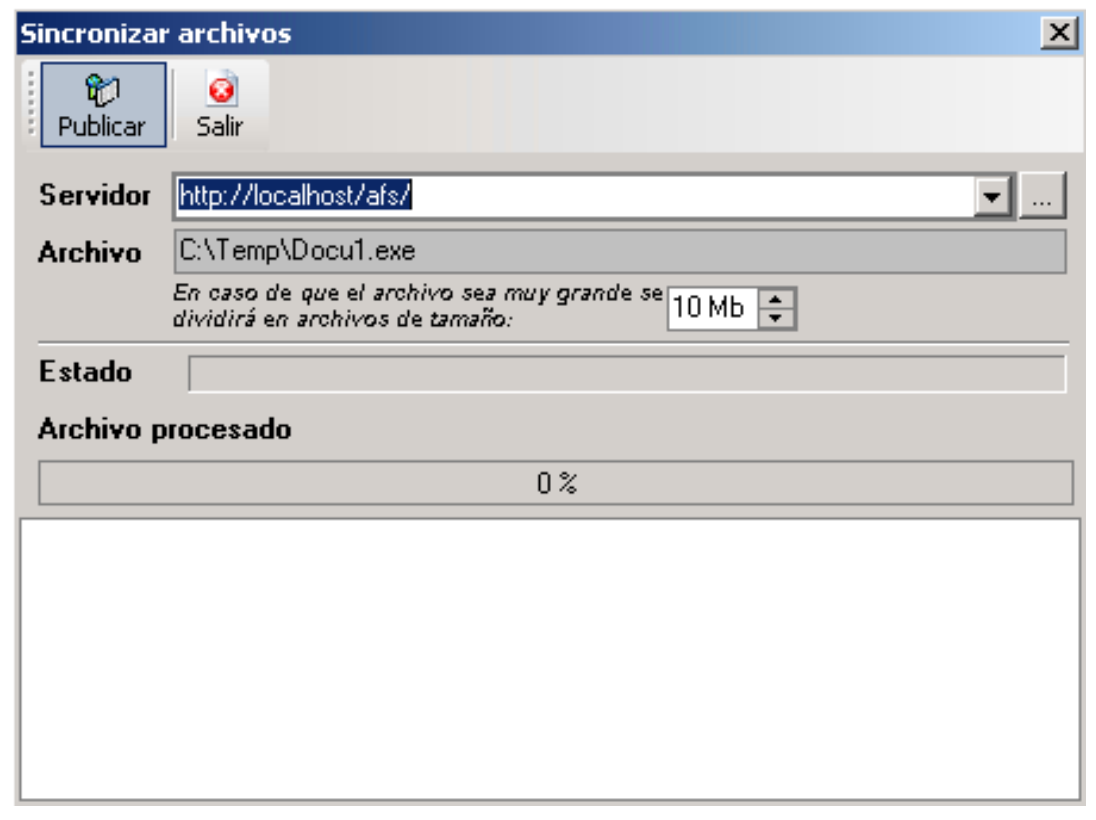

5. Si el proceso de publicación fue exitoso, se mostrará el mensaje de confirmación.

#### **Cómo cargar, publicar y eliminar paquetes existentes?**

Aranda SOFTWARE DELIVERY le brinda la posibilidad de editar paquetes que han sido previamente creados para posteriormente, publicarlos o borrarlos.

1. En la Consola windows de administrador identifique y seleccione la opción **Archivo** en el menú superior. En la lista que se depliega seleccione la opción **Crear paquete.** Se habilita la herramienta Aranda PACKAGE para la generación del paquete.

De forma alternativa en la barra de acceso rápido de la consola, seleccione el botón **Crear Paquete**.

2. Al activar la opcion **¿Desea modificar o publicar proyectos existentes?** ,se habilita la sección donde encuentra el listado de paquetes generados y las opciones para cargar paquete, borrar paquete y publicar paquete.

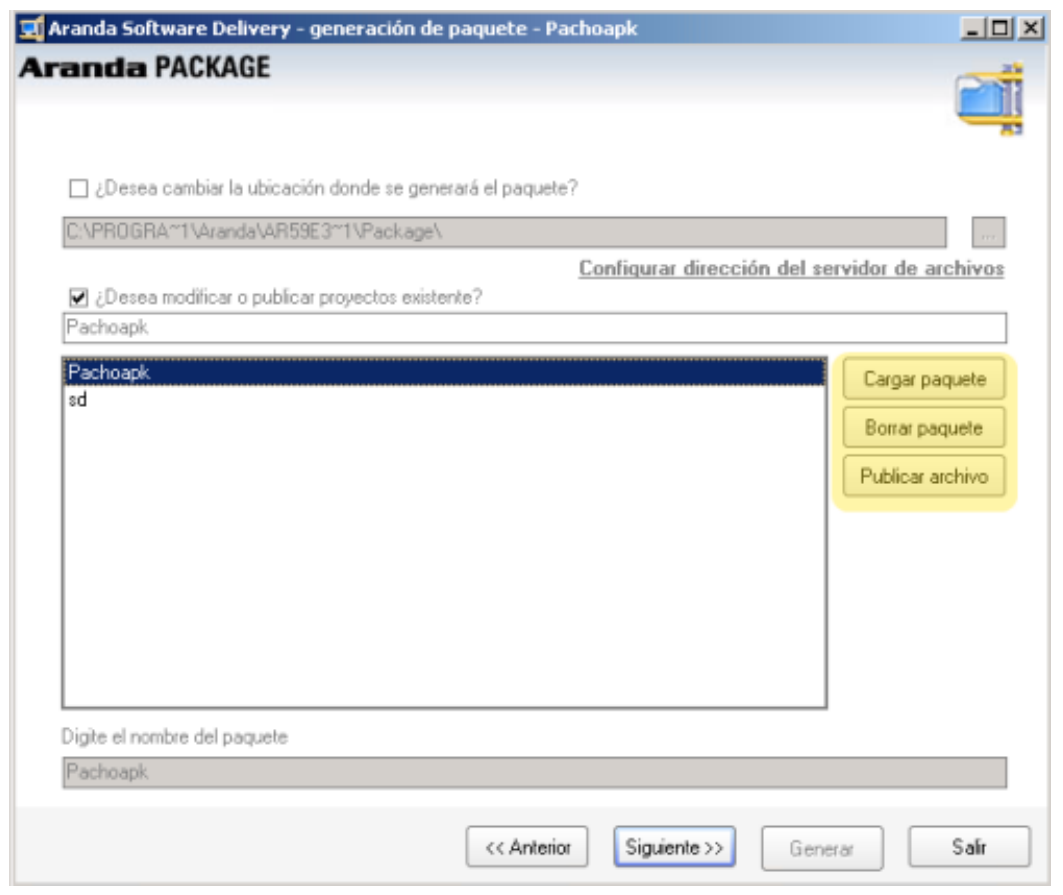

- **Cargar Paquete**: Esta opción permite modificar la información asociada en un paquete de instalación. Aqui puede cambiar la confiiguración en la definición de paquetes y en la conformación de archivos y /o carpetas, archivos por recurso compartido, o llaves en el registro de windows. Seleccione un paquete existente y presione el botón **Cargar Paquete** y continue con los pasos descritos en la creación del paquete. Ver ¿Cómo crear un paquete de instalación?.
- **Borrar Paquete**: Este proceso permite eliminación de los diferentes archivos, carpetas y resgistros definidos en un paquete de instalación.Seleccione un paquete existente y presione el botón **Borrar Paquete**.
- **Publicar archivo**: Esta opción permite hacer una copia del paquete APK de software en el servidor AFS configurado para tal propósito. Si desea Publicarlo, presione el botón **Publicar Archivo**. En el mensaje que se presenta debe confirmar la publicación del paquete de archivos. Si la respuesta es afirmativa se habilita la ventana **Sincronizar Archivos**, donde define el servidor donde será publicado el paquete. Ver Sincronizar Archivos.

#### **Qué es Aranda Image GENERATOR?**

Aranda Image GENERATOR es un paquete de instalación que permite crear imágenes de software no parametrizable para realizar instalaciones silenciosas de software. Los paquetes AIG son imágenes generadas a partir de instalaciones de software o cambios a nivel de estructura de archivos y/o registro de Windows.

El Aranda Image GENERATOR AIG toma una imagen del sistema de archivos y registro de Windows de la estación en donde se está ejecutando; a continuación de hacen los cambios necesarios (instalación/desinstalación de una o varias aplicaciones, por ejemplo); se toma una nueva imagen posterior al proceso y los cambios se agrupan en un paquete AIG.

Una vez se cuenta con el paquete, se crea un proyecto de distribución de software y se envía a una o varias estaciones con el objetivo de replicar los cambios contenidos en la imagen original.

#### **Consideraciones previas a la creación de la imagen**

Antes de iniciar con los procedimientos para la generación de imágenes, debe tener en cuenta los siguientes conceptos para que pueda llevar a cabo estos procesos de forma exitosa.

- **Archivos de configuración creados en la instalación:** Algunas aplicaciones crean archivos de configuración o scripts durante la instalación; dichos archivos llevan rutas absolutas con base en la estructura de directorios del sistema operativo donde se está instalando. Es decir, que estas imágenes sólo se pueden restaurar en sistemas operativos idénticos, pues de lo contrario la aplicación fallaría. Por ejemplo, la consola de Oracle 9i y la consola de inventarios Aranda.
- **Antivirus**:La máquina designada para la generación de imágenes AIG debe estar libre de antivirus para evitar conflictos.
- **Desconexión de red**: Igualmente, una vez la máquina asignada para generar las imágenes AIG se encuentre lista y cuente con todos los archivos, debe ser desconectada de la red.
- **Creación de imágenes (una por una):**La máquina donde se va a generar una imagen AIG debe estar libre de rastros de instalaciones previas, ya que no se incluirán los archivos ya existentes y el AIG no detectará que hubo cambios. Por lo que el resultado será una imagen incompleta.
- **Reinicio necesario**: Si la instalación objeto del proyecto incluye servicios, es necesario que al momento de reproducir la imagen AIG, se reinicie la máquina para que éstos se vean a través de la consola de servicios y además, se ejecuten.
- **Usar siempre la misma sesión de Windows:** En aquellas imágenes AIG cuyo instalador fuente requiera reinicio o nueva sesión, es importante siempre abrir la misma sesión, ya que al utilizar una diferente se modificarán los archivos de la imagen.

# **Cómo generar una imagen?**

- 1. Para ingresar al módulo AIG, vaya a Inicio, Todos los programas, Aranda Software, **Aranda SOFTWARE DELIVERY, AIG**. Al hacerlo se habilita la ventana de bienvenida del AIG.
- 2. Conozca los procedimientos a realizar en AIG:

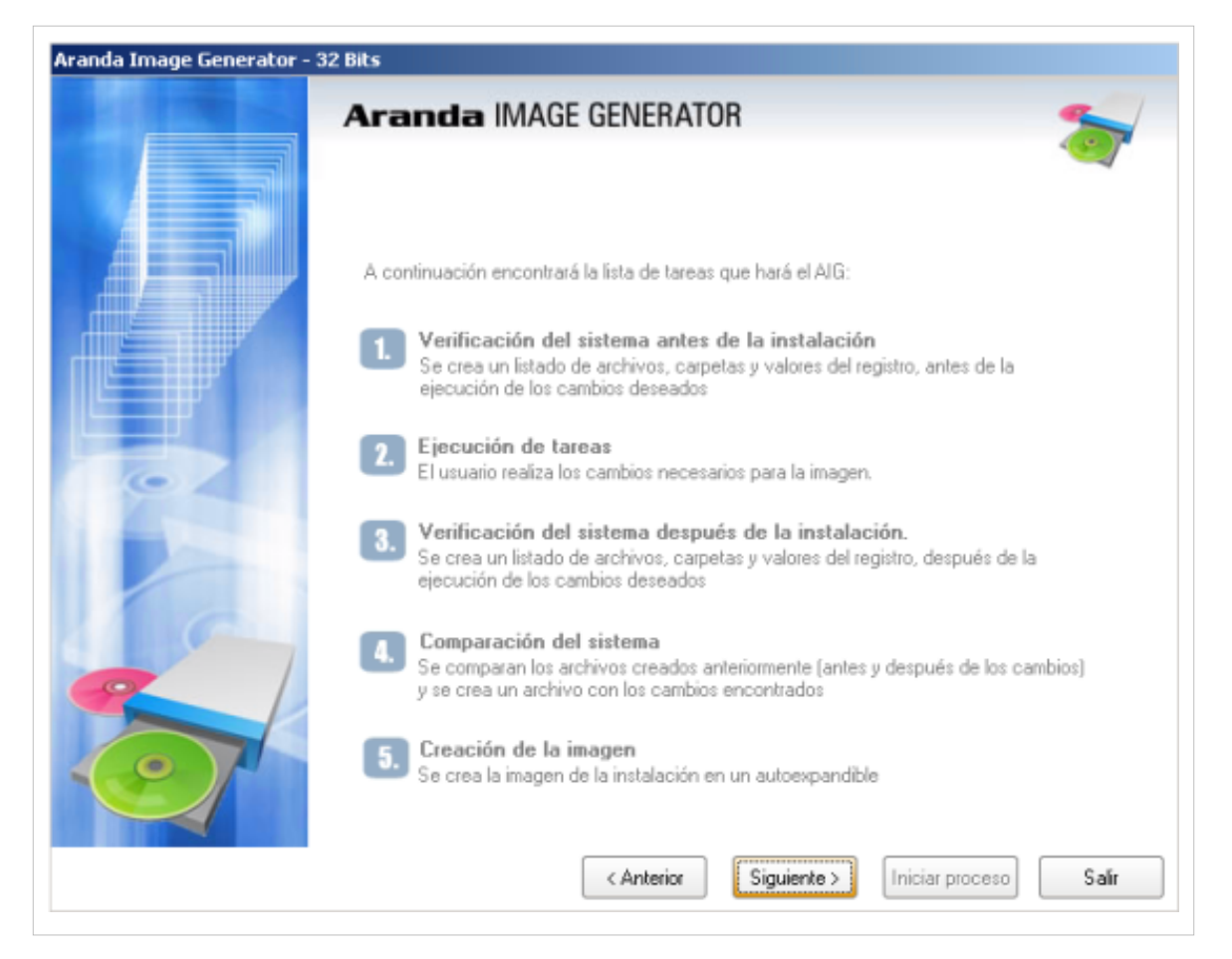

#### **Verificación del sistema antes de la instalación**

Se crea un listado de archivos, carpetas y valores del registro, antes de la instalación.

- 3. En la información del proyecto defina la ruta en que se guardará la imagen e ingrese un nombre para la imagen en el campo respectivo.
- 4. Defina las acciones que requiera generar cuando se ejecute la instalación del paquete:
- ¿Apagar la estación al terminar la ejecución del proyecto?
- ¿Pedir autorización al usuario antes de apagar la estación?
- ¿Visualizar proceso de la ejecución del proyecto?
- 5. Presione el botón **Iniciar Proceso.**

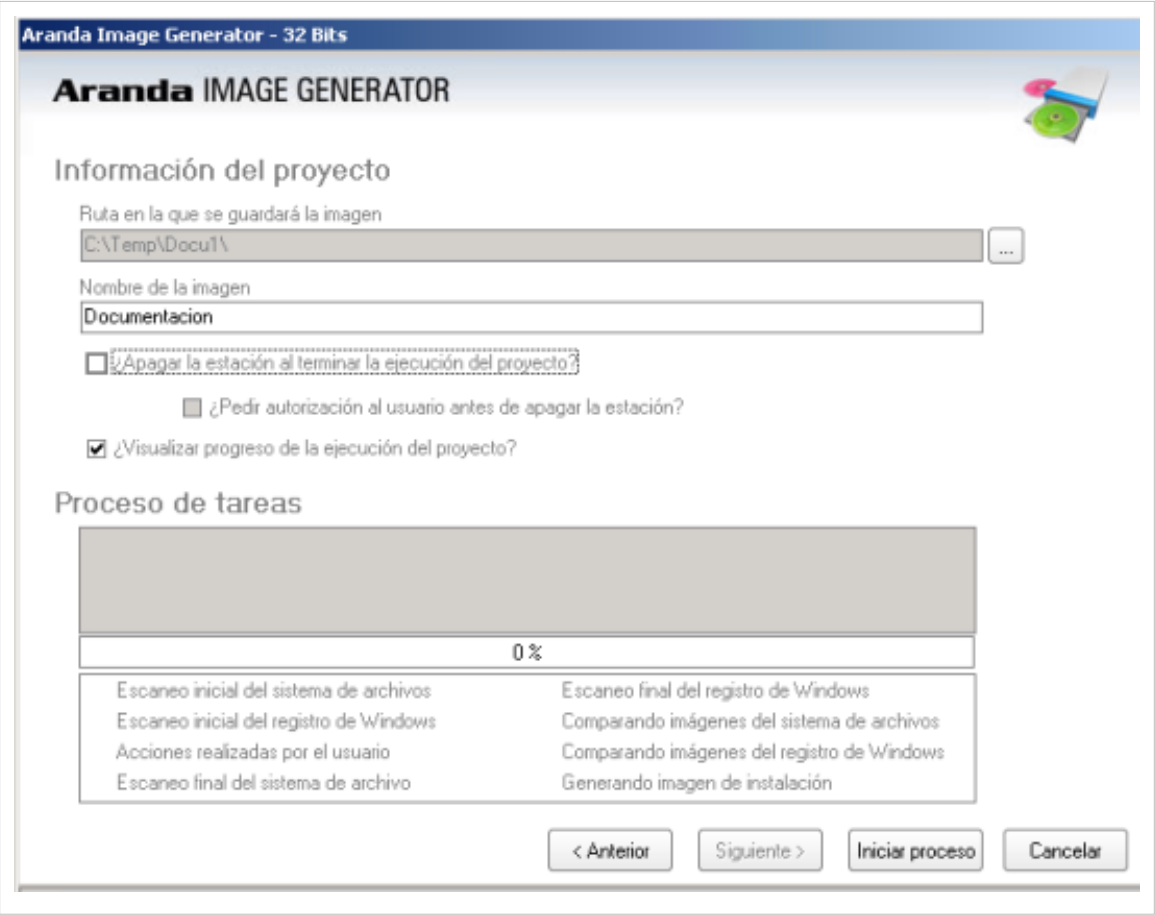

#### **Ejecución de tareas**

El usuario realiza los cambios necesarios para la conformación del paquete AIG.

6. En esta etapa de generación del paquete puede realizar las instalaciones, desinstalaciones, actualizaciones, cambios a nivel de registro, etc. Todo lo que el usuario haga durante esta fase será detectado por el AIG como cambios en la estructura de archivos y/o registro de Windows.

7. Active la opción "**He leído y entendido el mensaje de la parte superior"**.

#### **Verificación del sistema después de la instalación**

Se crea un listado de archivos, carpetas o valores del registro, después de la ejecución de los cambios deseados.

#### **Comparación del sistema**

Se comparan los archivos creados anteriormente (antes y después de los cambios) y se crea un archivo con las modificaciones encontradas.

8. Presione el botón **Generar Imagen.** En este punto se comparan los dos estados del sistema: el anterior y el posterior a los cambios. Las diferencias conformarán la imagen AIG.

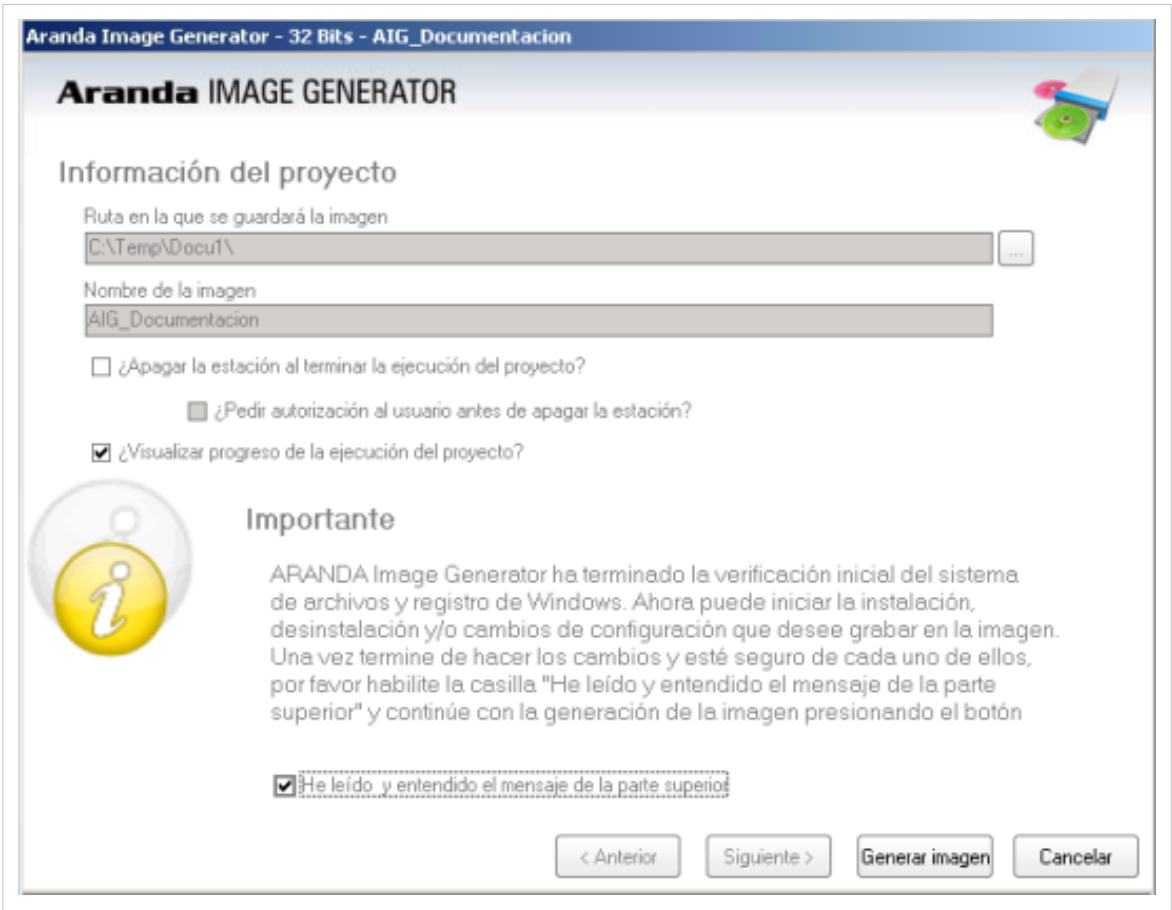

#### **Creación de la imagen**

Se crea la imagen de la instalación en un autoexpandible.

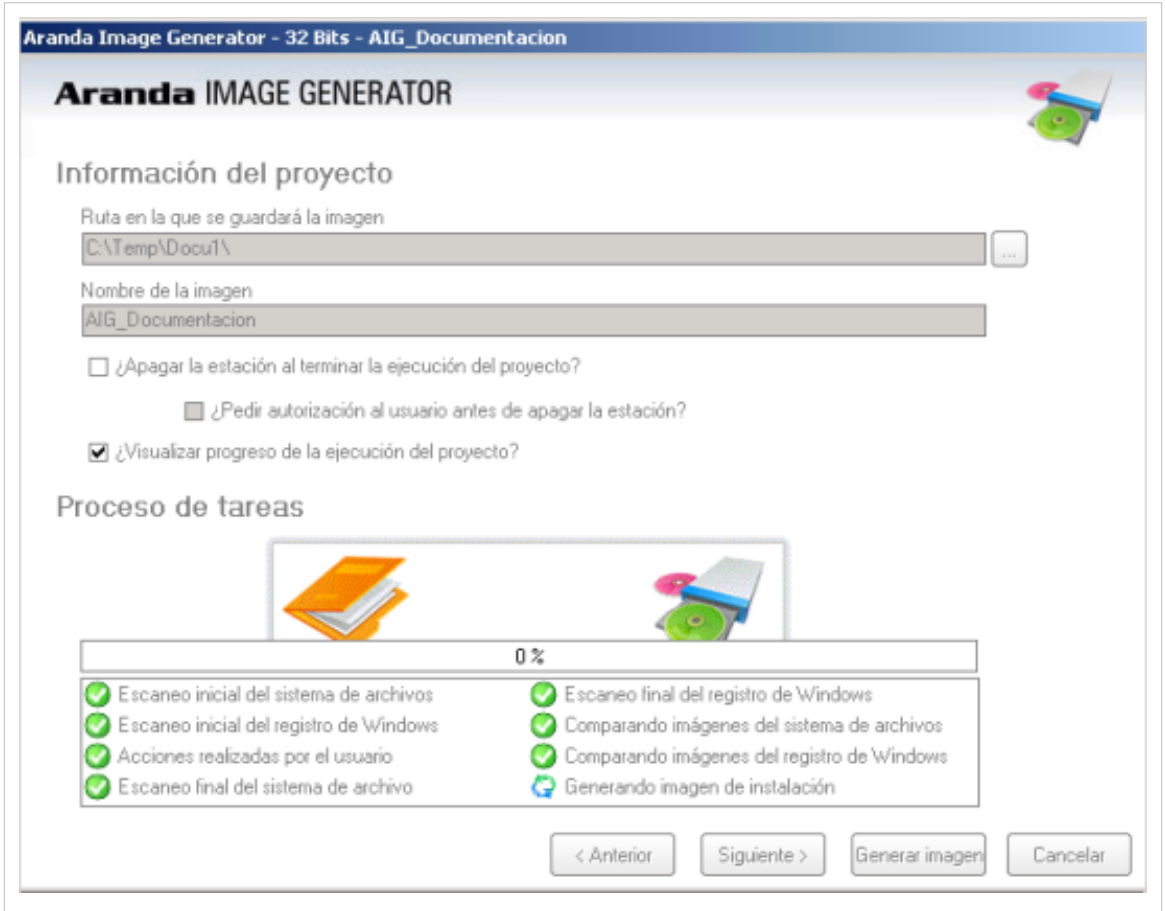

9. Generada la imagen se completa la configuración del paquete de instalación. En el mensaje que se presenta debe confirmar la publicación del paquete de archivos. Si la respuesta es afirmativa se habilita la ventana **sincronizar archivos**, de lo contrario, tiene la opción de generar un nuevo paquete.

10. En la ventana **Sincronizar Archivos** se define el servidor Aranda FILE SERVER AFS, donde será publicada la imagen. Ver Sincronizar Archivos.

11. Seleccione el tamaño en megabytes en los que desea que se divida el archivo, en caso de que éste sea demasiado grande y haga clic en el botón **Publicar**.

12 Si el proceso de publicación fue exitoso, le aparece una ventana de confirmación.

#### **Consideraciones posteriores a la replicación de la imagen**

- **Sistema operativo e idioma**: Las imágenes AIG deben ser restauradas exactamente en el mismo sistema operativo e idioma, y deben tener las mismas rutas hacia las carpetas del sistema operativo y archivos de programa, ya que, aunque se cuenta con variaciones de los nombres en las carpetas del sistema operativo (como Archivos de programa: Program files, Windows: WinNT), existen muchas variables sobre este tema.
- **Rollback**: Actualmente los proyectos AIG generan toda la información necesaria para hacer un rollback o restauración del estado previo a la instalación del proyecto.
- **Archivos posteriores a la instalación**: Es importante tener en cuenta que los archivos y/o carpetas creados después de la instalación (logs, archivos de configuración, etc.) no serán eliminados por el rollback del proyecto.

En cualquier momento podrá regresar a los **[contenidos básicos de Aranda SOFTWARE DELIVERY V 8.0](#page-2-0)**.

## **Artículos relacionados**

Despées de generar los paquetes de instalación (APK y AIG) y de publicarlos en el servidor de archivos, el paquete se asocia a un proyecto para ser asignado y enviado a un grupo de estaciones.

• **[Proyectos y Catalogos de Software Aranda SOFTWARE DELIVERY V 8.0.](#page-46-0)**

# <span id="page-46-0"></span>**Proyectos y Catalogos de Software Aranda SOFTWARE DELIVERY V 8.0**

# **Proyectos de software en ASD**

Un proyecto es la configuración que se realiza sobre un paquete o conjunto de archivos para que lleven a cabo una instalación u otra tarea definida por el usuario, igualmente se definirá la máquina a la que se va a notificar la descarga del paquete de instalación.

Esta funcionalidad permite administrar y visualizar los proyectos de software disponibles. En la Consola windows de administrador identifique y seleccione la pestaña **Proyectos de Software** del área de trabajo; Se habilitan las opciones para crear, editar, eliminar y ver detalles del proyecto.

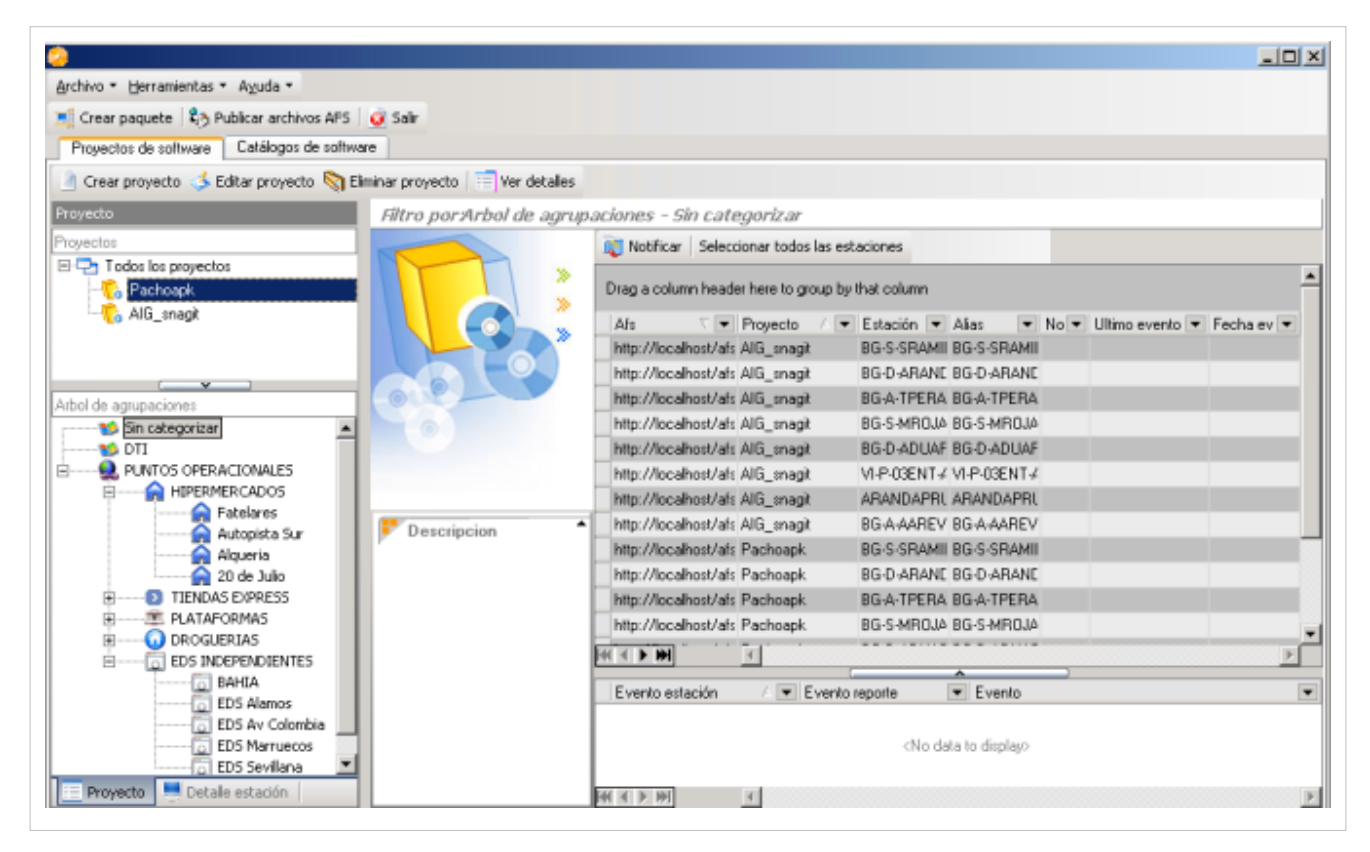

Adicionalmente podrá visualizar las secciones para la gestión de proyectos de software:

#### **Proyectos**

En esta sección se listan los diferentes proyectos creados. Al seleccionar un proyecto se habilita la información asociada en el árbol de agrupaciones y en el filtro por proyectos.

#### **Árbol de Agrupaciones**

En esta sección se presenta la clasificación de estaciones de trabajo de acuerdo a un criterio específico. Esta clasificación es personalizada y facilita la asignación de proyectos de instalación, porque maneja la agrupación de estaciones. La configuración de esta clasificación es realizada a través de la opción TreeConfig de Aranda ASSET MANAGEMENT Settings.

También esta habilitada la sección Detalles de la Estación donde podrá conocer información relacionada, como estados de la estación, detalle del inventario, detalle del usuario y ubicación.

#### **Filtro**

En este sección se visualizan las estaciones de trabajo y el log de eventos por estación, de acuerdo a un proyecto escogido o a una categoría seleccionado en el árbol de agrupaciones. Tambien podrá generar las notificaciones respectivas a las estaciones de trabajo.

#### **Cómo crear un proyecto de software?**

Esta funcionalidad permite crear un proyecto de instalación, el cual tendrá asociado un paquete o autoexpandible a ejecutar en determinadas estaciones y de acuerdo a una programación definida.

1. En la Consola windows de administrador identifique y seleccione la pestaña **Proyectos de Software** del área de trabajo. En las acciones que se habilitan seleccione la opción **Crear proyecto**. En la ventana **Creación de proyectos** podrá configurar la información del proyecto de software.

> También puede crear un proyecto así: En la consola ASD, identifique la pestaña **Proyectos de Software**, y en la sección **Proyectos**, escoja un proyecto exitente, haga clic derecho y seleccione la opción **Crear Proyecto**.

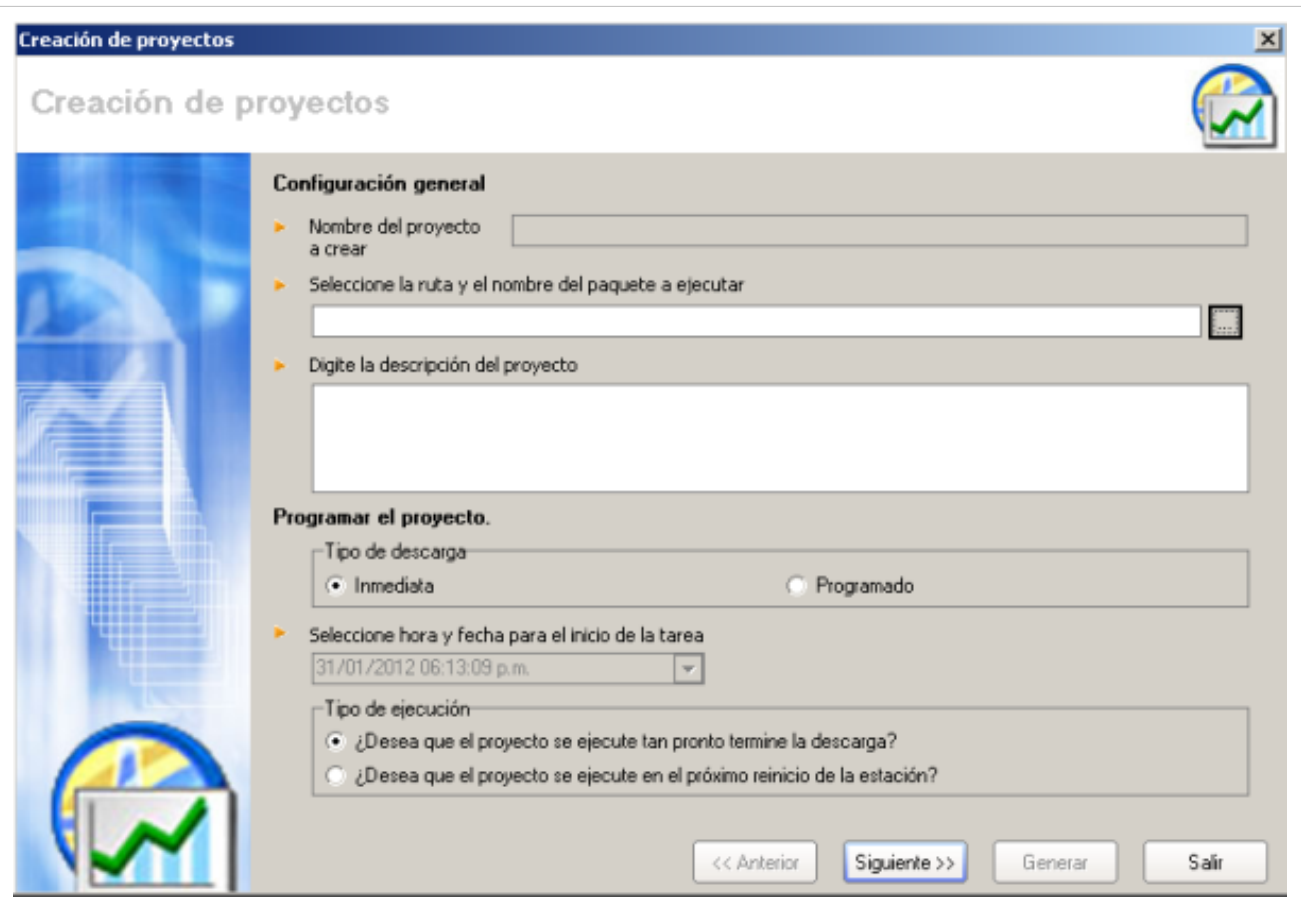

#### **Configuración General**

En la configuración del proyecto defina la ruta y el nombre del paquete a ejecutar e ingrese una descripción del proyecto.

- 1. En el campo para seleccionar la ruta, haga clic en el botón asociado e ingrese en la ventana **Selección de URL,** donde configura la dirección del AFS y donde se muestran los paquetes APK o AIG generados que se encuentran listos para ser agregados a un proyecto Delivery y los instaladores definidos como parte del catalago de software.
- 2. De la lista de paquetes publicados seleccione el archivo que será parte del proyecto y acepte los cambios.

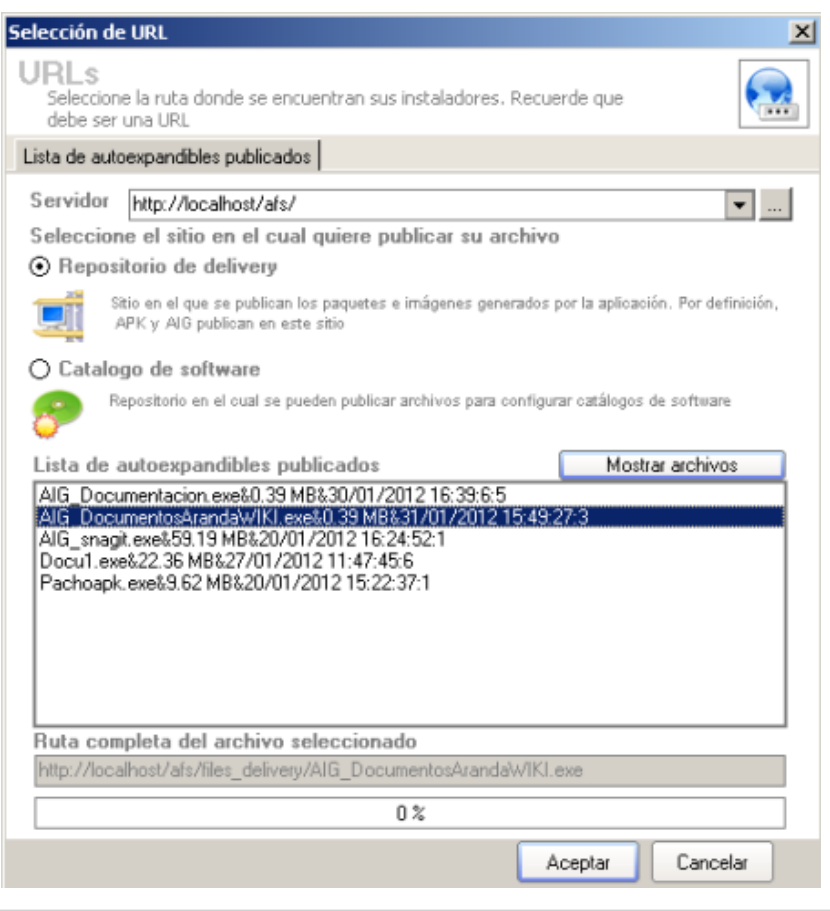

#### **Programar Proyecto**

En esta sección se define el tipo de descarga y el tipo de ejecución para el proyecto de software.

#### **Tipos de Descarga**

- **Inmediata**: Permite que la descarga del autoexpandible se realice cuando se envíe la notificación a las estaciones.
- **Programado**: Permite que la descarga del autoexpandible se realice en la fecha y hora indicada.

#### **Tipo de Ejecución**

Establece el momento en que se debe ejecutar el proyecto, en forma inmediata o en el próximo reinicio de sesión.

#### **Adicionar estaciones**

Esta funcionalidad permite enviar un aviso a la(s) estación(es) informando que existe un proyecto a ejecutar. Usted puede ubicarse en el registro de una estación en particular y enviar la notificación.

3. Haga clic en el botón **Siguiente** y en la ventana que se habilita puede adicionar las estaciones a las que será enviado el proyecto. También puede adicionar o borrar un AFS o borrar estaciones que desee descartar del proyecto

4. Presione la opción **Adicionar Estaciones** para seleccionar las máquinas a las cuales se les enviará la instalación del proyecto.

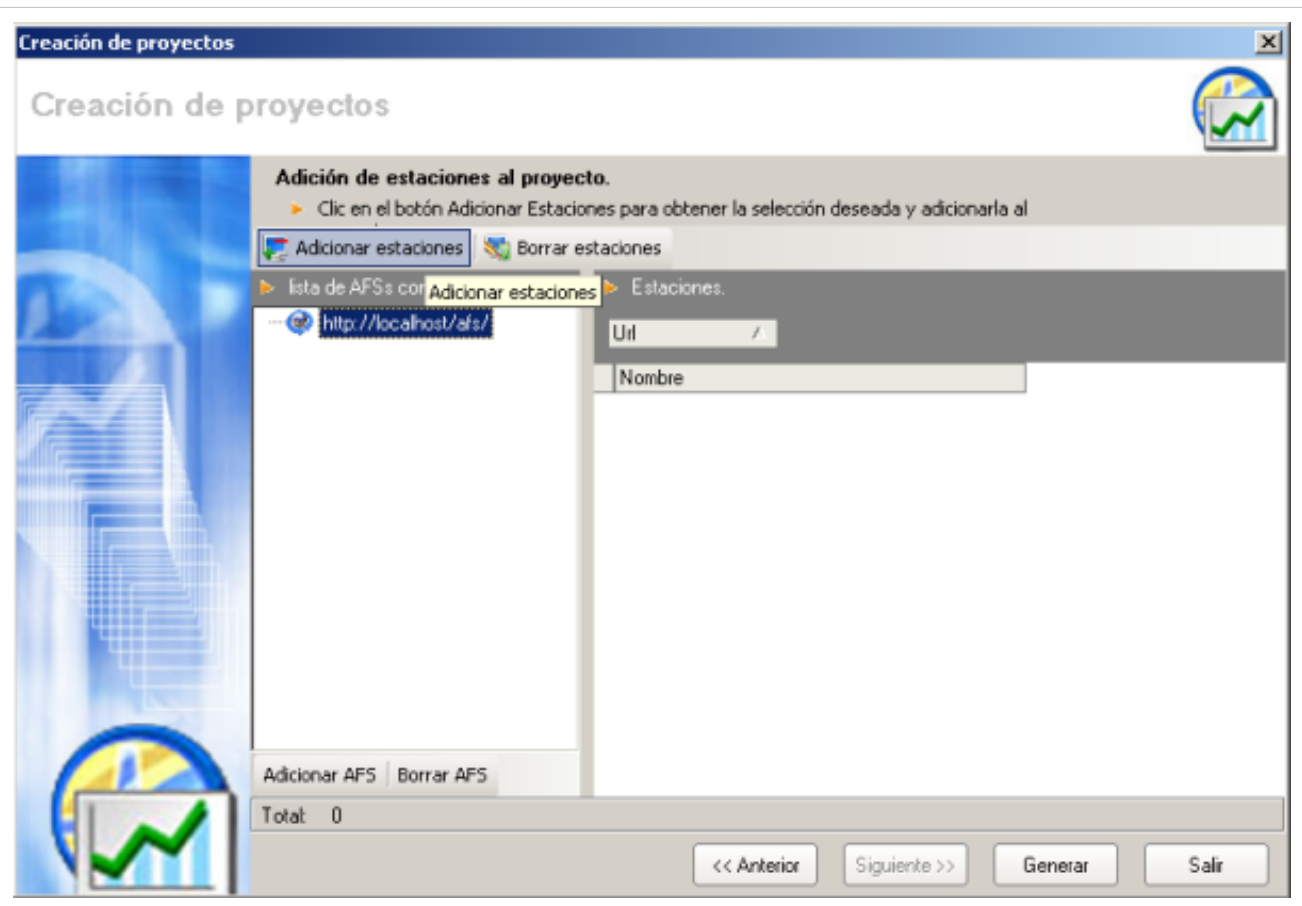

5. En la ventana **Búsqueda General** puede buscar las estaciones de trabajo por árbol de agrupaciones o por criterios. Defina las estaciones a notificar y acepte los cambios.

- **Buscar estaciones de trabajo por árbol de agrupaciones**: En la pestaña búsqueda por árbol encuentra la clasifcación y agrupación definida en el módulo Aranda SETTINGS, y las estaciones de trabajo asociadas a cada categoría. Aquí podrá seleccionar una o todas las estaciones de trabajo que recibirán la notificación para la instalación del paquete.
- **Buscar estaciones de trabajo por criterios**: En la pestaña Búsqueda por criterios, puede buscar las estaciones de trabajo por criterios de configuración como: nombre de la estación, alias, usuarios, dirección IP, departamento, país, sistema operativo, entre otros. En los resultados de búsqueda podrá seleccionar una o todas las estaciones de trabajo que recibirán la notificación para la instalación del paquete.

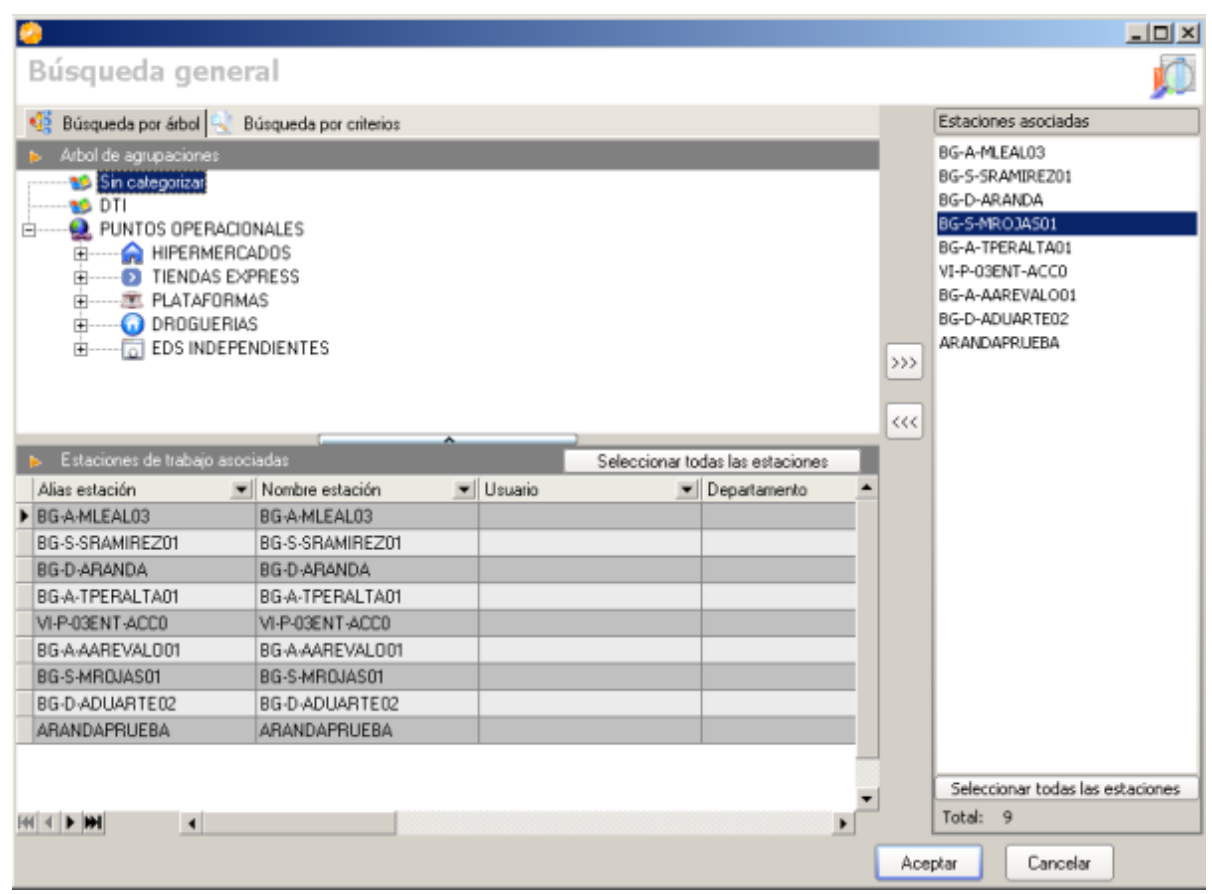

6. Adicionadas las estaciones, en la ventana **Creación de proyectos**, haga clic en el botón **Generar**.

7. En la sección **Proyectos** de software de la consola ASD se visualiza el nuevo proyecto generado y las estaciones de trabajo asociadas.

8. En la sección filtros puede seleccionar una o todas las estaciones de trabajo del proyecto y generar la notificación de instalación del proyecto de software en las estaciones definidas y de acuerdo a la configuración establecida.

#### **Notificar Estaciones**

Esta funcionalidad permite enviar un aviso a la(s) estación(es) informando que existe un proyecto a ejecutar. Usted puede ubicarse en el registro de una estación en particular y enviar la notificación.

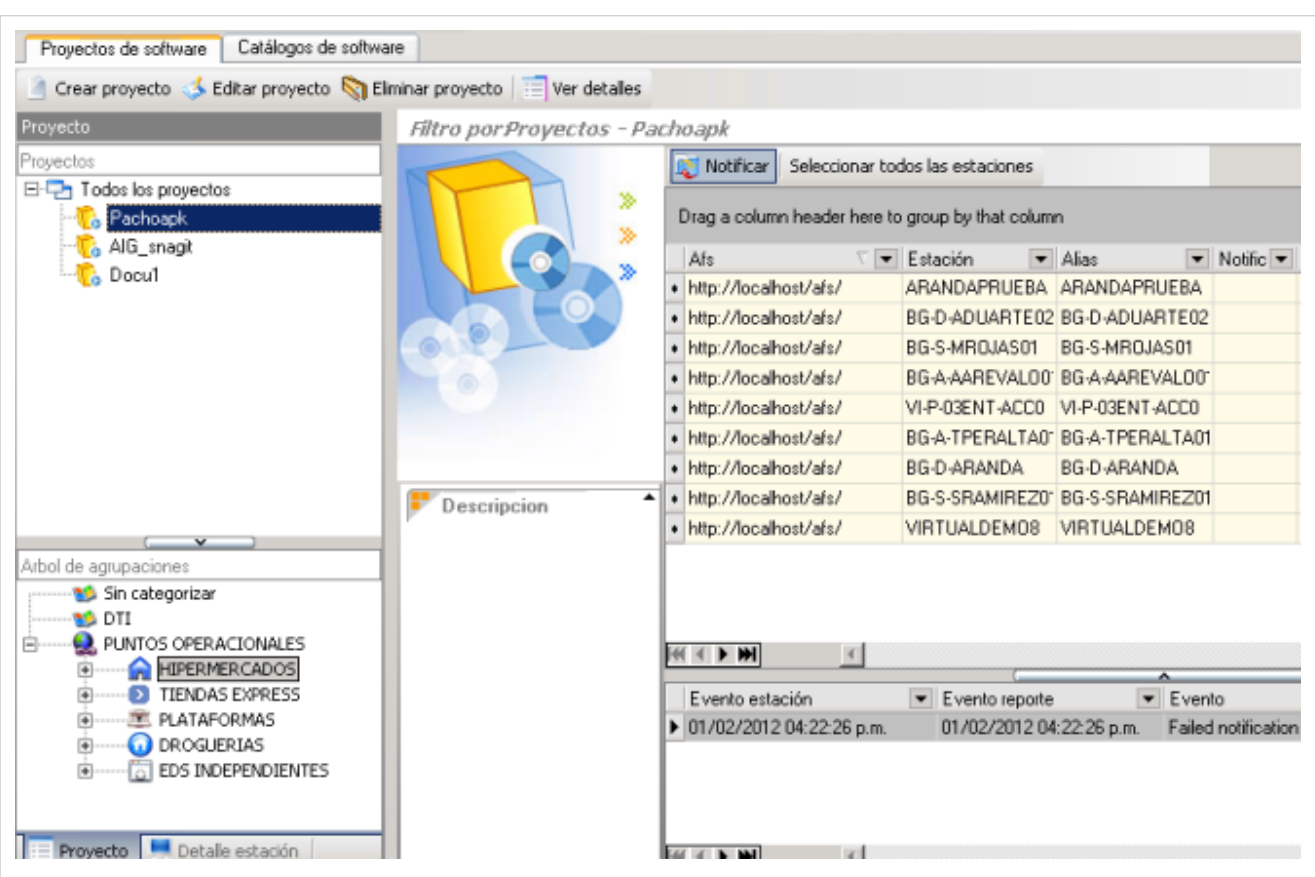

9. Despues de seleccionar la(s) estacion(es) del proyecto, haga clic en el botón **Notificar**.

10. Se habilita la ventana **Programación de Envíos** para generar la notificación de instalación. Seleccione el tipo de conexión que desea usar para ejecutar la sincronización (Nombre, Dirección IP).

11. Si la(s) estación(es) se encuentra(n) apagada(s), aparecerá el mensaje de confirmación: **¿Desea intentar la notificación nuevamente en el próximo reinicio?**, para generar este evento nuevamente.

12. Presione alguna de estas dos opciones, según lo requiera: **Enviar notificación de instalación** / **Enviar notificación de desinstalación**. Tenga en cuenta que esta última sólo está habilitada para las imágenes creadas mediante el módulo AIG.

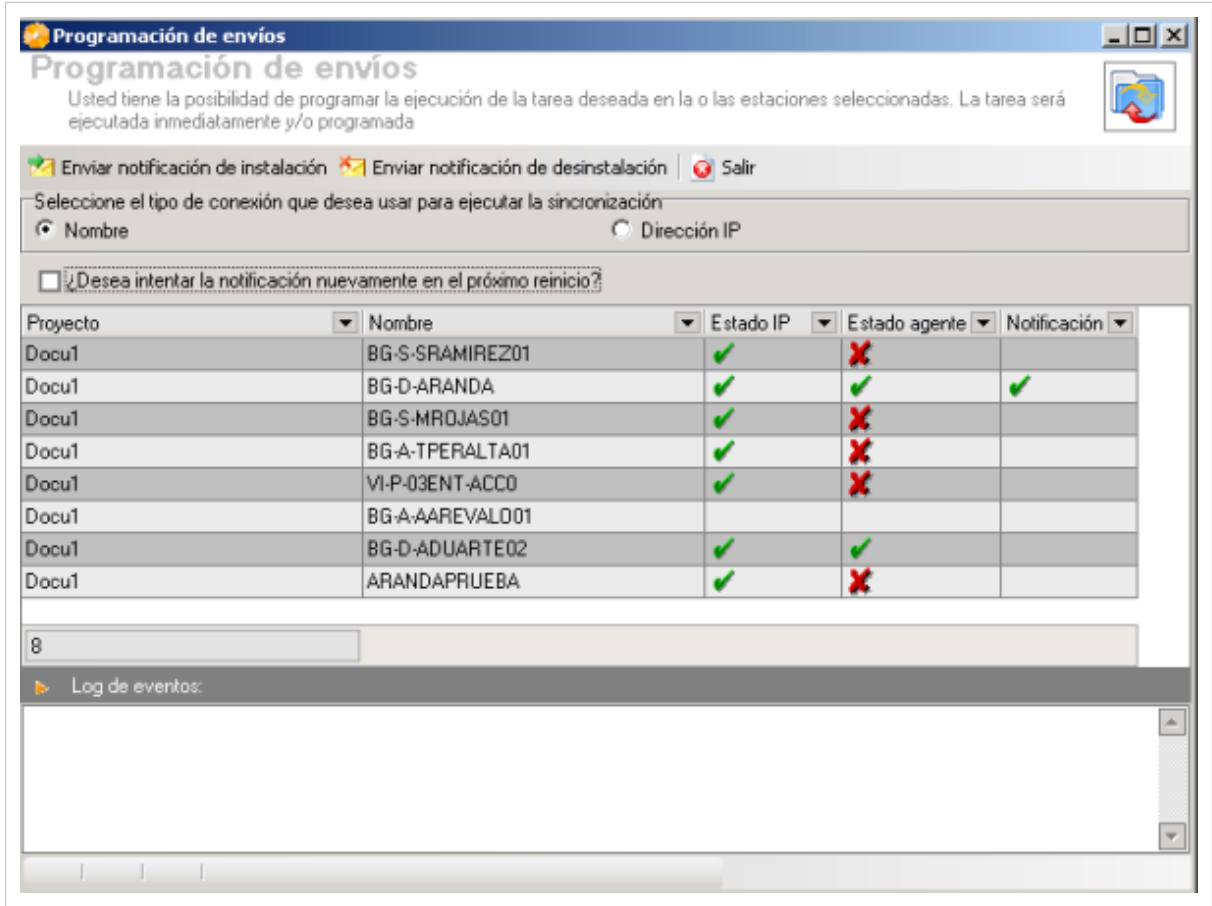

## **Cómo editar, eliminar y visualizar un proyecto de software?**

Esta funcionalidad permite modificar, eliminar y visualizar la información de los proyectos de software generados para su instalación en estaciones de trabajo. Después de seleccionar un proyecto de la lista, podrá editar o eliminar proyectos de software así:

1. En la Consola windows de administrador identifique y seleccione la pestaña **Proyectos** de software del área de trabajo. En la acciones que se habilitan seleccione la opción**Editar proyecto**,**Eliminar proyecto** o **Ver Detalles.**

> También puede modificar, borrrar y visualizar un proyecto así: En la consola ASD, identifique la pestaña **Proyectos** de Software, y en la sección **Proyectos**, escoja un proyecto existente, haga clic derecho y seleccione la opción **Editar Proyecto**, **Eliminar Proyecto** o **Ver Detalles**, de acuerdo al caso.

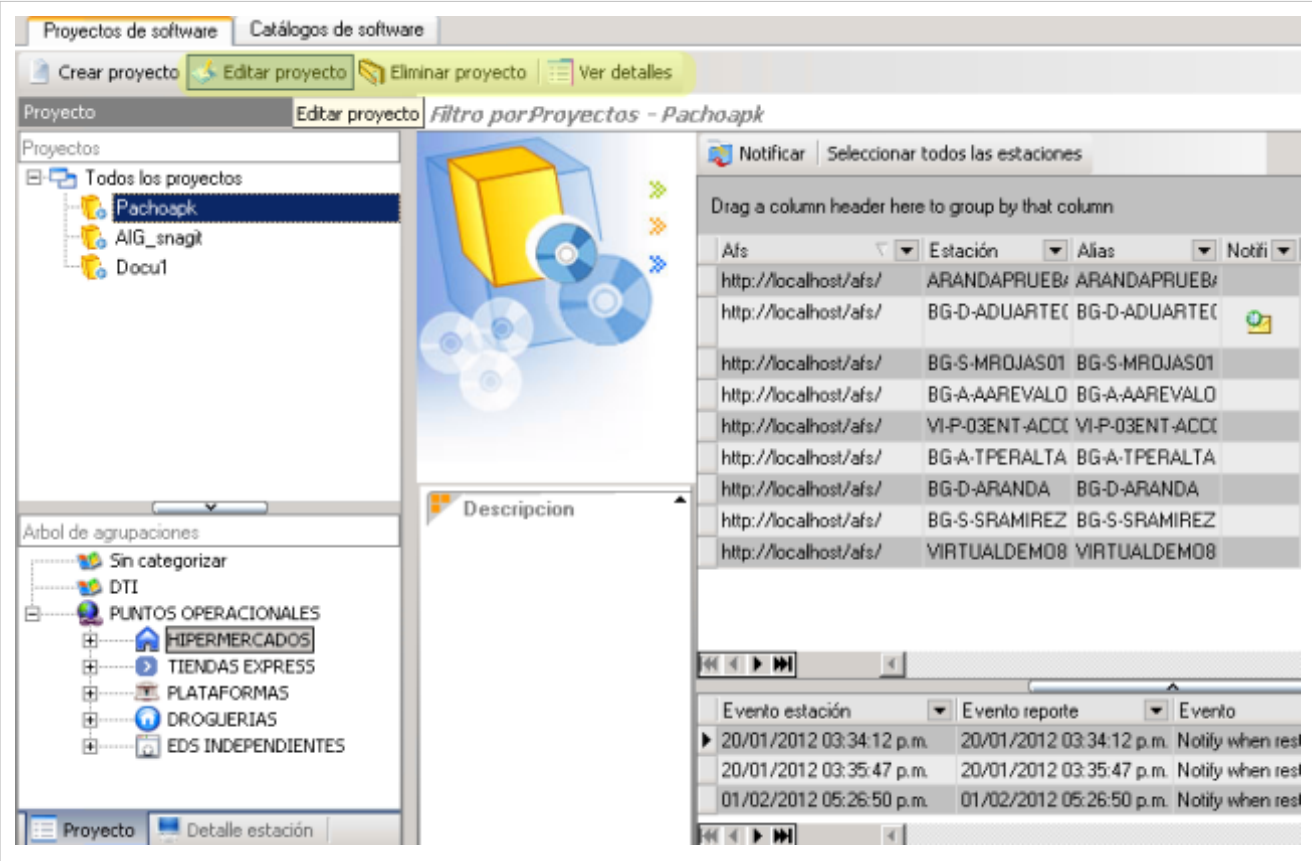

Al definir las tareas para editar, eliminar o visualizar un proyecto de software debe tener en cuenta lo siguiente:

- **Editar proyecto**: Permite modificar toda la información para cada uno de los proyectos creados con anterioridad, como la configuración general, programación del proyecto, adicionar estaciones y la generación del proyecto
- **Eliminar proyecto:** Permite eliminar un proyecto creado, sin eliminar el autoexpandible asociado y que se encuentra ubicado en el AFS configurado.
- **Ver Detalles**: Permite ver la información configurada del proyecto y no permite realizar modificaciones.
	- 2. Al terminar de modificar un proyecto debe guardar los cambios
	- 3. En caso de borrar un proyecto se habilita una ventana de advertencia para confirmar la eliminación

# **Catálogos de software**

Un catálogo es el repositorio donde se almacenan los instaladores, bien sea paquetes creados, o imágenes generadas desde Aranda SOFTWARE DELIVERY. En un catálogo de software se guardan los instaladores de frecuente uso y de menor tamaño, cuya disponibilidad y fácil acceso desde cualquier punto de la red suman agilidad en los procesos de soporte técnico y mantenimiento.

En la Consola de administrador identifique y seleccione la pestaña **Catálogos de Software** del área de trabajo; Se habilitan las opciones para crear, editar y eliminar un catalogo de software.

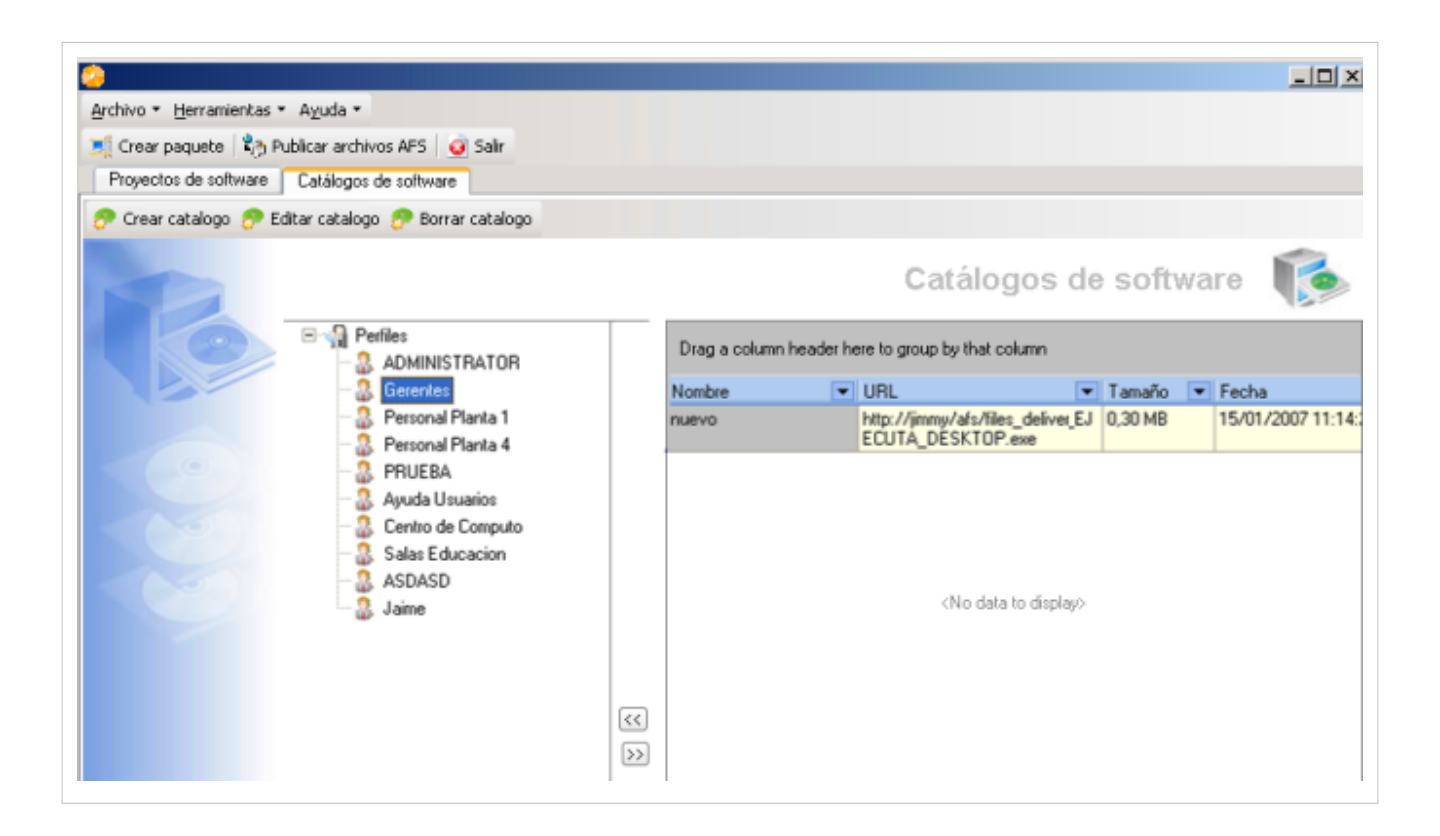

#### **Cómo crear un catálogo de software?**

A través de esta opción, el administrador de la herramienta puede publicar los instaladores que requiera, sin necesidad de agregarlos a un paquete (APK), ni a un proyecto de Aranda SOFTWARE DELIVERY.

- 1. En la Consola windows de administrador identifique y seleccione la pestaña **Catálogos de Software** del área de trabajo. En la acciones que se habilitan seleccione la opción **Crear Catálogo**.
- 2. En la ventana **Catalogar Software** podrá configurar la información del paquete, imagen o programa a almacenar.
- 3. Defina un nombre para el software que formará parte del catálogo.

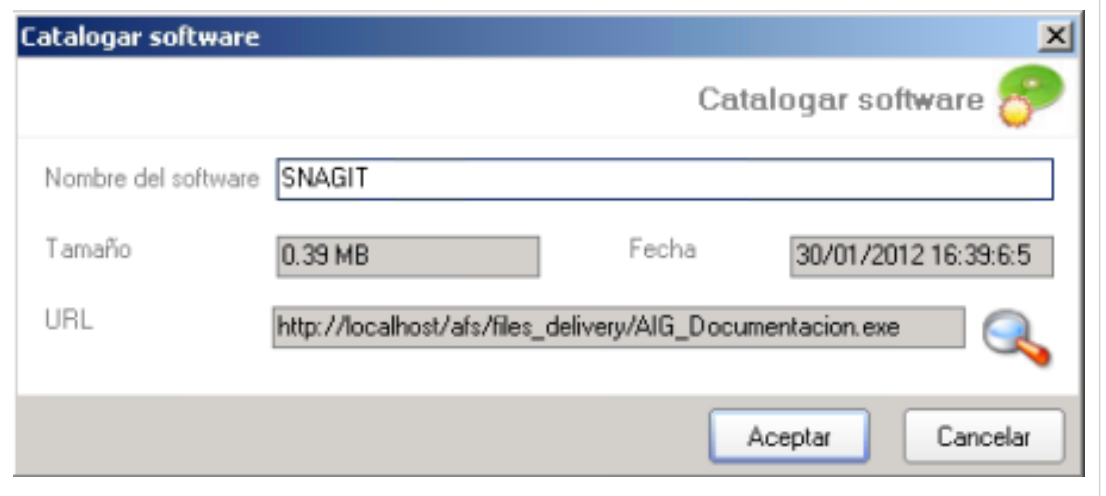

4. En el campo para seleccionar la ruta, haga clic en el botón asociado e ingrese en la ventana**Selección de URL**, donde configura la dirección del AFS y donde se define el sitio para publicar el archivo:

• **Repositorio de delivery**: Es el conjunto de paquetes APK o AIG generados y que se encuentran listos para ser agregados a un proyecto Delivery. Para que un paquete pueda ser agregado a un proyecto Delivery debe estar publicado en el servidor AFS.

- 
- **Catálogo de software:** A través de esta opción el administrador puede publicar los instaladores que requiera, sin necesidad de agregarlos a un paquete APK ni a un proyecto Delivery.

5. Después de seleccionar el sitio, presione el botón **Mostrar Archivos** y en la lista de autoexpandibles publicados se muestran los paquetes APK o AIG generados que se encuentran listos para ser agregados a un proyecto Delivery y los instaladores definidos como parte del catalago de software.

6. De la lista de paquetes publicados seleccione el archivo que será parte del catálogo y acepte los cambios.

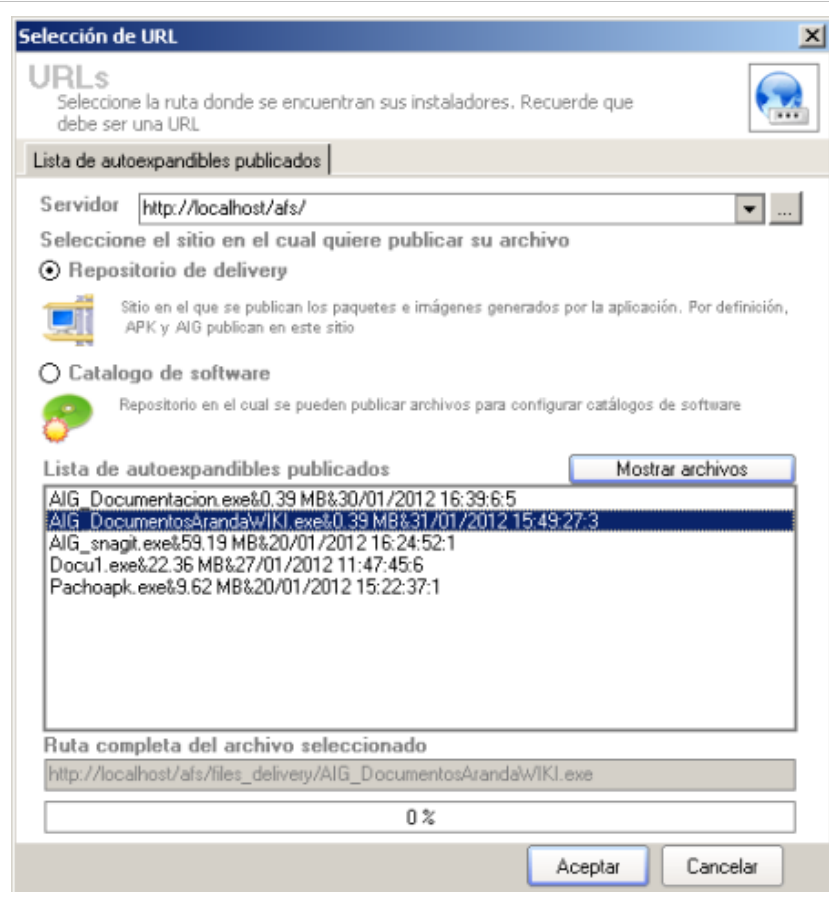

7. En la consola ASD, en la pestaña **Catálogos de Software**, el software publicado se puede asignar a un perfil determinado. Esto garantiza que dicho software este disponible para todos los usuarios del perfil.

8. Para asociar el catálogo a uno o más perfiles, ubíquese sobre éstos en el panel izquierdo. Si desea asociarlo a todos, haga clic sobre la opción **Perfiles**.

9. En el panel central, seleccione el catálogo que desea asociar y arrastre el archivo utilizando el botón correspondiente.

10. En caso de haber asociado el catálogo a todos los perfiles, aparecerá una ventana de confirmación, en la que debe presionar Yes. Automáticamente se listará el catálogo en el panel izquierdo de la consola.

11. Si desea editar un catálogo, ubíquese sobre el registro y haga clic sobre la pestaña **Editar catálogo**. Si desea borrar uno, ubíquese sobre el registro y luego haga clic sobre la pestaña **Borrar Catálogo**.

|                                                                                                    |                                     |                                                   | Catálogos de software                                          |  |          |  |                             |
|----------------------------------------------------------------------------------------------------|-------------------------------------|---------------------------------------------------|----------------------------------------------------------------|--|----------|--|-----------------------------|
| <b>E</b> Refiles<br>ADMINISTRATOR<br><b>Gerentes</b><br>Personal Planta 1<br>Personal Planta 4<br>PRUEBA<br>Ayuda Usuarios<br>Centro de Computo<br>Salas Educacion<br>ASDASD<br>Jaime |                                     | Drag a column header here to group by that column |                                                                |  |          |  |                             |
|                                                                                                    |                                     | Nombre                                            | $\blacktriangledown$ URL                                       |  | ▼ Tamaño |  | $\blacktriangleright$ Fecha |
|                                                                                                    | nuevo                               |                                                   | http://jimmy/afs/files_deliver_EJ 0,30 MB<br>ECUTA_DESKTOP.exe |  |          |  | 15/01/2007 11:14            |
|                                                                                                    | $(\langle \langle$<br>$\rightarrow$ |                                                   | <no data="" display="" to=""></no>                             |  |          |  |                             |

**Nota:** Después de seguir estos pasos es necesario que instale My Software.

#### **Cómo acceder al catálogo de software desde My Software?**

- 1. Desde un explorador de Internet, abra el sitio Web: http://localhost/awc. Donde localhost es el nombre o IP de la estación donde está instalada la aplicación MySoftware.
- 2. Ingrese el nombre del usuario y la contraseña correspondiente.
- 3. Haga clic en la opción **Entrar**. De inmediato se listan los catálogos a los que el usuario tiene permiso, dependiendo del perfil al cual pertenezca.

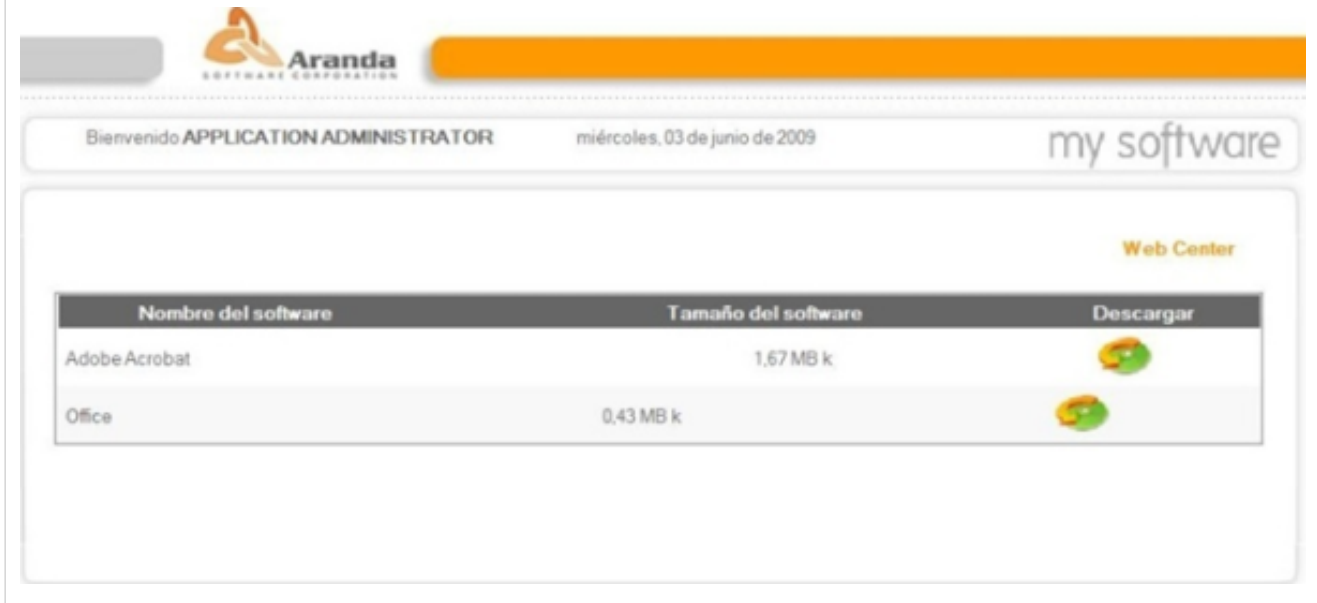

4. Haga clic sobre el software que desea descargar. Seleccione si desea Ejecutarlo o Guardarlo.

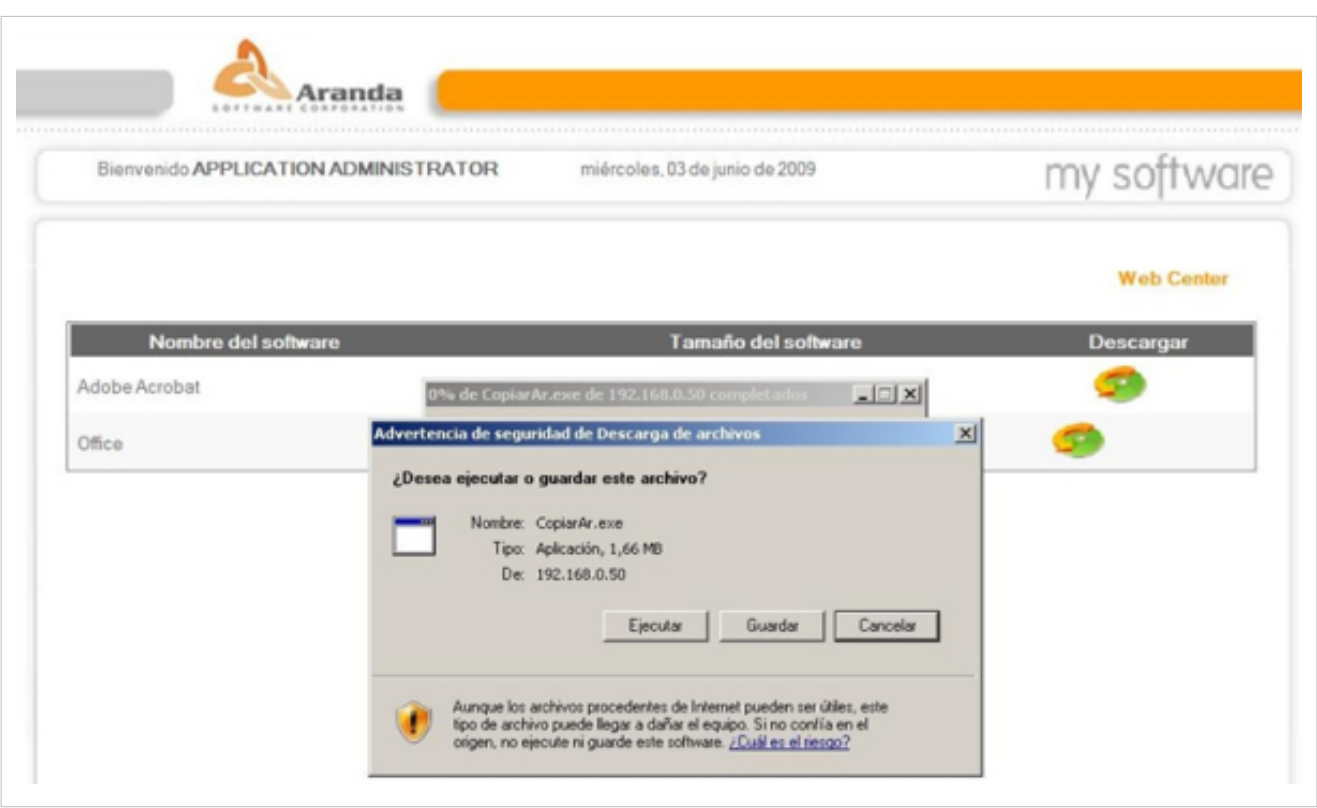

En cualquier momento podrá regresar a los **[contenidos básicos de Aranda SOFTWARE DELIVERY V 8.0](#page-2-0).**

### **Artículos relacionados**

En cualquier momento de los procesos de gestión y distribución de software, puede realizar la configuración de algunos componentes de Aranda SOFTWARE DELIVERY.

- **[Configuración Adicional Aranda SOFTWARE DELIVERY V 8.0](#page-19-0)**
- **[Consola Web Aranda SOFTWARE DELIVERY.](#page-59-0)**

# Funcionalidad Web

# <span id="page-59-0"></span>**Consola Web Aranda SOFTWARE DELIVERY V 8.0**

# **Conceptos Guía**

En la aplicación web de Aranda SOFTWARE DELIVERY podrá administrar los paquetes generados en la Consola Aranda SOFTWARE DELIVERY en Windows, incluyéndolos en proyectos, catálogos nuevos y seleccionando las máquinas a las cuales les serán enviados.

Las tareas que puede realizar en la consola web son:

- Creación y administración de proyectos de distribución que permiten definir el producto a instalar, la fecha y hora convenientes para ello.
- Distribución centralizada y programada de software a través de su red corporativa.
- Administración de los paquetes e imágenes creados desde la Consola Windows de ASD.

# **Elementos básicos de la consola Web Aranda SOFTWARE DELIVERY V 8.0**

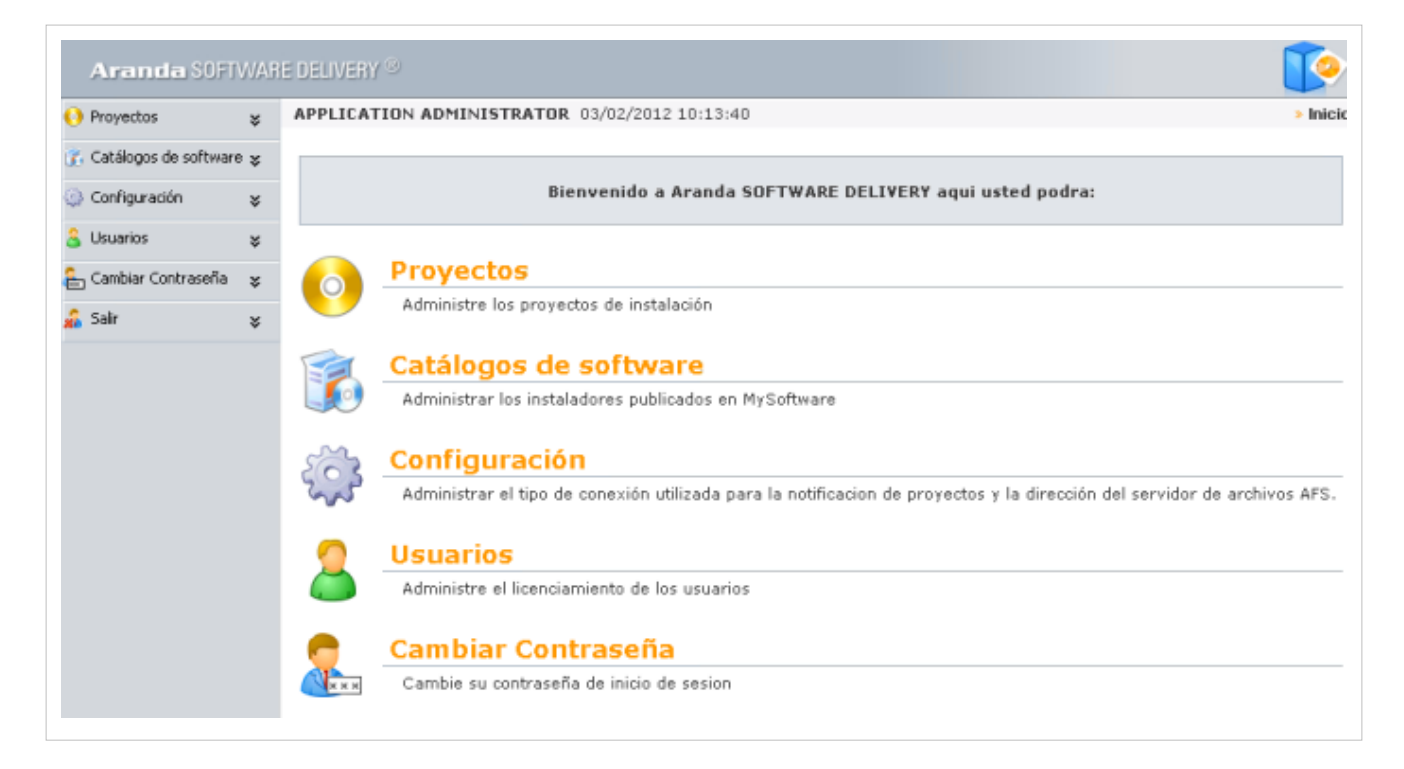

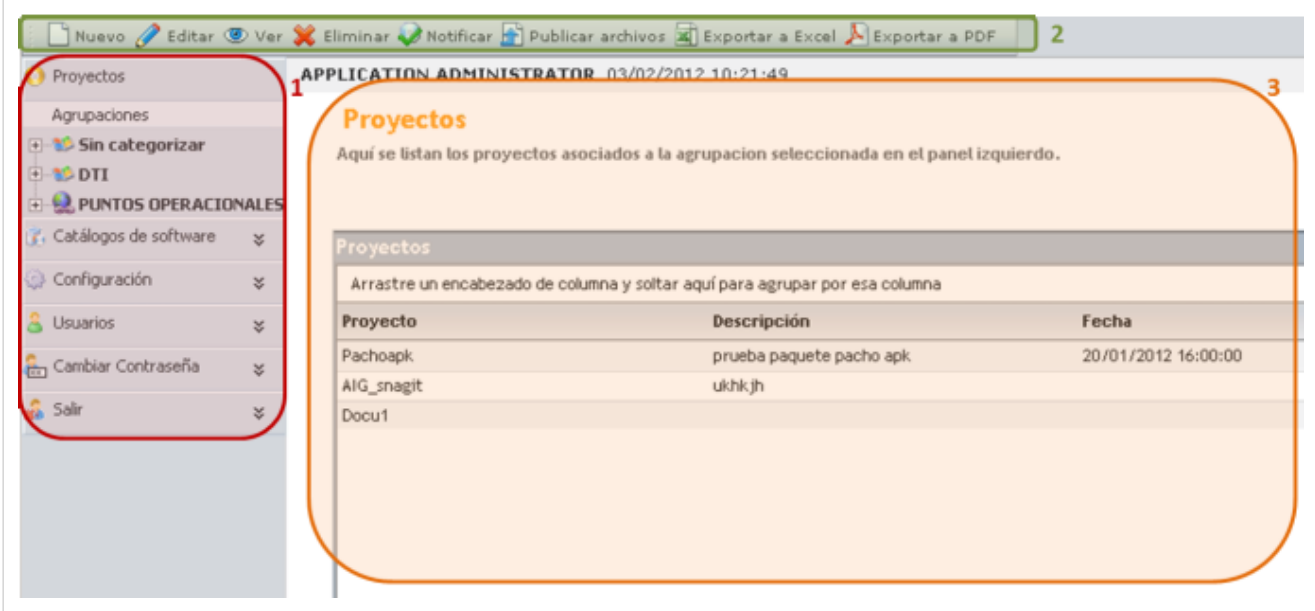

- 1. **Menú Principal**: En esta sección podrá administrar los paquetes de instalación y acceder a las categorías principales de Aranda SOFTTWARE DELIVERY como proyectos, catálogos de software, configuración, usuarios, cambiar contraseña. Para cada categoría se habilitan opciones relacionadas en el menú superior de la aplicación.
- 2. **Menú Superior**: En esta sección podrá acceder a tareas de administración asociadas a las categorías principales como crear, editar o eliminar un proycto o catálogo de software.
- 3. **Área de trabajo**: En esta sección se ejecutan tareas de administración (crear, editar, eliminar) y visualización de proyectos y catálogos de software.

Puede ampliar las características y conceptos de esta funcionalidad en la Consola web de Aranda SOFTWARE DELIVERY.

# **Proyectos de Software**

Un proyecto es la configuración que se realiza sobre un paquete o conjunto de archivos para que lleven a cabo una instalación o tarea definida por el usuario.

Esta funcionalidad permite administrar y visualizar los proyectos de software disponibles. En la Consola web de administrador identifique y seleccione la opción **Proyectos** del menú principal; en el menú superior se habilitan las opciones: Nuevo, editar, eliminar, ver, notificar, publicar archivos, exportar a excel y exportar a pdf.

Los proyectos estarán clasificados por agrupaciones de estaciones de trabajo que son definidas en AAM y en la consola windows de ASD. [Ver Árbol de Agrupaciones consola windows.](http://arandatraining.com/wiki/index.php?title=Proyectos_y_Catalogos_de_Software_Aranda_SOFTWARE_DELIVERY_V_8.0%23.C3.81rbol_de_Agrupaciones)

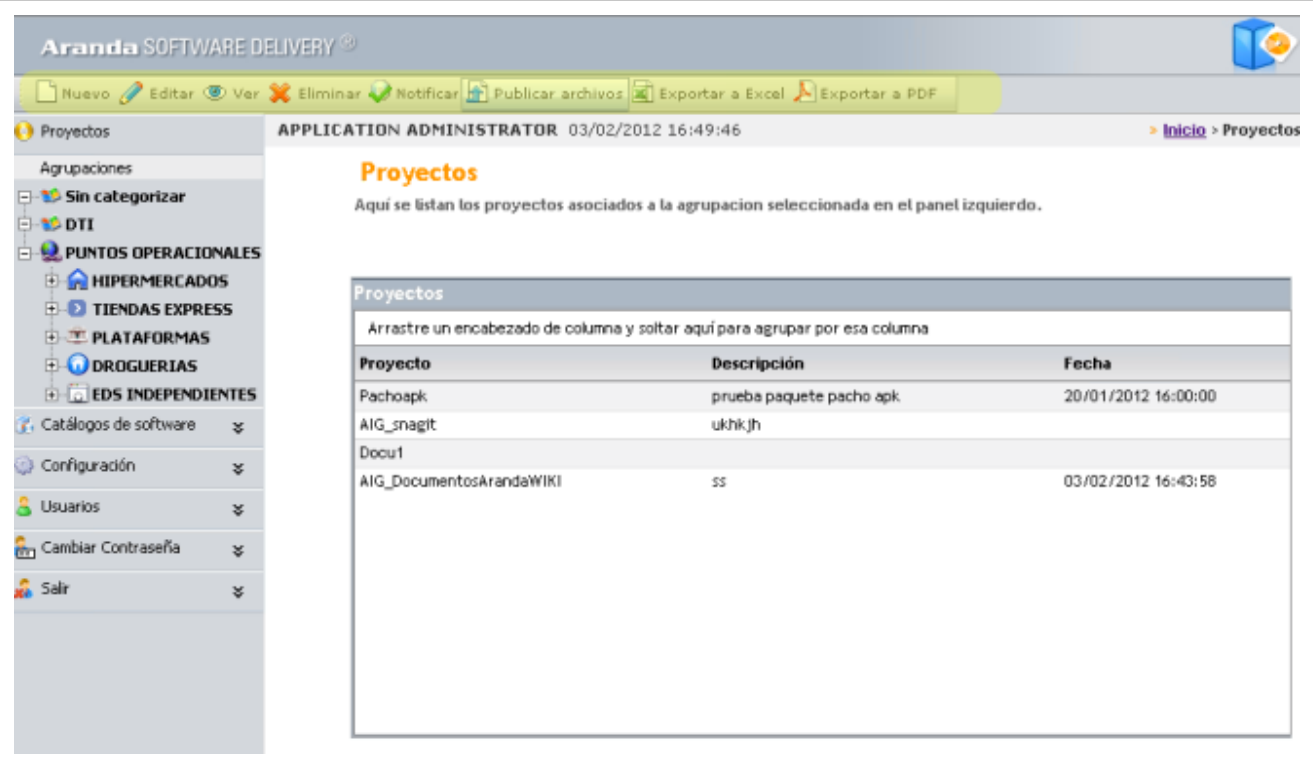

## **Cómo crear un proyecto de software?**

Esta funcionalidad permite crear un proyecto de instalación, el cual tendrá asociado un paquete o autoexpandible a ejecutar en determinadas estaciones y de acuerdo a una programación definida.

1. En la Consola web de administrador identifique y seleccione la **opción Proyectos** del menú principal. En la acciones que se habilitan en el menú superior seleccione la opción **Nuevo**. En la ventana **Nuevo Proyecto** podrá configurar la información del proyecto de software. Adicionalmente en el menú principal de la consola se despliegan las categorías Datos Generales y Estación, para completar la información del nuevo proyecto.

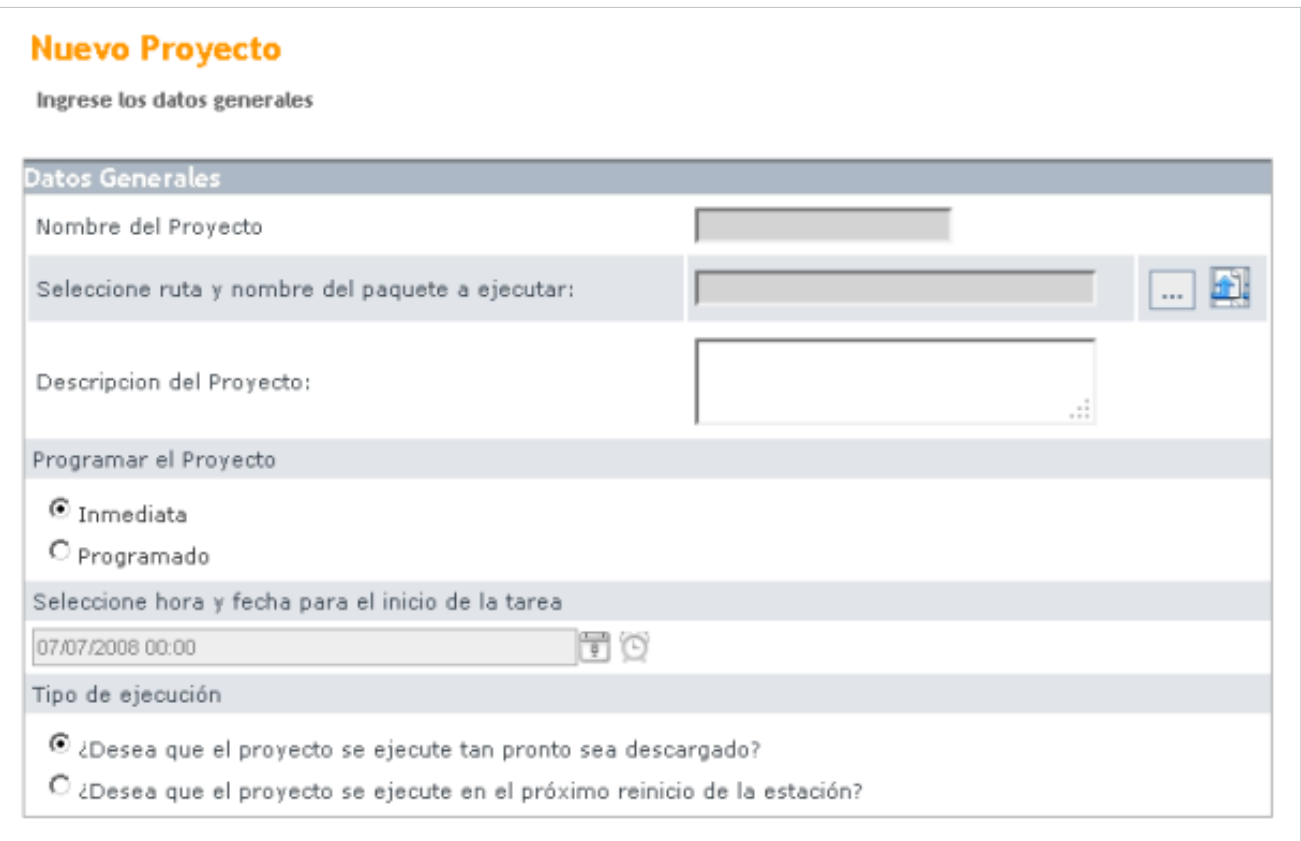

#### **Datos Generales**

En la configuración del proyecto defina la ruta y el nombre del paquete a ejecutar e ingrese una descripción del proyecto.

2. En [e](http://arandatraining.com/wiki/index.php?title=Archivo:SoftwareDeliveryV8_CreacionProyectoWeb_Rutapaquete.png)l campo para seleccionar el paquete a ejecutar, haga clic en el botón asociado  $\Box$  e ingrese en la ventana **Archivos**, seleccione el AFS donde se encuentra el paquete y defina los archivos o paquetes (APK o AIG) publicados en la consola web que serán agregados a un proyecto Delivery .

3. De la lista de paquetes publicados seleccione el archivo que será parte del proyecto y presione el botón **Adicionar**.

4. En forma automática queda registrado el nombre y la ruta del proyecto.

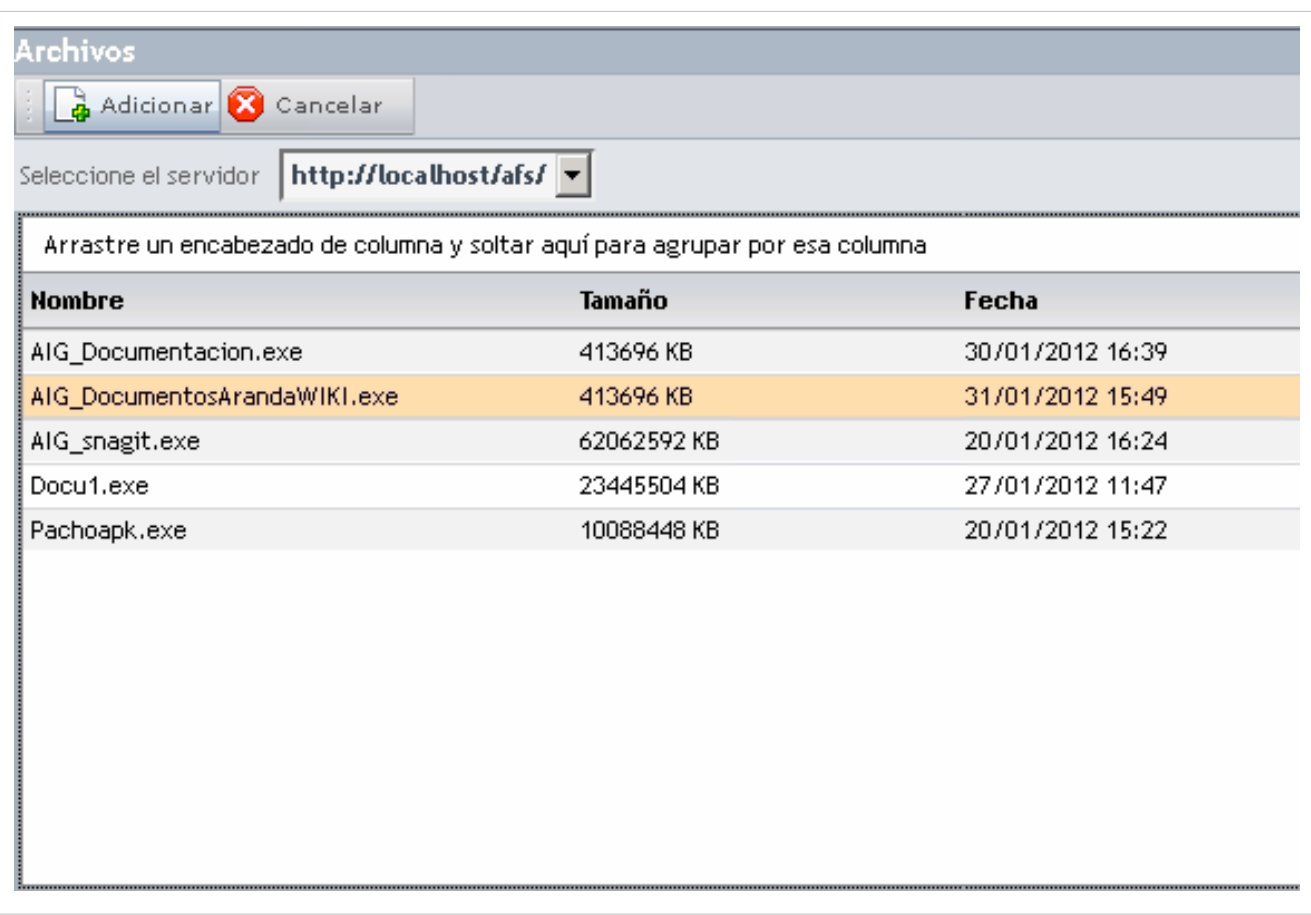

5. Si desea publicar el paquete en el AFS, presione el botón [.](http://arandatraining.com/wiki/index.php?title=Archivo:SoftwareDeliveryV8_CreacionProyectoWeb_Publicarpaquete.png) En la ventana **Archivo** seleccione el servidor donde será publicado el archivo; escoja el registro que desea publicar y seleccione el tamaño en megabytes en los que desea que se divida el archivo, en caso de que éste sea demasiado grande. Finalmente, presione el botón **Guardar**.

También puede publicar los archivos de un paquete así: En la consola web ASD, identifique la opción **Proyectos** del menú principal, seleccione un proyecto en el área de trabajo y en el menú superior escoja la opción **Publicar Archivos**.

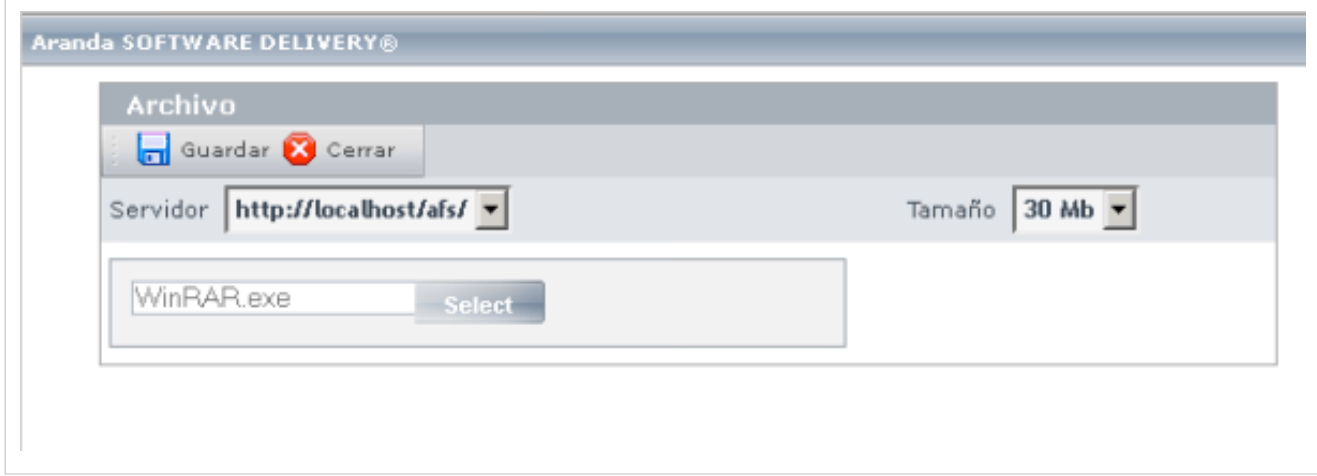

#### **Programar Proyecto**

En esta sección de la ventana Nuevo proyecto se define el tipo de descarga y el tipo de ejecución para el proyecto de software.

#### **Tipos de Descarga**

- **Inmediata**:Permite que la descarga del autoexpandible se realice cuando se envíe la notificación a las estaciones.
- **Programado**: Permite que la descarga del autoexpandible se realice en la fecha y hora indicada.

#### **Tipo de Ejecución**

Establece el momento en que se debe ejecutar el proyecto, en forma inmediata o en el próximo reinicio de sesión.

#### **Estación**

Esta funcionalidad permite enviar un aviso a la(s) estación(es) informando que existe un proyecto a ejecutar. Usted puede ubicarse en el registro de una estación en particular y enviar la notificación.

6. Después de definir los datos generales del nuevo proyecto, en el menú principal seleccione la opción **Proyectos, Estación**. En la ventana que se habilita puede adicionar las estaciones a las que será enviado el proyecto. También puede adicionar o borrar un AFS o borrar estaciones que desee descartar del proyecto.

7 . Seleccione el botón **Asociar estaciones** para incluir las máquinas a las cuales se les enviará la instalación del proyecto.

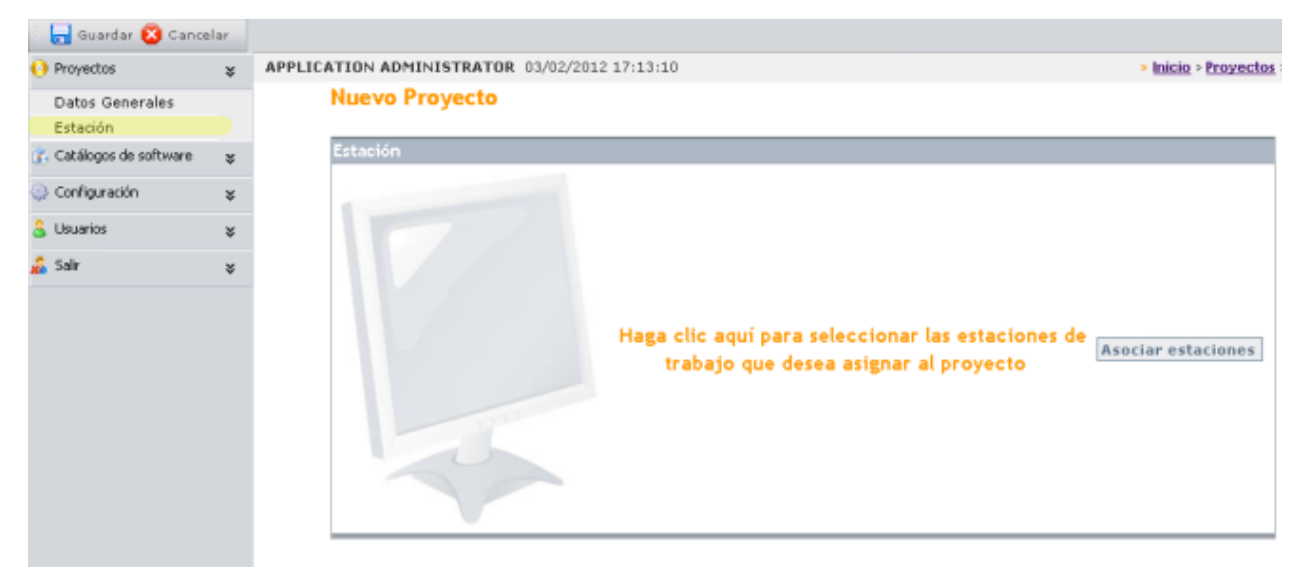

8. En la ventana **Buscar Estaciones** puede consultar las estaciones de trabajo por árbol de agrupaciones o por criterios. Defina las estaciones a notificar y acepte los cambios.

- **Buscar estaciones de trabajo por árbol**: En la pestaña buscar por árbol encuentra la clasifcación y agrupación definida en el módulo Aranda SETTINGS y las estaciones de trabajo asociadas a cada categoría. Aquí podrá seleccionar uno o todas las estaciones de trabajo que recibirán la notificación para la instalación del paquete.
- **Buscar estaciones de trabajo por categoría**: En la pestaña Buscar Categoría, puede buscar las estaciones de trabajo por criterios de configuración como: nombre de la estación, alias, usuario, dirección IP, departamento, país, sistema operativo, entre otros. En los resultados de búsqueda podrá seleccionar una o todas las estaciones de trabajo que recibirán la notificación para la instalación del paquete.

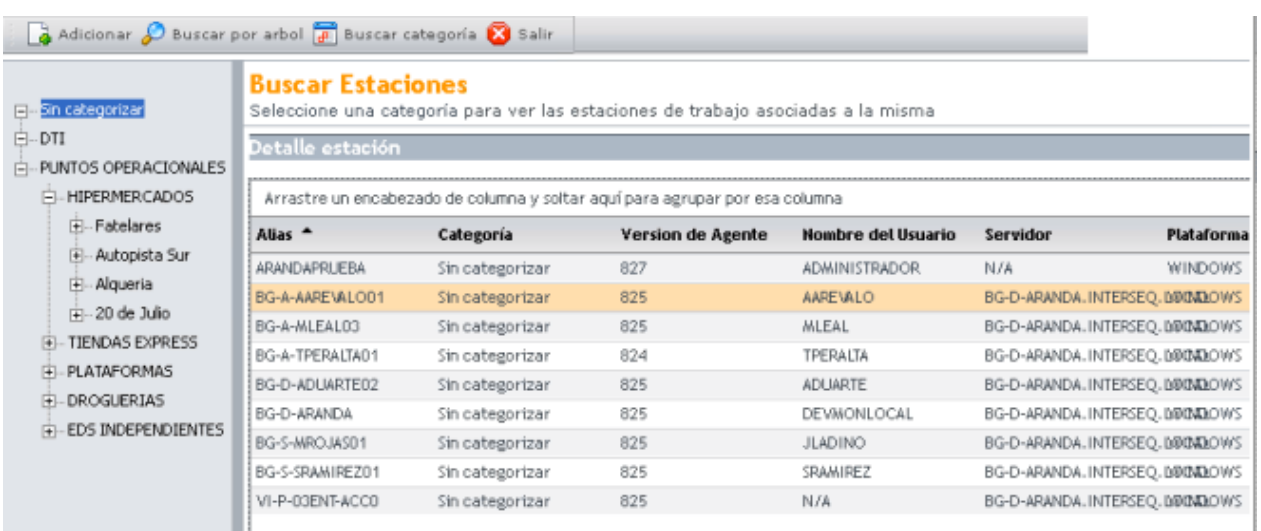

9. De la lista de estaciones consultadas, seleccione una o varias estaciones que serán parte del proyecto y presione el botón **Adicionar**.

10. En la sección **Estación** del nuevo proyecto de software se visualizan estaciones de trabajo asociadas.

11. Definido el nuevo proyecto, presione el botón **Guardar** en la parte superior izquierda de la consola.

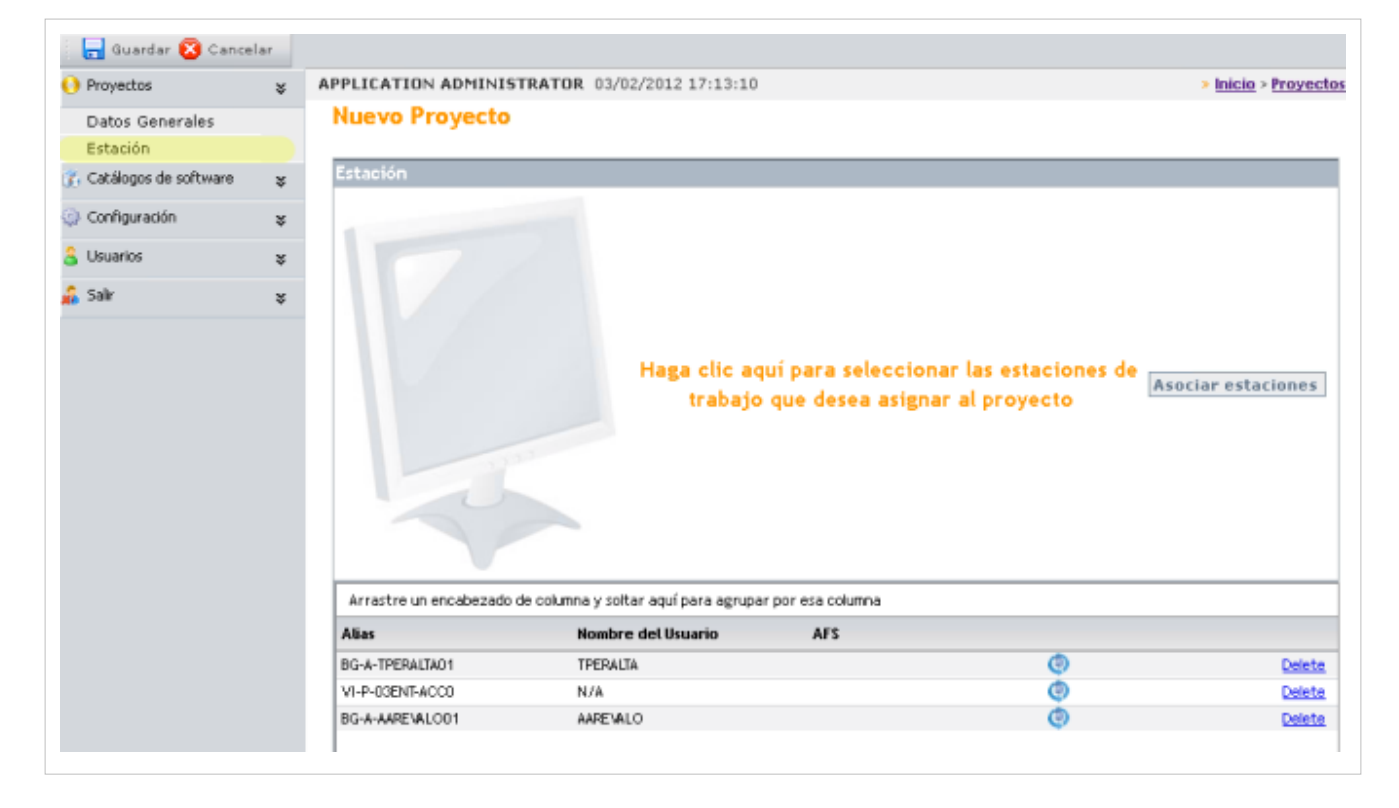

#### **Notificación**

Esta funcionalidad pemite generar la notificación de instalación del proyecto de software en las estaciones definidas y de acuerdo a la configuración establecida.

12. En la ventana **Proyectos** de la cosola web ASD, seleccione un proyecto de software y en el menú superior seleccione la opción **Notificar**.

10. Se habilita la ventana **Notificar** para generar la notificación de instalación. Seleccione el tipo de conexión que desea usar para ejecutar la sincronización (Nombre, Dirección IP).

13. Si la(s) estación(es) se encuentra(n) apagada(s), aparecerá el mensaje de confirmación: **¿Desea intentar la notificación nuevamente en el próximo reinicio?**, para generar este evento nuevamente.

14. Presione alguna de estas dos opciones, según lo requiera: **Enviar notificación de instalación** / **Enviar notificación de desinstalación**. Tenga en cuenta que esta última sólo está habilitada para las imágenes creadas mediante el módulo AIG.

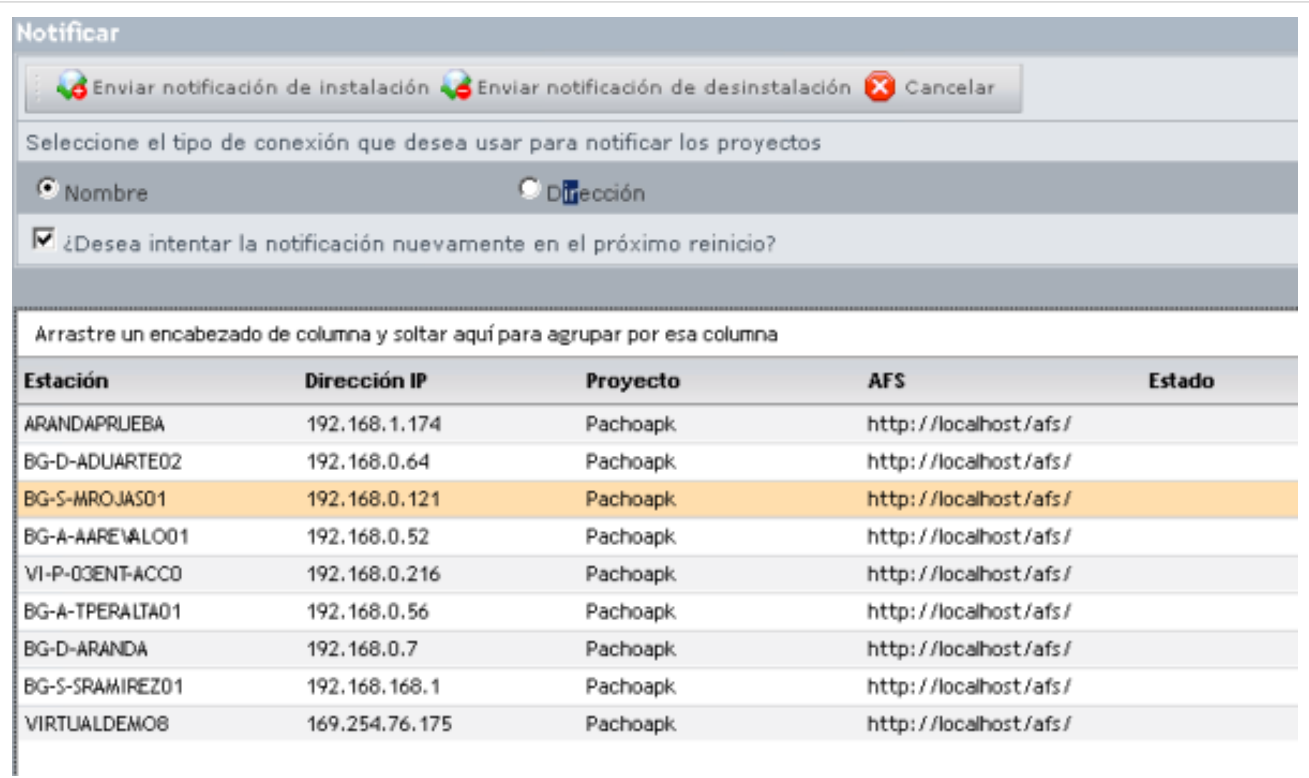

#### **Cómo editar, eliminar y visualizar un proyecto de software?**

Esta funcionalidad permite modificar, eliminar y visualizar la información de los proyectos de software generados para su instalación en estaciones de trabajo. Después de seleccionar un proyecto de la lista de archivos existentes, podrá editar o eliminar proyectos así:

1. En la Consola web de administrador identifique y seleccione la opción **Proyectos** del menú principal. En las acciones que se habilitan en el menú superior, seleccione la opción **Editar**, **Eliminar** o **Ver** detalles del proyecto.

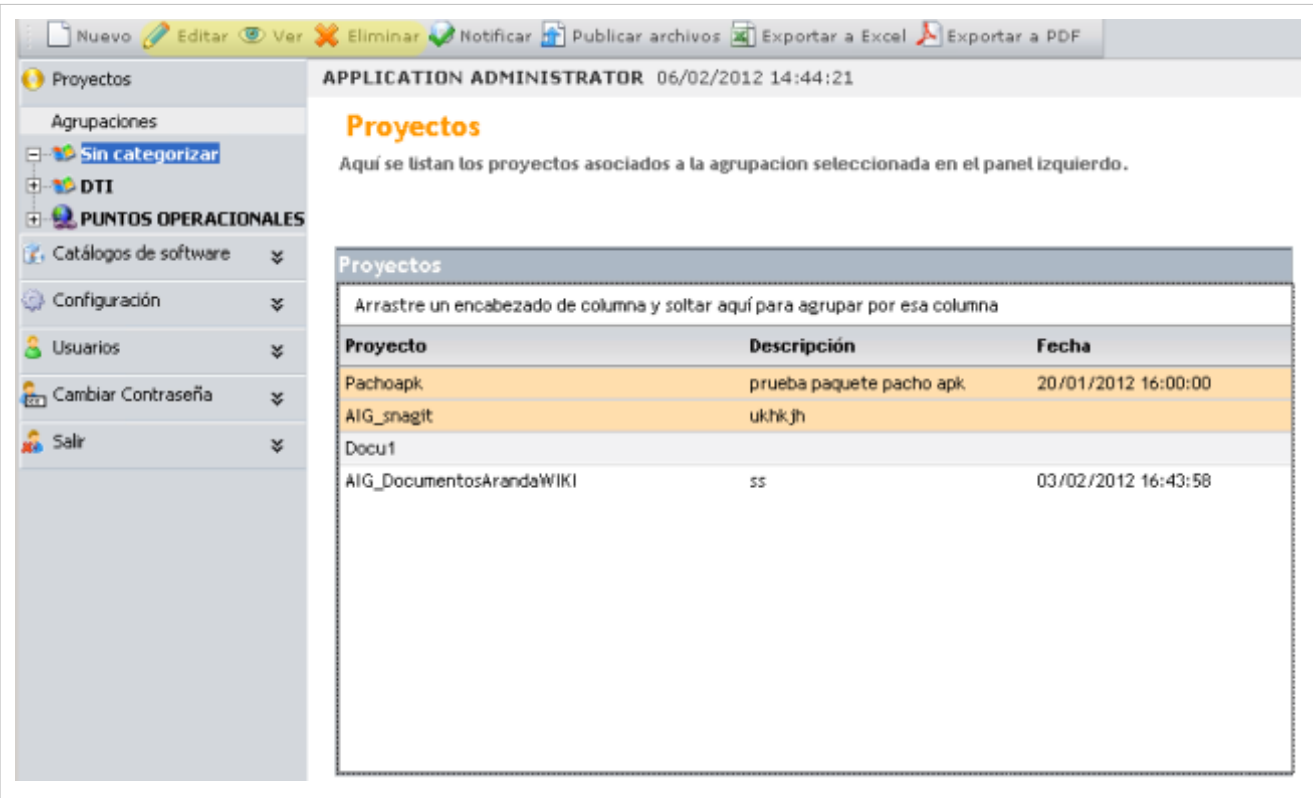

Al definir las tareas para editar, eliminar o visualizar un proyecto de software debe tener en cuenta lo siguiente:

- **Editar proyecto**: Permite modificar toda la información para cada uno de los proyectos creados con anterioridad, como la configuración general, programación del proyecto y adicionar estaciones.
- **Eliminar proyecto:** Permite eliminar un proyecto creado, sin eliminar el autoexpandible asociado y que se encuentra ubicado en el AFS configurado.
- **Ver Detalles**: Permite ver la información configurada del proyecto y no permite realizar modificaciones.
	- 2. Al terminar de modificar un proyecto debe guardar los cambios.
	- 3. En caso de borrar un proyecto se habilita una ventana de advertencia para confirmar la eliminación.

### **Cómo exportar un proyecto de software?**

Todos los proyectos generados pueden ser exportados al formato PDF o EXCEL

- 1. En la Consola web de administrador identifique y seleccione la opción **Proyectos** del menú principal. Seleccione un Proyecto de software de la lista generada.
- 2. En la acciones que se habilitan en el menú superior seleccione la opción **Exportar a excel** o **Exportar a PDF**, según lo requerido.
- 3. En la ventana que se habilita podrá abrir o guaradar el archivo en el formato establecido.

# **Catálogos de software**

Un catálogo es el repositorio donde se almacenan los instaladores, bien sea paquetes creados, o imágenes creadas desde Aranda SOFTWARE DELIVERY. En un catálogo de software se guardan los instaladores de frecuente uso y de menor tamaño, cuya disponibilidad y fácil acceso desde cualquier punto de la red suman agilidad en los procesos de soporte técnico y mantenimiento.

En la Consola web de administrador identifique y seleccione la opción **Catálogos de Software** del menú principal; en el menú superior se habilitan las opciones: Nuevo, editar, eliminar, notificar, publicar archivos, exportar a excel y exportar a pdf.

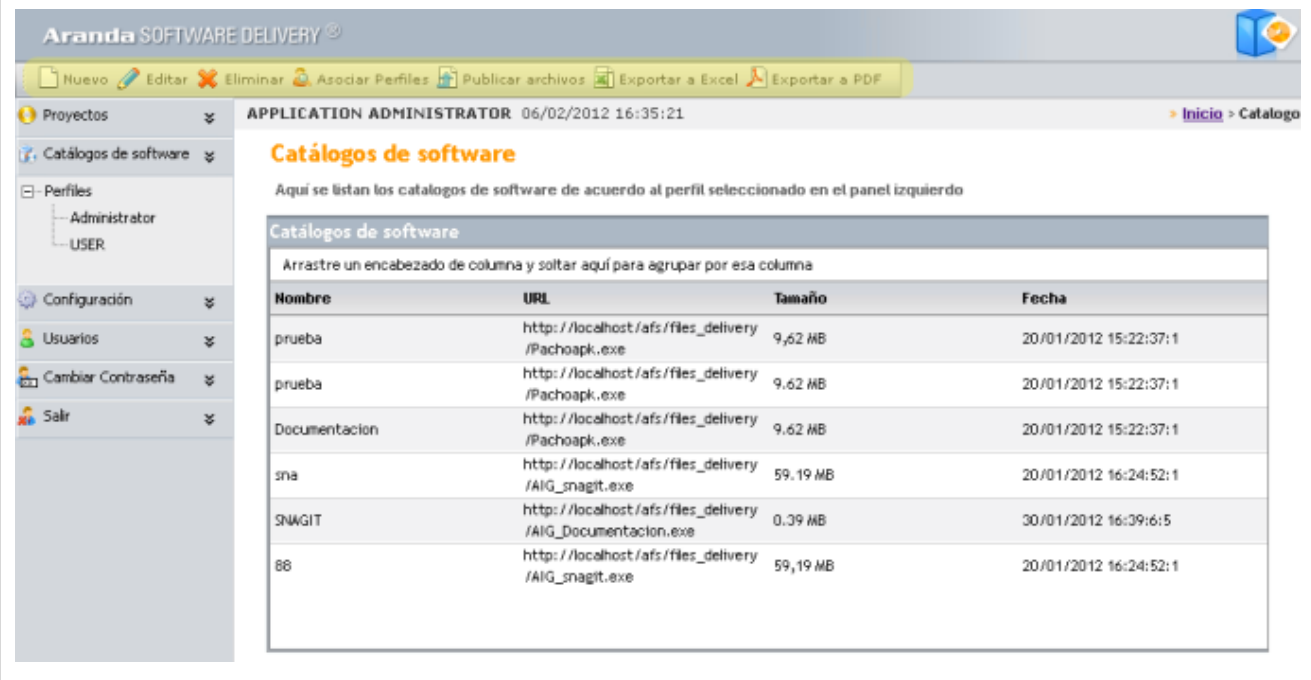

### **Cómo crear un catálogo de software?**

A través de esta opción, el administrador de la herramienta puede publicar los instaladores que requiera, sin necesidad de agregarlos a un paquete (APK), ni a un proyecto de Aranda SOFTWARE DELIVERY.

- 1. En la Consola web de administrador identifique y seleccione la opción **Catálogos de Software** del menú principal. En la acciones que se habilitan en el menú superior seleccione la opción **Nuevo**. Adicionalmente en el menú principal de la consola se despliega la categoría Perfiles para completar la información del nuevo catálogo.
- 2. En la ventana **Nuevo Catálogo** podrá configurar la información del paquete, imagen o programa a almacenar.
- 3. Defina un nombre para el software que formará parte del catálogo.

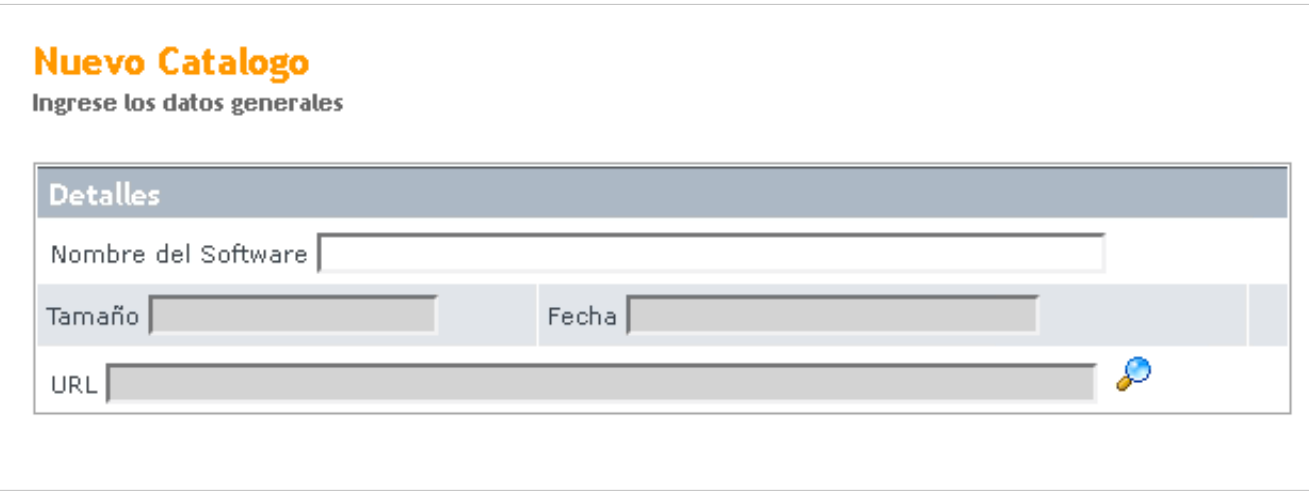

4. En el campo para seleccionar la ruta, haga clic en el botón asociado e ingrese en la ventana **Archivos**, donde configura la dirección del AFS y se define el sitio para publicar el archivo.

5. Después de seleccionar el sitio, en la lista de autoexpandibles publicados se muestran los paquetes APK o AIG generados que se encuentran listos para ser agregados a un proyecto Delivery y los instaladores definidos como parte del catálago de software.

6. De la lista de paquetes publicados seleccione el archivo que será parte del catálogo y presione el botón **Adicionar**.

7. En forma automática queda registrado el nombre y la ruta del nuevo catálogo.

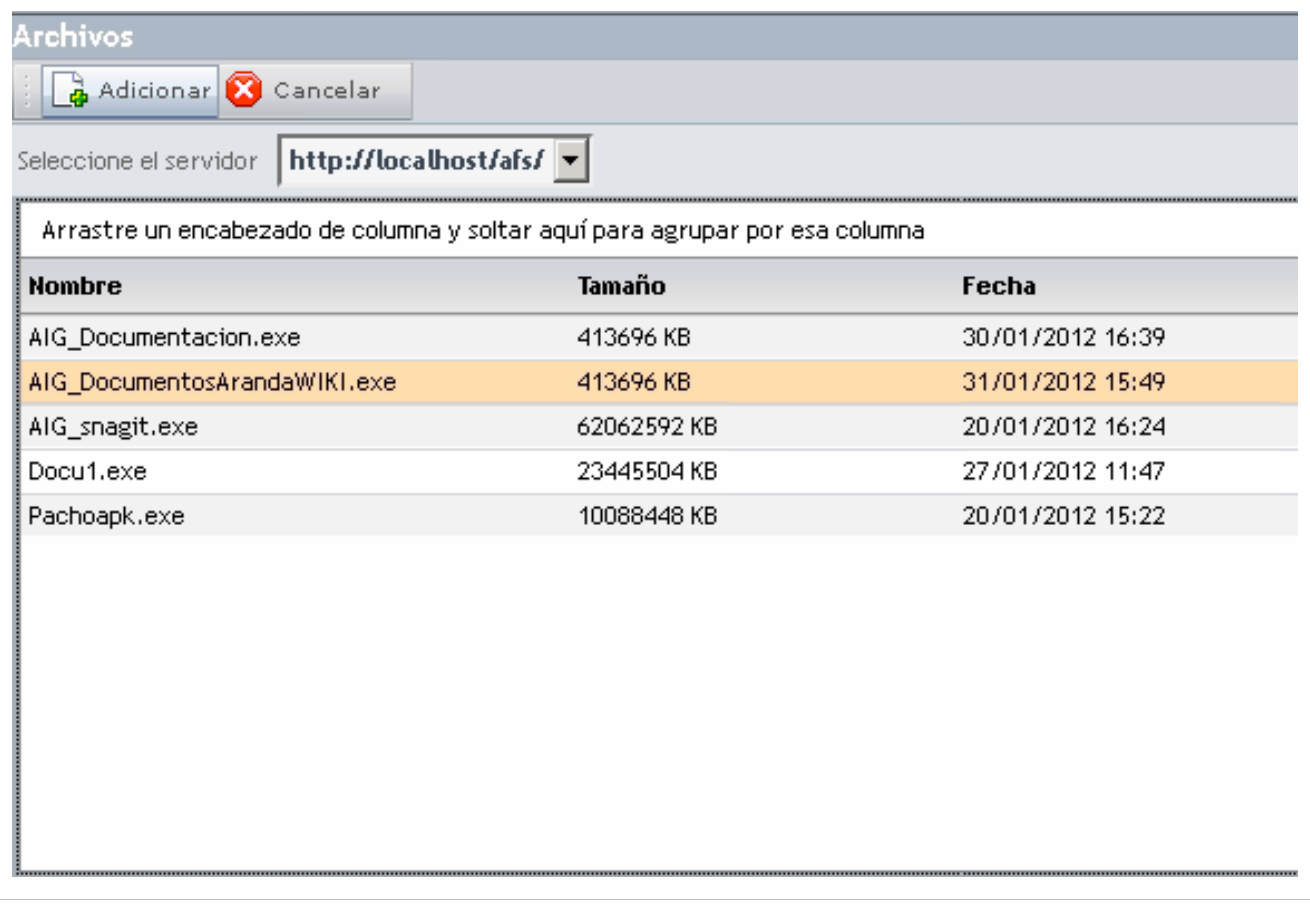

#### **Asociar Perfiles**

En la consola ASD, en la pestaña **Catálogos de Software**, el software publicado se puede asignar a un perfil determinado. Esto garantiza que dicho software ese disponible para todos los usuarios del perfil.

8. En la ventana **Catálogos de software** de la cosola web, seleccione un **Catálogo** y en el menú superior seleccione la opción **Asociar Perfiles**.

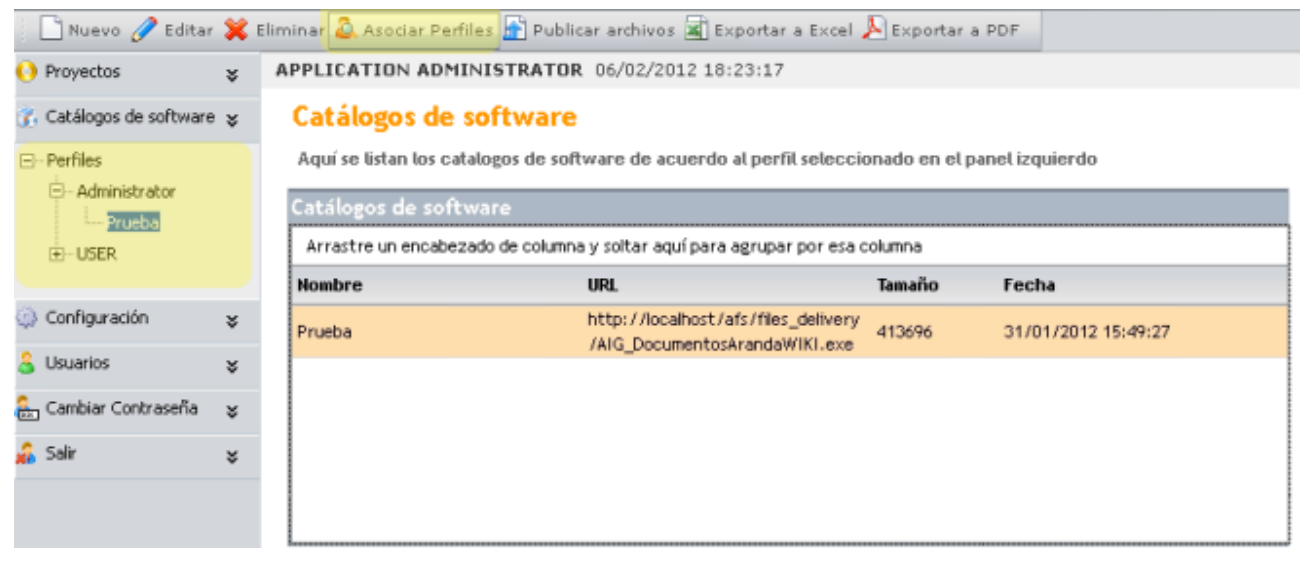

9. En la ventana **Perfiles del Catálogo**, ingrese un nombre al software y haga clic en el botón **Asociar Perfiles**.

10. En la ventana **Perfiles** encuentra la lista con los perfiles generados (creados en el módulo Aranda PROFILE). Seleccione el perfil que requiera marcando la casilla correspondiente y guarde los cambios.

11. En la lista de catálogos por perfil, encontrará los perfiles aociados a los catálogos definidos.

#### **Cómo editar y eliminar un catálogo de software?**

Esta funcionalidad permite modificar, eliminar y visualizar la información de los catálogos de software generados para su instalación en estaciones de trabajo. Después de seleccionar un catálogo de la lista de archivos generados, podrá editar o eliminar catálogos así:

1. En la Consola web de administrador identifique y seleccione la opción **Catálogos de software** del menú principal. En la acciones que se habilitan en el menú superior seleccione la opción **Editar** o **Eliminar**.

Al definir las tareas para editar o eliminar un catálogo de software debe tener en cuenta lo siguiente:

- **Editar Catálogo:** Permite modificar toda la información para cada uno de los catálogos creados con anterioridad, como el nombre del software, el tamaño del archivo y la ruta del paquete en el AFS.
- **Eliminar Catálogo:** Permite eliminar un catálogo creado,
- 2. Al terminar de modificar un proyecto debe guardar los cambios
- 3. En caso de borrar un catálogo se habilita una ventana de advertencia para confirmar la eliminación.

# **Configuración ASD Web**

Usted puede configurar el Servidor Aranda FILE SERVER donde serán publicados los proyectos y catálogos que requiera, además del tipo de conexión que desee.

En la Consola web de administrador identifique y seleccione la opción **Configuración** del menú principal; Se habilitan las opciones Tipo de Conexión y Dirección del servidor de archivos.

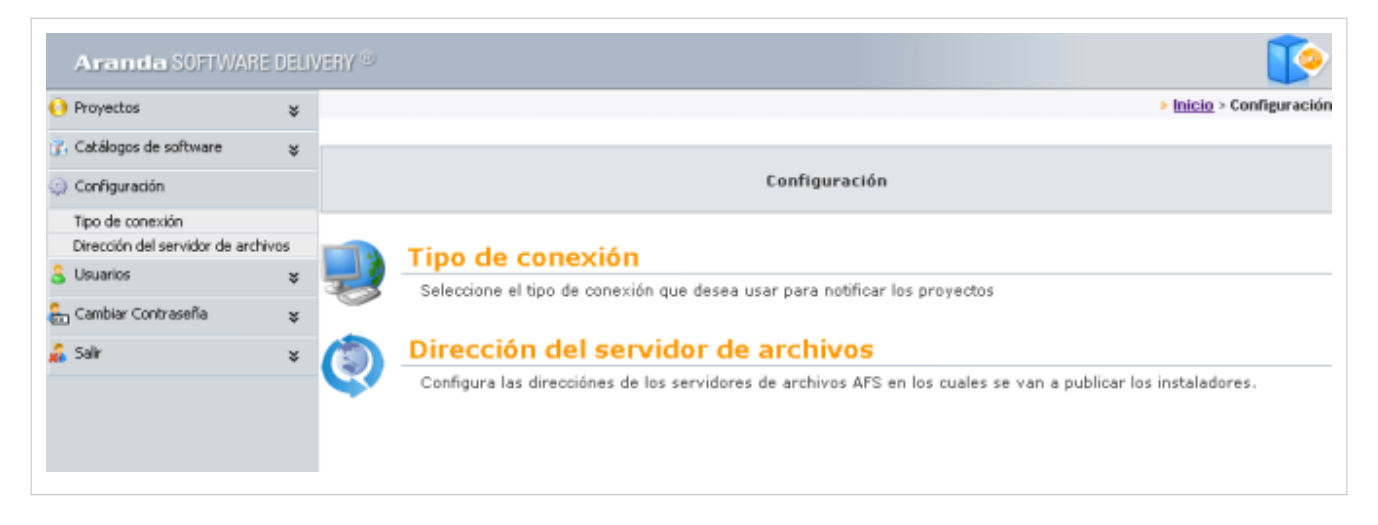

#### **Tipo de Conexión**

Permite seleccionar el tipo de conexión que desea usar para enviar los paquetes: Nombre de PC o dirección IP.

#### **Dirección del Servidor de Archivos AFS**

En esta opción es posible crear, editar o eliminar un AFS determinado.

1. En la Consola web de administrador identifique y seleccione la opción **Configuración** del menú principal y en la lista que se despliega escoja la opción **Dirección del servidor de archivos**. En el menú superior se habilitan las opciones: nuevo, editar, eliminar y servidor predeterminado.

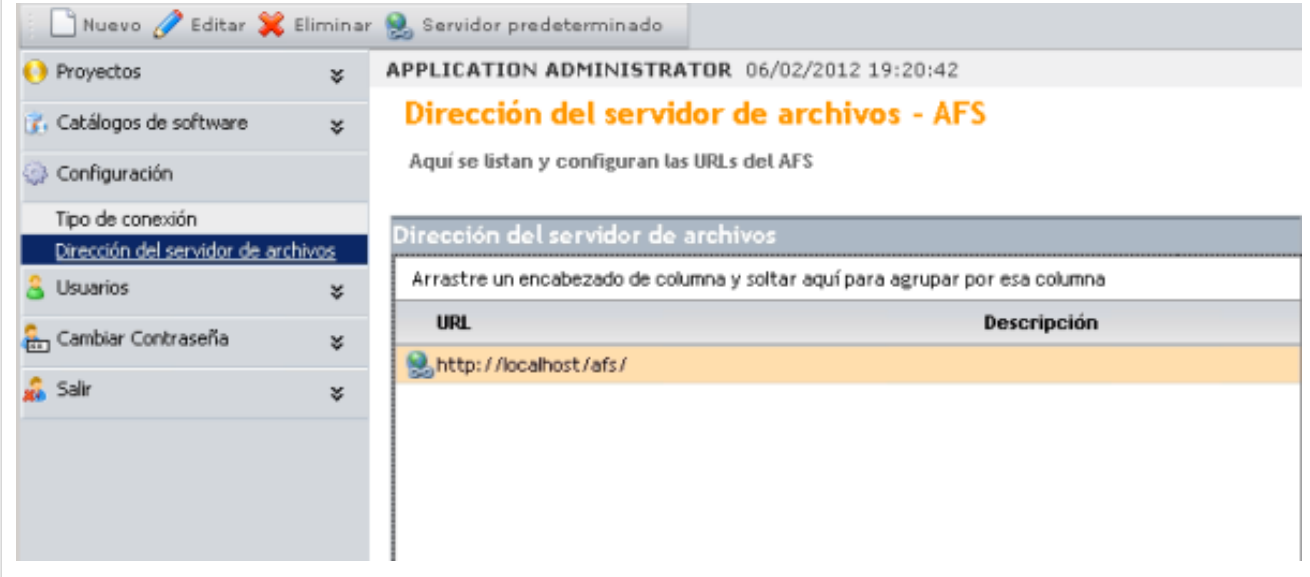

Al definir la dirección del AFS, debe tener en cuenta lo siguiente:

• **Nueva Direccion:** En está opción, ingrese la dirección URL donde se encuentra configurado el AFS http://<server>/AFS (donde server es el nombre o la dirección IP del servidor) y la respectiva descripción.
- **Editar Dirección:** Permite modificar toda la información de la configuración del AFS
- **Eliminar Dirección**: Esta opción elimina la url definida para el AFS.
- **Servidor Predeterminado:** Al seleccionar esta opción, se confirmará el servidor del AFS como predeterminado para almacenar los archivos de instalación
	- 2. Al Crear o modificar la dirección del AFS debe guardar los cambios.
	- 3. En caso de borrar la dirección se habilita una ventana de advertencia para confirmar la eliminación.

## **Usuarios**

Esta opción permite controlar las licencias existentes y administrar los usuarios que podrán hacer uso de las licencias nombradas adquiridas por su compañía. Esta opción presenta un listado de los usuarios configurados desde la aplicación Aranda PROFILE. El tipo de usuario seleccionado tendrá acceso a las tareas de administración de proyectos y catálogos de software.

## **Licencias**

Se asignan dos tipos de licenciamiento para el uso de Aranda SOFTWARE DELIVERY (ASD):

- **Concurrente**: Este esquema se administra según la disponibilidad de licencias adquiridas y el acceso de especialistas a la aplicación, depende de la liberación de cada licencia para un nuevo ingreso.
- **Nombrado**: Este esquema otorga una licencia personalizada y única con los datos básicos del especialista, que ingresa a la consola en cualquier momento.

## **Cómo Asociar un Usuario a una licencia?**

1. En la Consola web de administrador identifique y seleccione la opción **Usuarios** del menú principal y en el área de trabajo encuentra la lista de usuarios con licencias asignadas. Al hacer esto en el menú superior se habilitan las opciones: Asociar y Eliminar. Elija la opción **Asociar** Usuario y acceda a la ventana **Buscar Usuarios**.

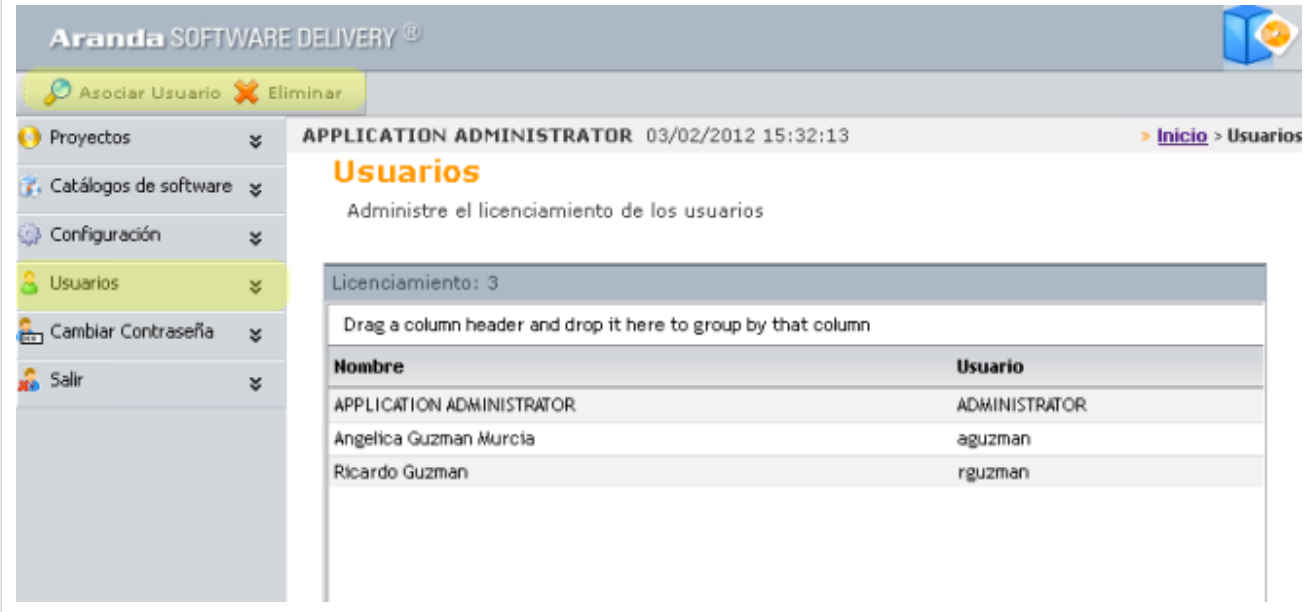

2. Al asociar un usuario se asginan las licencias nombradas a los usuarios que requiera. La Búsqueda de usuarios puede hacerse por diferentes criterios de acuerdo a un campo, una condición y valor definidos. También podrá adicionar o borrar criterios de búsqueda. Para el campo seleccionado puede asignar los valores asociados a cada criterio de búsqueda

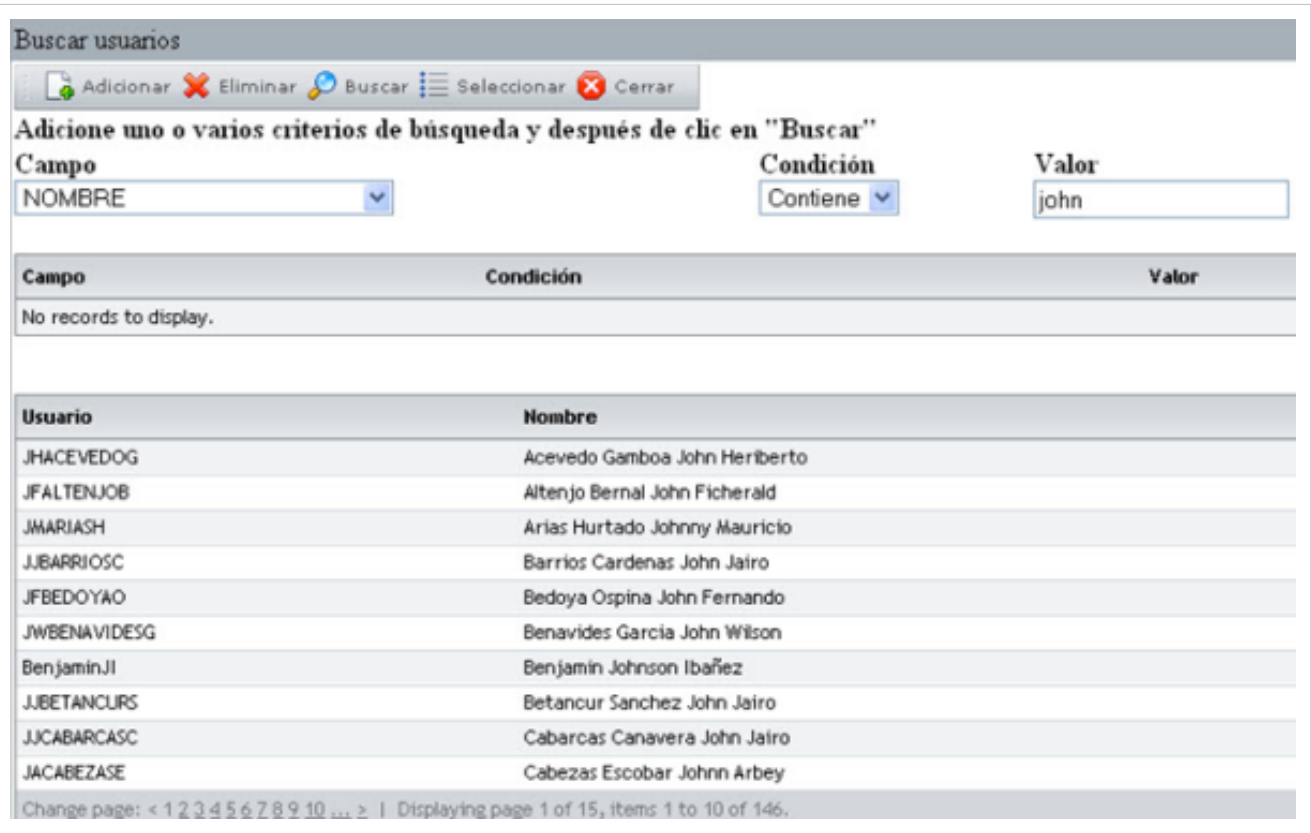

3. Seleccione los criterios de búsqueda del usuario como: Nombre, tipo de documento, dirección, correo electrónico, ciudad, cargo, entre otros: defina una condición y un valor asociado al criterio inicial.

4. Haga clic en el botón **Buscar** y en los resultados aparecen los usuarios encontrados.

5. Terminada la búsqueda, seleccione uno o varios usuarios a los que les asignará una licencia nombrada y presione el botón **Seleccionar**.

6. En la lista de usuarios de la consola web, puede visualizar el nuevo o los nuevos usuarios asociados a licencias nombradas.

**Nota:** En caso de agotar el número de licencias y haber seleccionado varios usuarios, únicamente el primero de la lista queda asociado a la licencia Nombrada. Por ejemplo, si tengo 5 licencias nombradas de las cuales ya están asignadas cuatro, y selecciono tres usuarios más en la búsqueda, sólo el primero de la lista obtiene el licenciamiento Nombrado.

## **Cómo desasociar Usuarios?**

- 1. En la Consola web de administrador identifique y seleccione la opción **Usuarios** del menú principal y en el área de trabajo encuentra la lista de usuarios con licencias asignadas.
- 2. Seleccione un usuario y en el menún superior haga clic en el botón **Eliminar**. De está forma la licencia utilizada queda disponible y puede realizarse una nueva asociación.

## **Cambiar Contraseña**

- 1. Seleccione la opción Configuración del menú principal de la consola del administrador y elija la opción **Cambiar Contraseña** que se habilita en el menú superior.
- 2. Al hacerlo se activa en el área de trabajo la ventana **Cambiar Contraseña,** donde podrá ingresar la contraseña actual y el registro y confirmacìón de la nueva contraseña.

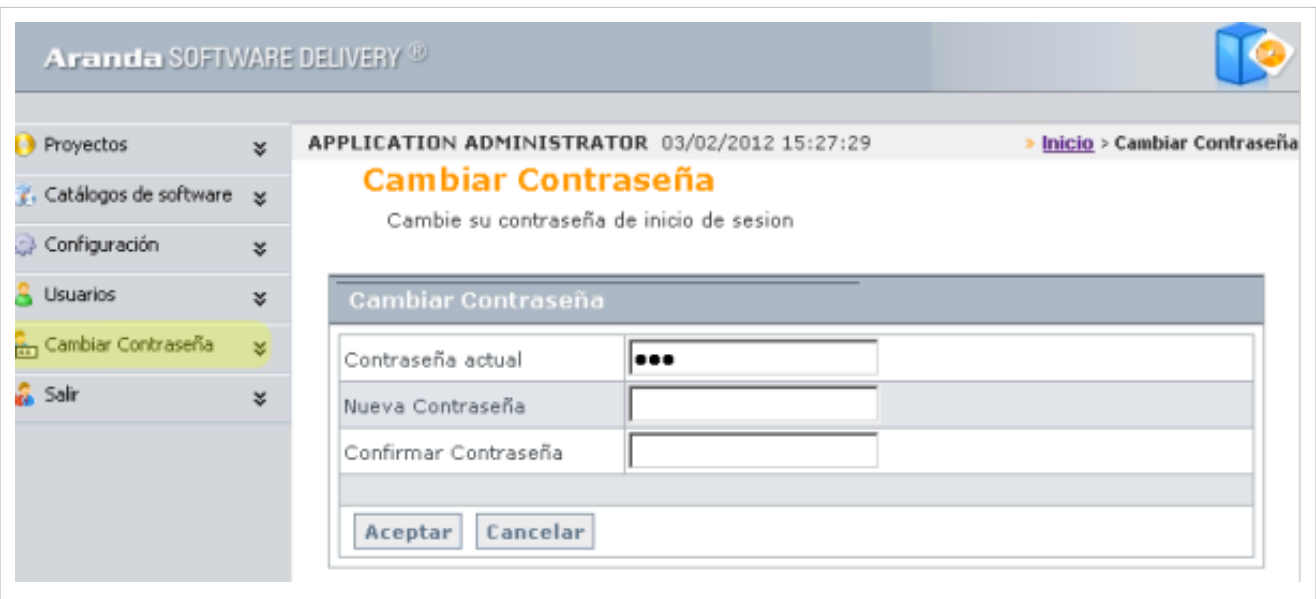

En cualquier momento podrá regresar a los **[contenidos básicos de Aranda SOFTWARE DELIVERY V 8.0.](#page-2-0)**

## **Artículos relacionados**

• **[Funcionalidad Aranda SOFTWARE DELIVERY V 8.0](#page-23-0)**

# **Fuentes y contribuyentes del artículo**

**Aranda SOFTWARE DELIVERY V 8.0** *Fuente*: http://arandatraining.com/wiki/index.php?oldid=14487 *Contribuyentes*: Diana.ramirez, Pachorami **Conceptos Básicos Aranda SOFTWARE DELIVERY V 8.0** *Fuente*: http://arandatraining.com/wiki/index.php?oldid=14904 *Contribuyentes*: Diego Ponce, Pachorami **Instalación y Configuración Aranda SOFTWARE DELIVERY V 8.0** *Fuente*: http://arandatraining.com/wiki/index.php?oldid=14910 *Contribuyentes*: Pachorami **Soluciones Aranda SOFTWARE DELIVERY V 8.0** *Fuente*: http://arandatraining.com/wiki/index.php?oldid=14913 *Contribuyentes*: Pachorami **Configuración Adicional Aranda SOFTWARE DELIVERY V 8.0** *Fuente*: http://arandatraining.com/wiki/index.php?oldid=12017 *Contribuyentes*: Pachorami **Funcionalidad Aranda SOFTWARE DELIVERY V 8.0** *Fuente*: http://arandatraining.com/wiki/index.php?oldid=18663 *Contribuyentes*: Diana.ramirez, Diego Ponce, Pachorami **Proyectos y Catalogos de Software Aranda SOFTWARE DELIVERY V 8.0** *Fuente*: http://arandatraining.com/wiki/index.php?oldid=18668 *Contribuyentes*: Diana.ramirez, Pachorami **Consola Web Aranda SOFTWARE DELIVERY V 8.0** *Fuente*: http://arandatraining.com/wiki/index.php?oldid=14921 *Contribuyentes*: Pachorami

# **Fuentes de imagen, Licencias y contribuyentes**

**Image:SoftwareDeliveryV8 OrdenLogico1.png** *Fuente*: http://arandatraining.com/wiki/index.php?title=Archivo:SoftwareDeliveryV8\_OrdenLogico1.png *Licencia*: desconocido *Contribuyentes*: Pachorami

**Image:SoftwareDeliveryV8 OrdenLogico2.png** *Fuente*: http://arandatraining.com/wiki/index.php?title=Archivo:SoftwareDeliveryV8\_OrdenLogico2.png *Licencia*: desconocido *Contribuyentes*: Pachorami

**Image:SoftwareDeliveryV8 Arquitectura.png** *Fuente*: http://arandatraining.com/wiki/index.php?title=Archivo:SoftwareDeliveryV8\_Arquitectura.png *Licencia*: desconocido *Contribuyentes*:

### Pachorami

**Image:SoftwareDeliveryV8 OrdenLogico3.png** *Fuente*: http://arandatraining.com/wiki/index.php?title=Archivo:SoftwareDeliveryV8\_OrdenLogico3.png *Licencia*: desconocido

### *Contribuyentes*: Pachorami

**File:SoftwareDeliveryV8 InstaladorWeb1.png** *Fuente*: http://arandatraining.com/wiki/index.php?title=Archivo:SoftwareDeliveryV8\_InstaladorWeb1.png *Licencia*: desconocido *Contribuyentes*: Pachorami

**File:SoftwareDeliveryV8 InstaladorWeb2.png** *Fuente*: http://arandatraining.com/wiki/index.php?title=Archivo:SoftwareDeliveryV8\_InstaladorWeb2.png *Licencia*: desconocido *Contribuyentes*: Pachorami

**File:SoftwareDeliveryV8 InstaladorWeb3.png** *Fuente*: http://arandatraining.com/wiki/index.php?title=Archivo:SoftwareDeliveryV8\_InstaladorWeb3.png *Licencia*: desconocido *Contribuyentes*: Pachorami

**File:SoftwareDeliveryV8 InstaladorWeb4.png** *Fuente*: http://arandatraining.com/wiki/index.php?title=Archivo:SoftwareDeliveryV8\_InstaladorWeb4.png *Licencia*: desconocido *Contribuyentes*: Pachorami

**File:SoftwareDeliveryV8 InstaladorWeb5.png** *Fuente*: http://arandatraining.com/wiki/index.php?title=Archivo:SoftwareDeliveryV8\_InstaladorWeb5.png *Licencia*: desconocido *Contribuyentes*: Pachorami

**File:SoftwareDeliveryV8\_ InstaladorWindows1.png** *Fuente*: http://arandatraining.com/wiki/index.php?title=Archivo:SoftwareDeliveryV8\_InstaladorWindows1.png *Licencia*: desconocido *Contribuyentes*: Pachorami

**File:SoftwareDeliveryV8 InstaladorWindows2.png** *Fuente*: http://arandatraining.com/wiki/index.php?title=Archivo:SoftwareDeliveryV8\_InstaladorWindows2.png *Licencia*: desconocido *Contribuyentes*: Pachorami

### **File:SoftwareDeliveryV8 InstaladorWindows3.png** *Fuente*: http://arandatraining.com/wiki/index.php?title=Archivo:SoftwareDeliveryV8\_InstaladorWindows3.png *Licencia*: desconocido

*Contribuyentes*: Pachorami **File:SoftwareDeliveryV8 InstaladorWindows4.png** *Fuente*: http://arandatraining.com/wiki/index.php?title=Archivo:SoftwareDeliveryV8\_InstaladorWindows4.png *Licencia*: desconocido

*Contribuyentes*: Pachorami **File:SoftwareDeliveryV8 InstaladorWindows5.png** *Fuente*: http://arandatraining.com/wiki/index.php?title=Archivo:SoftwareDeliveryV8\_InstaladorWindows5.png *Licencia*: desconocido

### *Contribuyentes*: Pachorami

**File:SoftwareDeliveryV8 InstaladorWindows6.png** *Fuente*: http://arandatraining.com/wiki/index.php?title=Archivo:SoftwareDeliveryV8\_InstaladorWindows6.png *Licencia*: desconocido

### *Contribuyentes*: Pachorami

**File:SoftwareDeliveryV8 InstaladorWindows7.png** *Fuente*: http://arandatraining.com/wiki/index.php?title=Archivo:SoftwareDeliveryV8\_InstaladorWindows7.png *Licencia*: desconocido *Contribuyentes*: Pachorami

**Image:SoftwareDeliveryV8 ConfiguradorWeb.png** *Fuente*: http://arandatraining.com/wiki/index.php?title=Archivo:SoftwareDeliveryV8\_ConfiguradorWeb.png *Licencia*: desconocido *Contribuyentes*: Pachorami

**Image:SoftwareDeliveryV8 ConfiguracionAgente1.png** *Fuente*: http://arandatraining.com/wiki/index.php?title=Archivo:SoftwareDeliveryV8\_ConfiguracionAgente1.png *Licencia*: desconocido *Contribuyentes*: Pachorami

**Image:SoftwareDeliveryV8 ConfiguracionAgente2.png** *Fuente*: http://arandatraining.com/wiki/index.php?title=Archivo:SoftwareDeliveryV8\_ConfiguracionAgente2.png *Licencia*: desconocido *Contribuyentes*: Pachorami

### **Image:SoftwareDeliveryV8 ConfiguracionAgente3.png** *Fuente*: http://arandatraining.com/wiki/index.php?title=Archivo:SoftwareDeliveryV8\_ConfiguracionAgente3.png *Licencia*:

desconocido *Contribuyentes*: Pachorami

**Image:SoftwareDeliveryV8 AutenticacionWindows.png** *Fuente*: http://arandatraining.com/wiki/index.php?title=Archivo:SoftwareDeliveryV8\_AutenticacionWindows.png *Licencia*: desconocido *Contribuyentes*: Pachorami

**Image:SoftwareDeliveryV8 AutenticacionWeb.png** *Fuente*: http://arandatraining.com/wiki/index.php?title=Archivo:SoftwareDeliveryV8\_AutenticacionWeb.png *Licencia*: desconocido *Contribuyentes*: Pachorami

**Image:SoftwareDeliveryV8 OrdenLogico5.png** *Fuente*: http://arandatraining.com/wiki/index.php?title=Archivo:SoftwareDeliveryV8\_OrdenLogico5.png *Licencia*: desconocido

### *Contribuyentes*: Pachorami

**Image:SoftwareDeliveyV8 Configuracion Web grupo aplicaciones.png** *Fuente*:

http://arandatraining.com/wiki/index.php?title=Archivo:SoftwareDeliveyV8\_Configuracion\_Web\_grupo\_aplicaciones.png *Licencia*: desconocido *Contribuyentes*: Pachorami

**Image:SoftwareDeliveryV8 ConfiguracionServicio modoadministracion.png** *Fuente*:

http://arandatraining.com/wiki/index.php?title=Archivo:SoftwareDeliveryV8\_ConfiguracionServicio\_modoadministracion.png *Licencia*: desconocido *Contribuyentes*: Pachorami

**Image:SoftwareDeliveryV8 Configurar permisossuariosIIS.png** *Fuente*: http://arandatraining.com/wiki/index.php?title=Archivo:SoftwareDeliveryV8\_Configurar\_permisossuariosIIS.png *Licencia*: desconocido *Contribuyentes*: Pachorami

**Image:SoftwareDeliveryV8 ConfiguracionAdicional.png** *Fuente*: http://arandatraining.com/wiki/index.php?title=Archivo:SoftwareDeliveryV8\_ConfiguracionAdicional.png *Licencia*: desconocido *Contribuyentes*: Pachorami

**Image:SoftwareDeliveryV8 ConfiguracionAdicional TipodeConexion.png** *Fuente*:

http://arandatraining.com/wiki/index.php?title=Archivo:SoftwareDeliveryV8\_ConfiguracionAdicional\_TipodeConexion.png *Licencia*: desconocido *Contribuyentes*: Pachorami **Image:SoftwareDeliveryV8 ConfiguracionAdicional IPs.png** *Fuente*: http://arandatraining.com/wiki/index.php?title=Archivo:SoftwareDeliveryV8\_ConfiguracionAdicional\_IPs.png *Licencia*: desconocido *Contribuyentes*: Pachorami

**Image:SoftwareDeliveryV8 ConfiguracionAdicional ListaUsuarios.png** *Fuente*:

http://arandatraining.com/wiki/index.php?title=Archivo:SoftwareDeliveryV8\_ConfiguracionAdicional\_ListaUsuarios.png *Licencia*: desconocido *Contribuyentes*: Pachorami **Image:SoftwareDeliveryV8 ConfiguracionAdicional DireccionAFS.png** *Fuente*:

http://arandatraining.com/wiki/index.php?title=Archivo:SoftwareDeliveryV8\_ConfiguracionAdicional\_DireccionAFS.png *Licencia*: desconocido *Contribuyentes*: Pachorami

**Image:SoftwareDeliveryV8 OrdenLogico4.png** *Fuente*: http://arandatraining.com/wiki/index.php?title=Archivo:SoftwareDeliveryV8\_OrdenLogico4.png *Licencia*: desconocido

### *Contribuyentes*: Pachorami

**Image:SoftwareDeliveryV8 DatosBasicosConsola.png** *Fuente*: http://arandatraining.com/wiki/index.php?title=Archivo:SoftwareDeliveryV8\_DatosBasicosConsola.png *Licencia*: desconocido *Contribuyentes*: Pachorami

**File:SoftwareDeliveryV8 ArandaPACKAGE1.png** *Fuente*: http://arandatraining.com/wiki/index.php?title=Archivo:SoftwareDeliveryV8\_ArandaPACKAGE1.png *Licencia*: desconocido *Contribuyentes*: Pachorami

**File:SoftwareDeliveryV8 ArandaPACKAGE2.png** *Fuente*: http://arandatraining.com/wiki/index.php?title=Archivo:SoftwareDeliveryV8\_ArandaPACKAGE2.png *Licencia*: desconocido *Contribuyentes*: Pachorami

### **File:SoftwareDeliveryV8 ArandaPACKAGE3.png** *Fuente*: http://arandatraining.com/wiki/index.php?title=Archivo:SoftwareDeliveryV8\_ArandaPACKAGE3.png *Licencia*: desconocido

*Contribuyentes*: Pachorami **File:SoftwareDeliveryV8 ArandaPACKAGE4.png** *Fuente*: http://arandatraining.com/wiki/index.php?title=Archivo:SoftwareDeliveryV8\_ArandaPACKAGE4.png *Licencia*: desconocido

*Contribuyentes*: Pachorami

**File:SoftwareDeliveryV8 ArandaPACKAGE5.png** *Fuente*: http://arandatraining.com/wiki/index.php?title=Archivo:SoftwareDeliveryV8\_ArandaPACKAGE5.png *Licencia*: desconocido *Contribuyentes*: Pachorami

**File:SoftwareDeliveryV8 ArandaPACKAGE6.png** *Fuente*: http://arandatraining.com/wiki/index.php?title=Archivo:SoftwareDeliveryV8\_ArandaPACKAGE6.png *Licencia*: desconocido *Contribuyentes*: Pachorami

**File:SoftwareDeliveryV8 ArandaPACKAGE8.png** *Fuente*: http://arandatraining.com/wiki/index.php?title=Archivo:SoftwareDeliveryV8\_ArandaPACKAGE8.png *Licencia*: desconocido *Contribuyentes*: Pachorami

**File:SoftwareDeliveryV8 ArandaPACKAGE9.png** *Fuente*: http://arandatraining.com/wiki/index.php?title=Archivo:SoftwareDeliveryV8\_ArandaPACKAGE9.png *Licencia*: desconocido *Contribuyentes*: Pachorami

**File:SoftwareDeliveryV8 ArandaPACKAGERutasremotas1.png** *Fuente*: http://arandatraining.com/wiki/index.php?title=Archivo:SoftwareDeliveryV8\_ArandaPACKAGERutasremotas1.png *Licencia*: desconocido *Contribuyentes*: Pachorami

**File:SoftwareDeliveryV8 ArandaPACKAGERutasremotas2.png** *Fuente*: http://arandatraining.com/wiki/index.php?title=Archivo:SoftwareDeliveryV8\_ArandaPACKAGERutasremotas2.png *Licencia*: desconocido *Contribuyentes*: Pachorami

**File:SoftwareDeliveryV8 ArandaPACKAGERecursoCompartido1.png** *Fuente*:

http://arandatraining.com/wiki/index.php?title=Archivo:SoftwareDeliveryV8\_ArandaPACKAGERecursoCompartido1.png *Licencia*: desconocido *Contribuyentes*: Pachorami

**File:SoftwareDeliveryV8 ArandaPACKAGERecursoCompartido2.png** *Fuente*:

http://arandatraining.com/wiki/index.php?title=Archivo:SoftwareDeliveryV8\_ArandaPACKAGERecursoCompartido2.png *Licencia*: desconocido *Contribuyentes*: Pachorami **File:SoftwareDeliveryV8 ArandaPACKAGERegistroWindows1.png** *Fuente*:

http://arandatraining.com/wiki/index.php?title=Archivo:SoftwareDeliveryV8\_ArandaPACKAGERegistroWindows1.png *Licencia*: desconocido *Contribuyentes*: Pachorami

**File:SoftwareDeliveryV8 ArandaPACKAGE10.png** *Fuente*: http://arandatraining.com/wiki/index.php?title=Archivo:SoftwareDeliveryV8\_ArandaPACKAGE10.png *Licencia*: desconocido *Contribuyentes*: Pachorami

**File:SoftwareDeliveryV8 SincronizarArchivos.png** *Fuente*: http://arandatraining.com/wiki/index.php?title=Archivo:SoftwareDeliveryV8\_SincronizarArchivos.png *Licencia*: desconocido *Contribuyentes*: Pachorami

**Image:SoftwareDeliveryV8 ArandaPACKAGEModificarPaquete.png** *Fuente*:

http://arandatraining.com/wiki/index.php?title=Archivo:SoftwareDeliveryV8\_ArandaPACKAGEModificarPaquete.png *Licencia*: desconocido *Contribuyentes*: Pachorami

**Image:SoftwareDeliveryV8 ArandaImageGenerator1.png** *Fuente*: http://arandatraining.com/wiki/index.php?title=Archivo:SoftwareDeliveryV8\_ArandaImageGenerator1.png *Licencia*: desconocido *Contribuyentes*: Pachorami

**Image:SoftwareDeliveryV8 ArandaImageGenerator2.png** *Fuente*: http://arandatraining.com/wiki/index.php?title=Archivo:SoftwareDeliveryV8\_ArandaImageGenerator2.png *Licencia*: desconocido *Contribuyentes*: Pachorami

### **Image:SoftwareDeliveryV8 ArandaImageGenerator3.png** *Fuente*: http://arandatraining.com/wiki/index.php?title=Archivo:SoftwareDeliveryV8\_ArandaImageGenerator3.png *Licencia*: desconocido *Contribuyentes*: Pachorami

**Image:SoftwareDeliveryV8 ArandaImageGenerator4.png** *Fuente*: http://arandatraining.com/wiki/index.php?title=Archivo:SoftwareDeliveryV8\_ArandaImageGenerator4.png *Licencia*:

### desconocido *Contribuyentes*: Pachorami

**Image:SoftwareDeliveryV8 ProyectosdeSoftware1.png** *Fuente*: http://arandatraining.com/wiki/index.php?title=Archivo:SoftwareDeliveryV8\_ProyectosdeSoftware1.png *Licencia*:

### desconocido *Contribuyentes*: Pachorami

**Image:SoftwareDeliveryV8 CreacionProyectos1.png** *Fuente*: http://arandatraining.com/wiki/index.php?title=Archivo:SoftwareDeliveryV8\_CreacionProyectos1.png *Licencia*: desconocido *Contribuyentes*: Pachorami

**Image:SoftwareDeliveryV8 CreacionProyectos2.png** *Fuente*: http://arandatraining.com/wiki/index.php?title=Archivo:SoftwareDeliveryV8\_CreacionProyectos2.png *Licencia*: desconocido *Contribuyentes*: Pachorami

**Image:SoftwareDeliveryV8 CreacionProyectos3.png** *Fuente*: http://arandatraining.com/wiki/index.php?title=Archivo:SoftwareDeliveryV8\_CreacionProyectos3.png *Licencia*: desconocido *Contribuyentes*: Pachorami

**Image:SoftwareDeliveryV8 CreacionProyectos4.png** *Fuente*: http://arandatraining.com/wiki/index.php?title=Archivo:SoftwareDeliveryV8\_CreacionProyectos4.png *Licencia*: desconocido *Contribuyentes*: Pachorami

**Image:SoftwareDeliveryV8 CreacionProyectos6.png** *Fuente*: http://arandatraining.com/wiki/index.php?title=Archivo:SoftwareDeliveryV8\_CreacionProyectos6.png *Licencia*: desconocido *Contribuyentes*: Pachorami

**Image:SoftwareDeliveryV8 EnvioNotificacion.png** *Fuente*: http://arandatraining.com/wiki/index.php?title=Archivo:SoftwareDeliveryV8\_EnvioNotificacion.png *Licencia*: desconocido *Contribuyentes*: Pachorami

**Image:SoftwareDeliveryV8 EditarEliminarProyectos.png** *Fuente*: http://arandatraining.com/wiki/index.php?title=Archivo:SoftwareDeliveryV8\_EditarEliminarProyectos.png *Licencia*: desconocido *Contribuyentes*: Pachorami

**Image:SoftwareDeliveryV8 CatalogosdeSoftware.png** *Fuente*: http://arandatraining.com/wiki/index.php?title=Archivo:SoftwareDeliveryV8\_CatalogosdeSoftware.png *Licencia*: desconocido *Contribuyentes*: Pachorami

**Image:SoftwareDeliveryV8 CreacionCatalogo1.png** *Fuente*: http://arandatraining.com/wiki/index.php?title=Archivo:SoftwareDeliveryV8\_CreacionCatalogo1.png *Licencia*: desconocido *Contribuyentes*: Pachorami

**Image:SoftwareDeliveryV8 CreacionCatalogo2.png** *Fuente*: http://arandatraining.com/wiki/index.php?title=Archivo:SoftwareDeliveryV8\_CreacionCatalogo2.png *Licencia*: desconocido *Contribuyentes*: Pachorami

**Image:SoftwareDeliveryV8 MySoftware1.png** *Fuente*: http://arandatraining.com/wiki/index.php?title=Archivo:SoftwareDeliveryV8\_MySoftware1.png *Licencia*: desconocido *Contribuyentes*: Pachorami

**Image:SoftwareDeliveryV8 MySoftware2.png** *Fuente*: http://arandatraining.com/wiki/index.php?title=Archivo:SoftwareDeliveryV8\_MySoftware2.png *Licencia*: desconocido *Contribuyentes*: Pachorami

**Image:Software DeliveryV8 DatosBasicosConsolaWeb.png** *Fuente*: http://arandatraining.com/wiki/index.php?title=Archivo:Software\_DeliveryV8\_DatosBasicosConsolaWeb.png *Licencia*: desconocido *Contribuyentes*: Pachorami

**Image:SoftwareDeliveryV8 DatosBasicosConsola1.png** *Fuente*: http://arandatraining.com/wiki/index.php?title=Archivo:SoftwareDeliveryV8\_DatosBasicosConsola1.png *Licencia*: desconocido *Contribuyentes*: Pachorami

**Image:SoftwareDeliveryV8 ProyectosWeb.png** *Fuente*: http://arandatraining.com/wiki/index.php?title=Archivo:SoftwareDeliveryV8\_ProyectosWeb.png *Licencia*: desconocido *Contribuyentes*: Pachorami

**Image:SoftwareDeliveryV8 CreacionProyectoWeb1.png** *Fuente*: http://arandatraining.com/wiki/index.php?title=Archivo:SoftwareDeliveryV8\_CreacionProyectoWeb1.png *Licencia*: desconocido *Contribuyentes*: Pachorami

### **Image:SoftwareDeliveryV8 CreacionProyectoWeb Rutapaquete.png** *Fuente*:

http://arandatraining.com/wiki/index.php?title=Archivo:SoftwareDeliveryV8\_CreacionProyectoWeb\_Rutapaquete.png *Licencia*: desconocido *Contribuyentes*: Pachorami

**Image:SoftwareDeliveryV8 CreacionProyectoWeb2.png** *Fuente*: http://arandatraining.com/wiki/index.php?title=Archivo:SoftwareDeliveryV8\_CreacionProyectoWeb2.png *Licencia*: desconocido *Contribuyentes*: Pachorami

**Image:SoftwareDeliveryV8 CreacionProyectoWeb Publicarpaquete.png** *Fuente*:

http://arandatraining.com/wiki/index.php?title=Archivo:SoftwareDeliveryV8\_CreacionProyectoWeb\_Publicarpaquete.png *Licencia*: desconocido *Contribuyentes*: Pachorami

**Image:SoftwareDeliveryV8 CreacionProyectoWeb3.png** *Fuente*: http://arandatraining.com/wiki/index.php?title=Archivo:SoftwareDeliveryV8\_CreacionProyectoWeb3.png *Licencia*: desconocido *Contribuyentes*: Pachorami

**Image:SoftwareDeliveryV8 CreacionProyectoWeb4.png** *Fuente*: http://arandatraining.com/wiki/index.php?title=Archivo:SoftwareDeliveryV8\_CreacionProyectoWeb4.png *Licencia*: desconocido *Contribuyentes*: Pachorami

**Image:SoftwareDeliveryV8 CreacionProyectoWeb6.png** *Fuente*: http://arandatraining.com/wiki/index.php?title=Archivo:SoftwareDeliveryV8\_CreacionProyectoWeb6.png *Licencia*: desconocido *Contribuyentes*: Pachorami

**Image:SoftwareDeliveryV8 CreacionProyectoWeb5.png** *Fuente*: http://arandatraining.com/wiki/index.php?title=Archivo:SoftwareDeliveryV8\_CreacionProyectoWeb5.png *Licencia*: desconocido *Contribuyentes*: Pachorami

**Image:SoftwareDeliveryV8 EnvioNotificacionWeb.png** *Fuente*: http://arandatraining.com/wiki/index.php?title=Archivo:SoftwareDeliveryV8\_EnvioNotificacionWeb.png *Licencia*: desconocido *Contribuyentes*: Pachorami

**Image:SoftwareDeliveryV8 EditarEliminarProyectosWeb.png** *Fuente*: http://arandatraining.com/wiki/index.php?title=Archivo:SoftwareDeliveryV8\_EditarEliminarProyectosWeb.png *Licencia*: desconocido *Contribuyentes*: Pachorami

**Image:SoftwareDeliveryV8 CatalogosdeSoftwareWeb.png** *Fuente*: http://arandatraining.com/wiki/index.php?title=Archivo:SoftwareDeliveryV8\_CatalogosdeSoftwareWeb.png *Licencia*: desconocido *Contribuyentes*: Pachorami

**Image:SoftwareDeliveryV8 CreacionCatalogoWeb1.png** *Fuente*: http://arandatraining.com/wiki/index.php?title=Archivo:SoftwareDeliveryV8\_CreacionCatalogoWeb1.png *Licencia*: desconocido *Contribuyentes*: Pachorami

**Image:SoftwareDeliveryV8 CreacionCatalogoWeb perfiles.png** *Fuente*: http://arandatraining.com/wiki/index.php?title=Archivo:SoftwareDeliveryV8\_CreacionCatalogoWeb\_perfiles.png *Licencia*: desconocido *Contribuyentes*: Pachorami

### **Image:SoftwareDeliveryV8 ConfiguracionWeb.png** *Fuente*: http://arandatraining.com/wiki/index.php?title=Archivo:SoftwareDeliveryV8\_ConfiguracionWeb.png *Licencia*: desconocido

*Contribuyentes*: Pachorami **Image:SoftwareDeliveryV8 ConfiguracionWeb2.png** *Fuente*: http://arandatraining.com/wiki/index.php?title=Archivo:SoftwareDeliveryV8\_ConfiguracionWeb2.png *Licencia*: desconocido

## *Contribuyentes*: Pachorami

**Image:SoftwareDeliveryV8 UsuariosWeb.png** *Fuente*: http://arandatraining.com/wiki/index.php?title=Archivo:SoftwareDeliveryV8\_UsuariosWeb.png *Licencia*: desconocido *Contribuyentes*: Pachorami

**Image:SoftwareDeliveryV8 BuscarUsuariosWeb.png** *Fuente*: http://arandatraining.com/wiki/index.php?title=Archivo:SoftwareDeliveryV8\_BuscarUsuariosWeb.png *Licencia*: desconocido *Contribuyentes*: Pachorami

**Image:SoftwareDeliveryV8 CambiarContraseñaWeb.png** *Fuente*: http://arandatraining.com/wiki/index.php?title=Archivo:SoftwareDeliveryV8\_CambiarContraseñaWeb.png *Licencia*: desconocido *Contribuyentes*: Pachorami